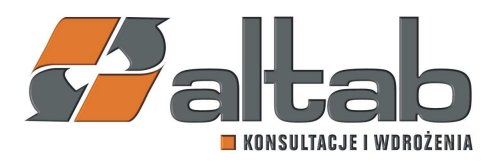

# **1.Założenie pól dodatkowych**

Przy pomocy narzędzia DTW należy zaimportować załączone pliki UserFields.txt, UserObjects.txt, UserTables.txt oraz ValidValues.txt, wg poniższej instrukcji:

# **UWAGA : Operacja założy dodatkowe pola do struktur bazy danych co może spowodować konieczność przelogowania się wszystkich pracujących użytkowników i przerwanie ich pracy!**

Krok 1: Wybranie bazy produkcyjnej Państwa Firmy oraz zalogowanie się na administratora.

(Na zdjęciu poniżej zamieszczono dane testowe na potrzeby prezentacji)

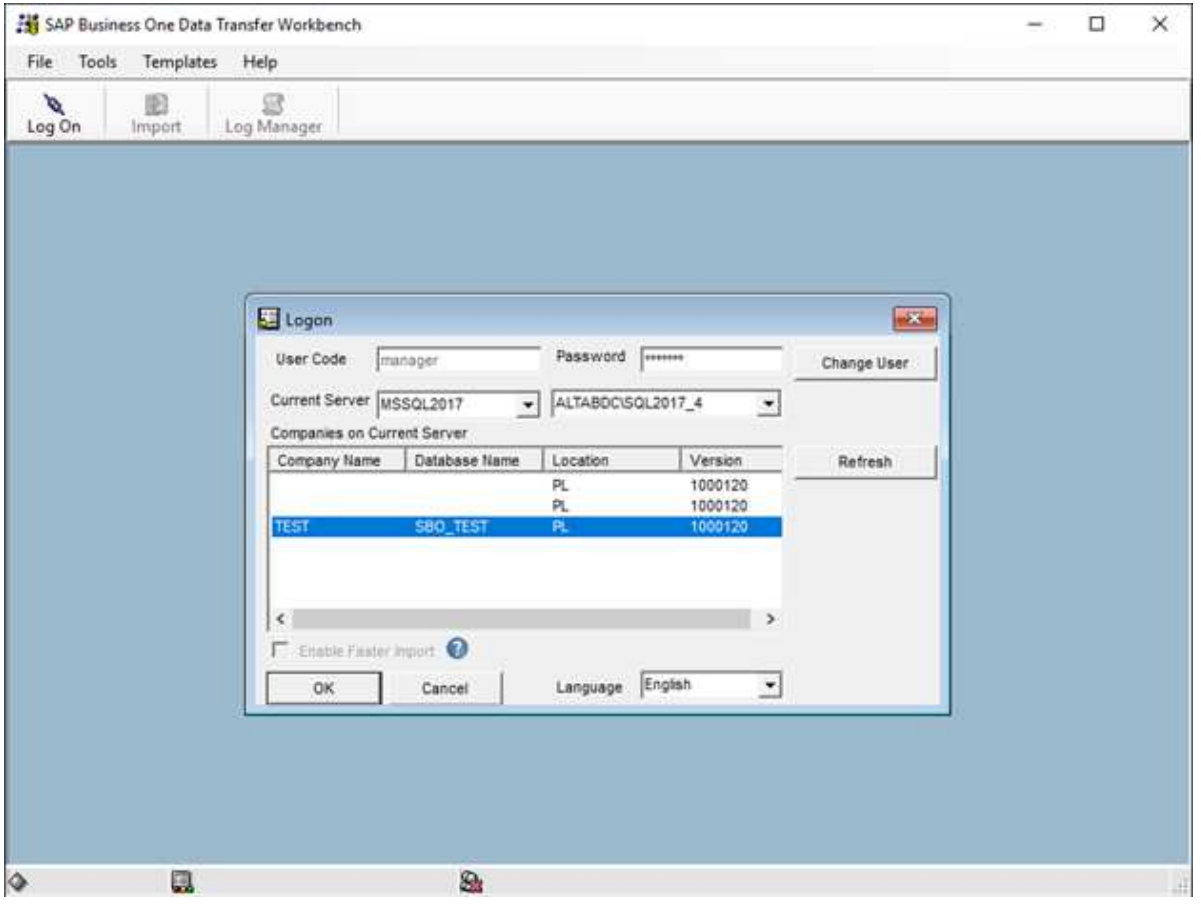

#### **Altab S.A.,**

42-200 Częstochowa, ul. Wręczycka 11a, NIP: 949-15-77-451, REGON: 151395949, Sąd Rejonowy w Częstochowie, XVII Wydział Gospodarczy Krajowego Rejestru Sądowego: 0000317444,Wysokość Kapitału Zakładowego: 501.000 zł, Konto Bankowe: Bank ING 61 1050 1142 1000 0023 3033 8555

**T**: +48 12 261 30 60, **F**: +48 12 261 30 79, **E:**biuro@altab.pl, **www.altab** Strona 1 z 73

# Krok 2: Klikamy "Import" a następnie klikamy "Next".

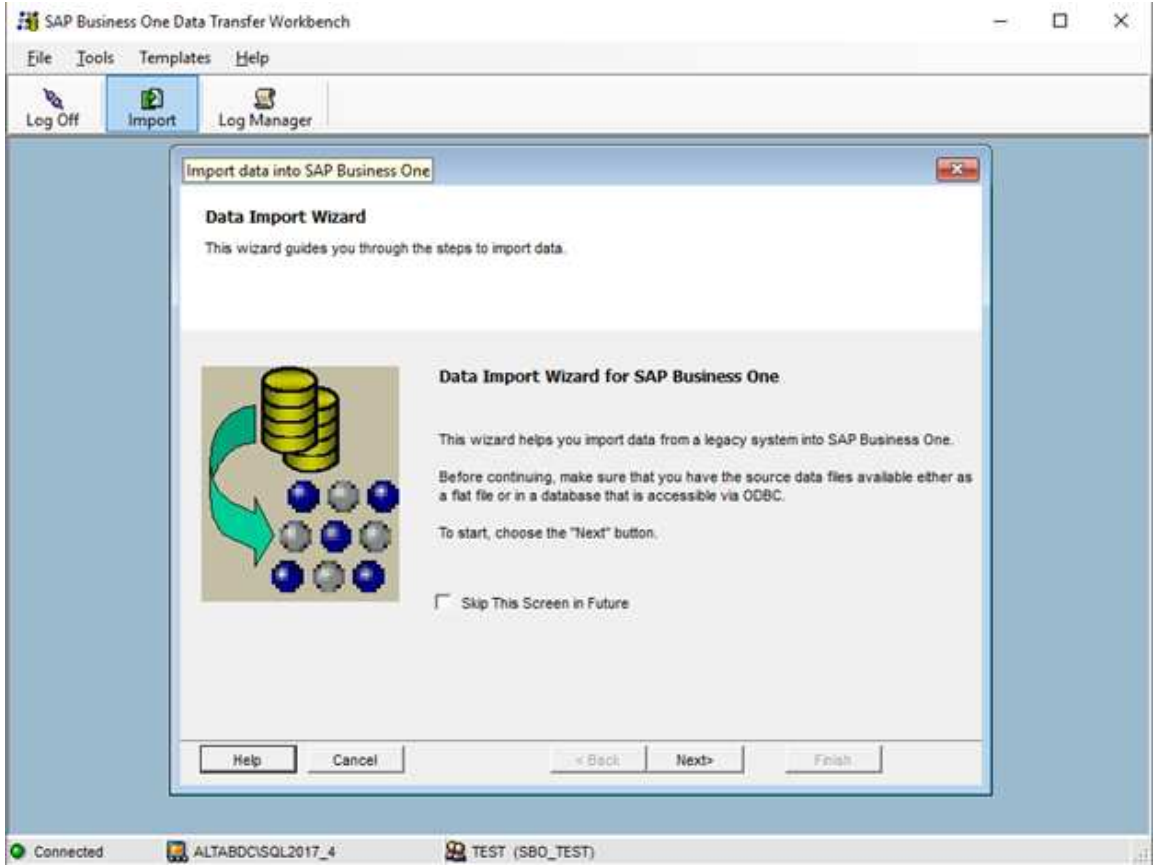

# Krok 3: Zaznaczamy Setup Data a następnie klikamy "Next".

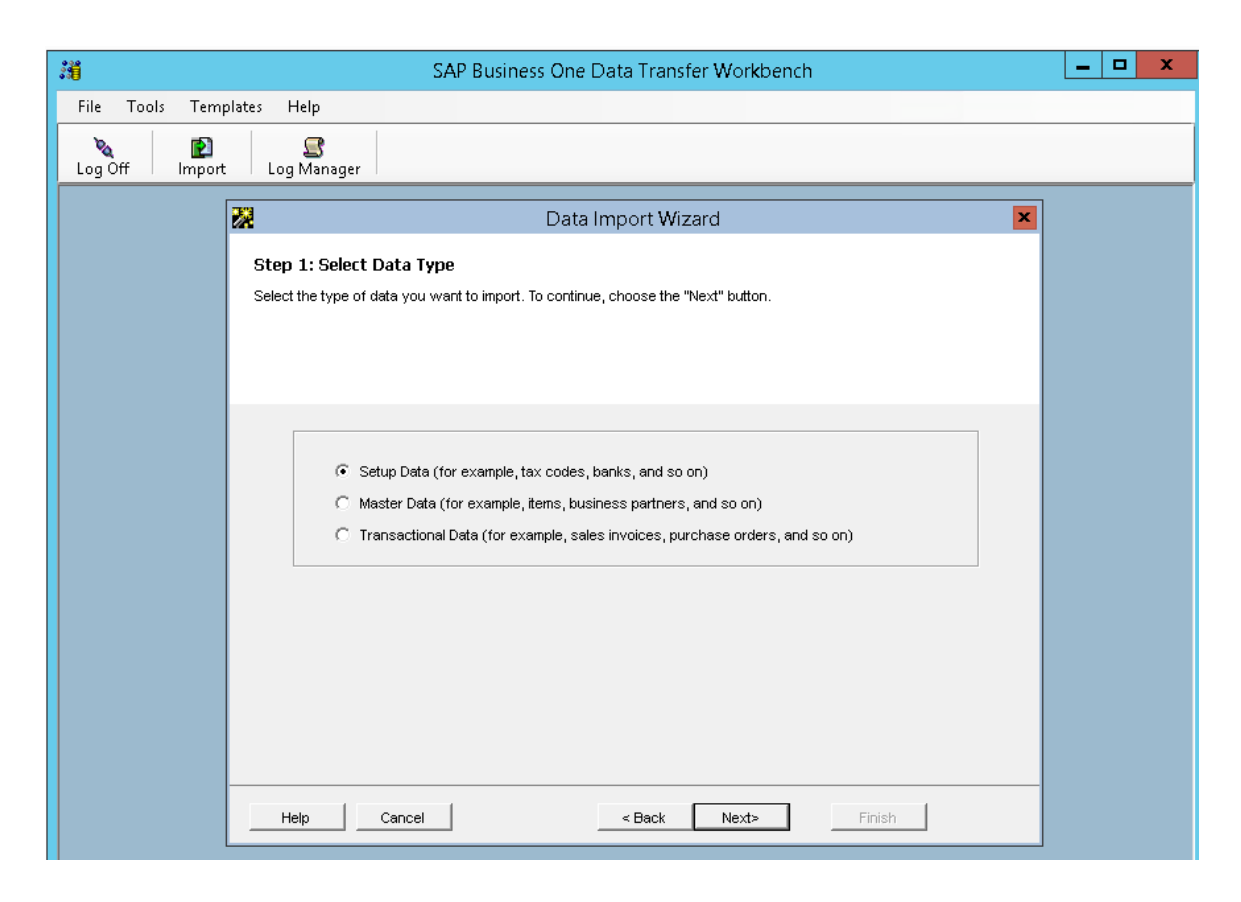

### Krok 4: Wybieramy Add New Data, klikamy "Next".

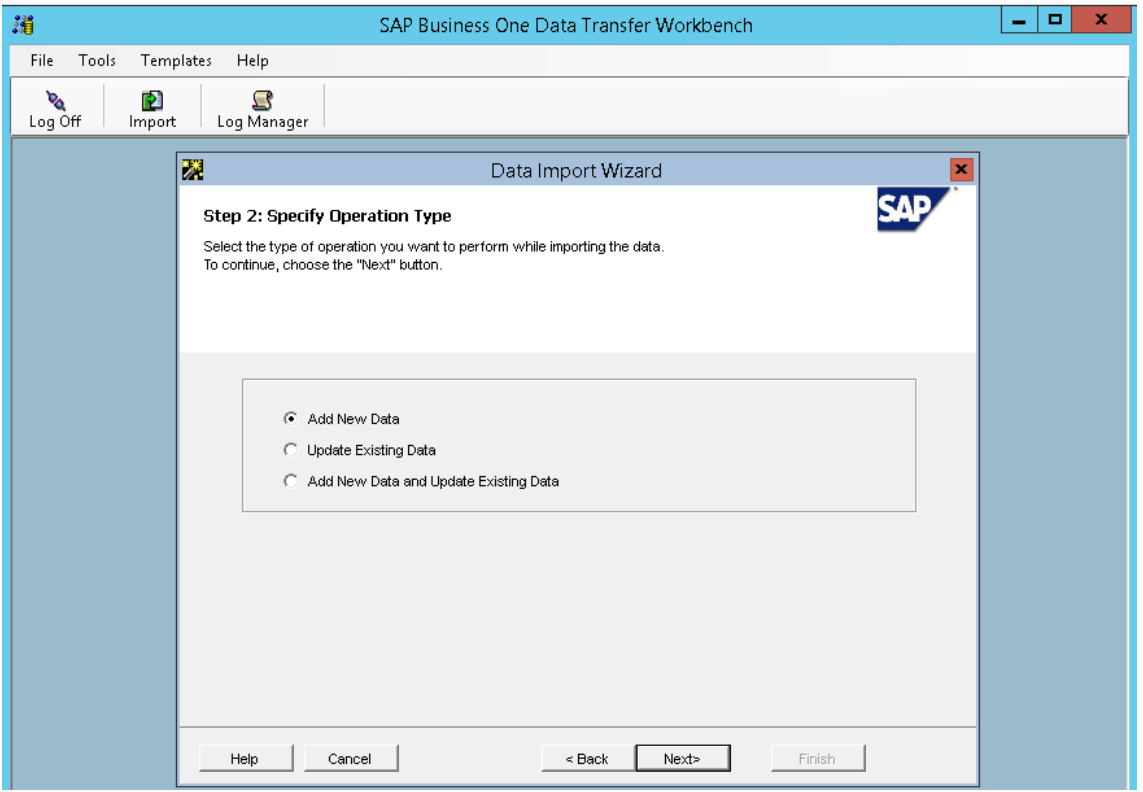

# Krok 5: Wybieramy opcję: User Defined Data -> Meta Data -> UserTablesMD

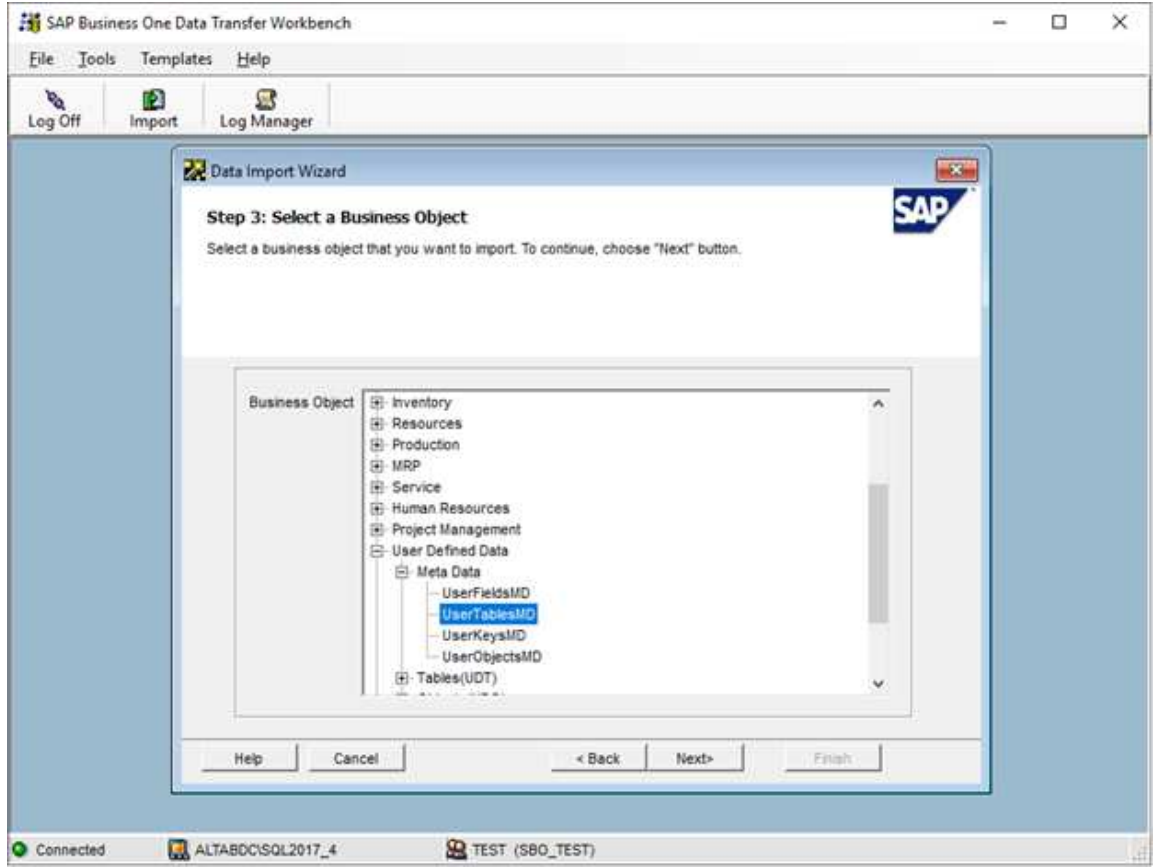

#### Krok 6: W polu Select File Type wybieramy txt (TAB delimited).

Klikamy w symbol 3 kropek (mośrodku okna) i wybieramy plik o nazwie *UserTablesMD.txt.* (Pliki dodane do instrukcji). Następnie klikamy "Next"

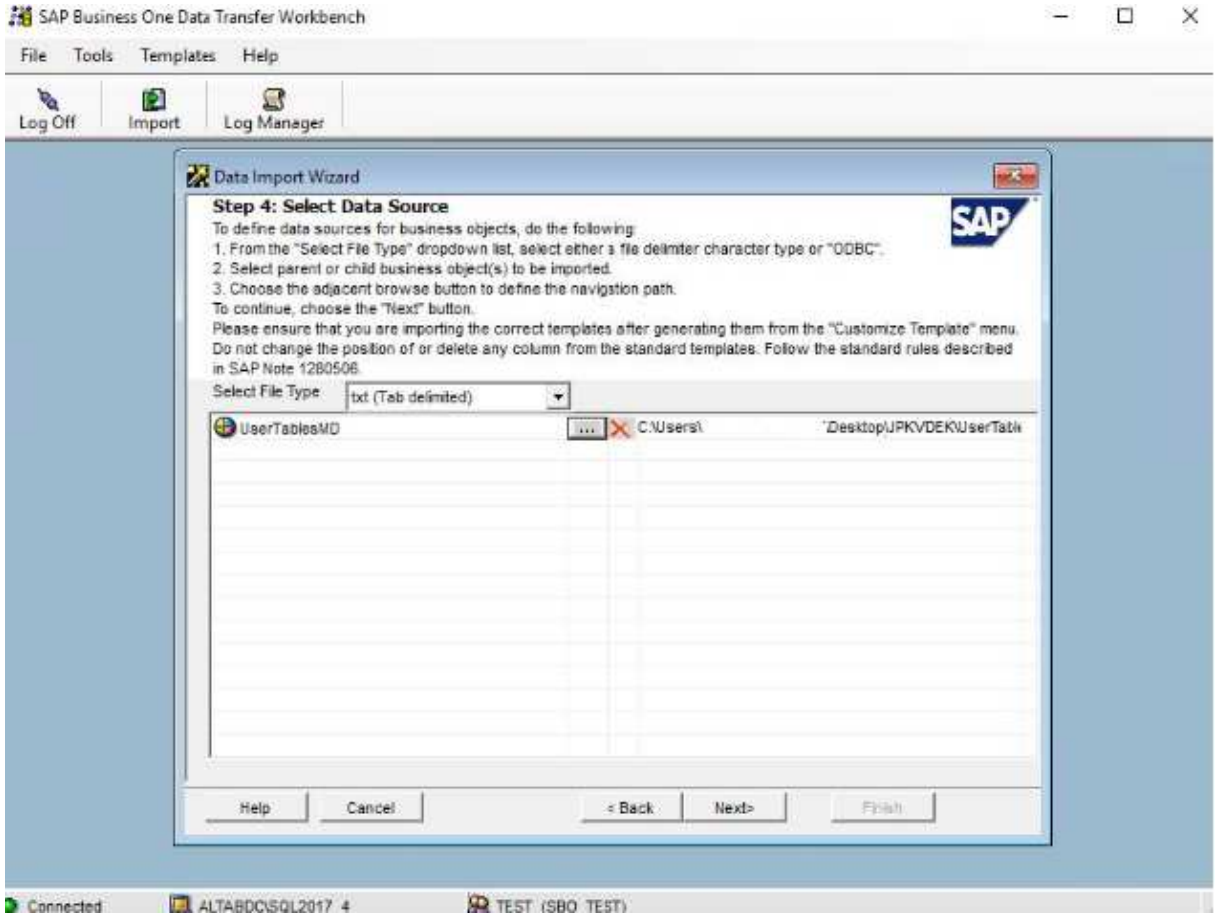

# Krok 7: Klikamy Next.

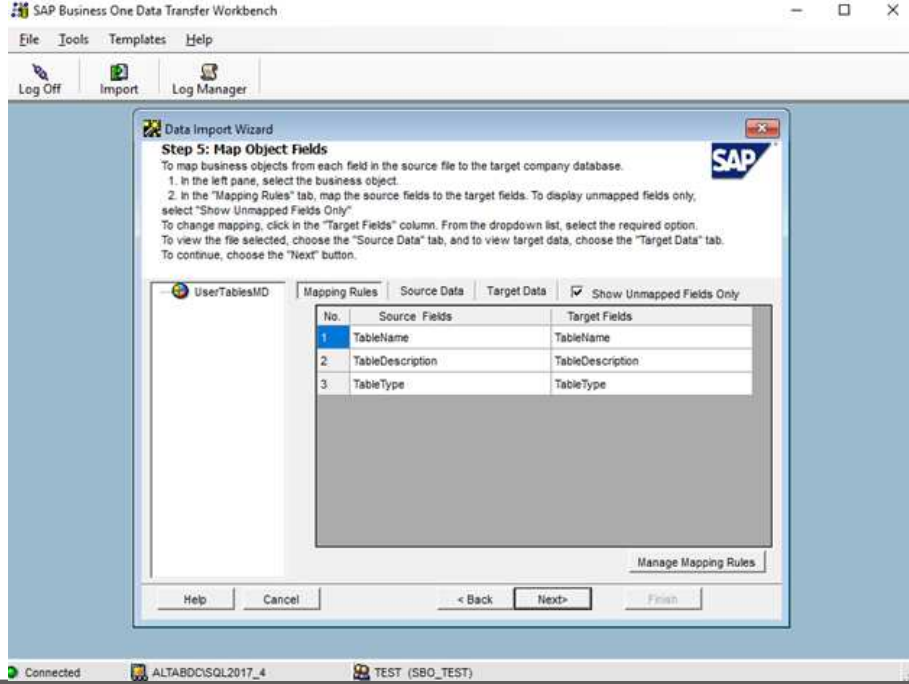

Instrukcja JPK\_VDEK – przygotowanie bazy SAP Business One Strona 4 z 73

Krok 8: Zaznaczamy opcję: *"Cancel Import and Perform Rollback when One Error Occur"* – dzięki czemu, w przypadku błędu, żadne dane nie zostaną dodane do systemu.

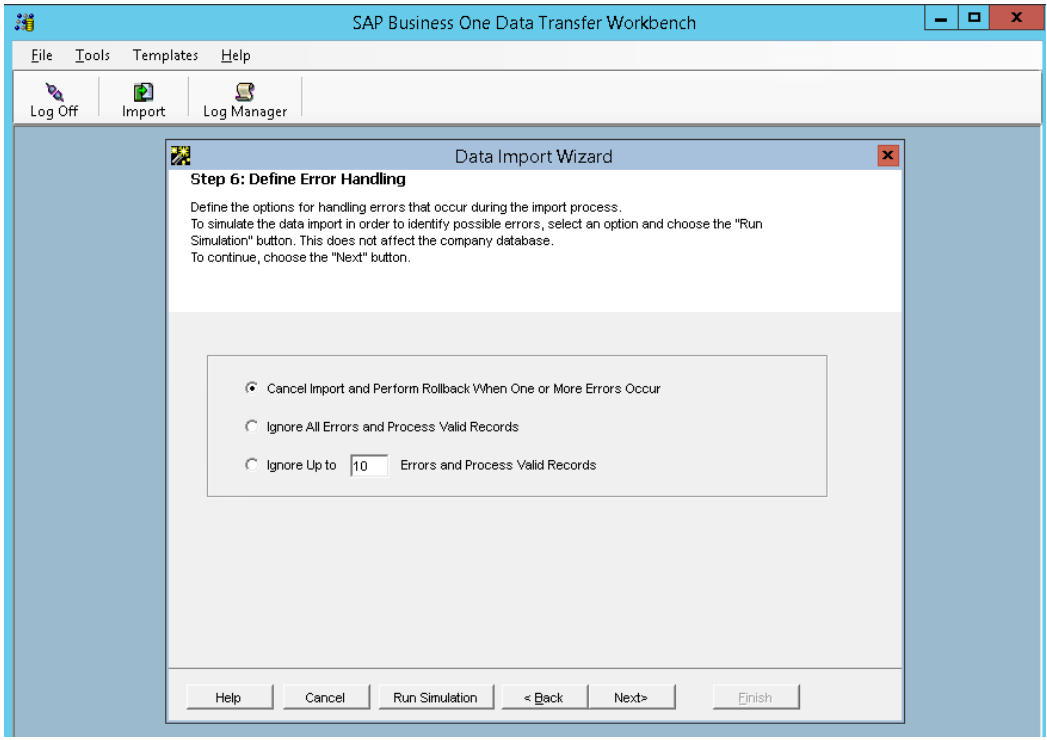

Krok 9. Uruchamiamy symulację ("Run Simulation") w celu sprawdzenia, czy wszystkie dane zostały założone z powodzeniem.

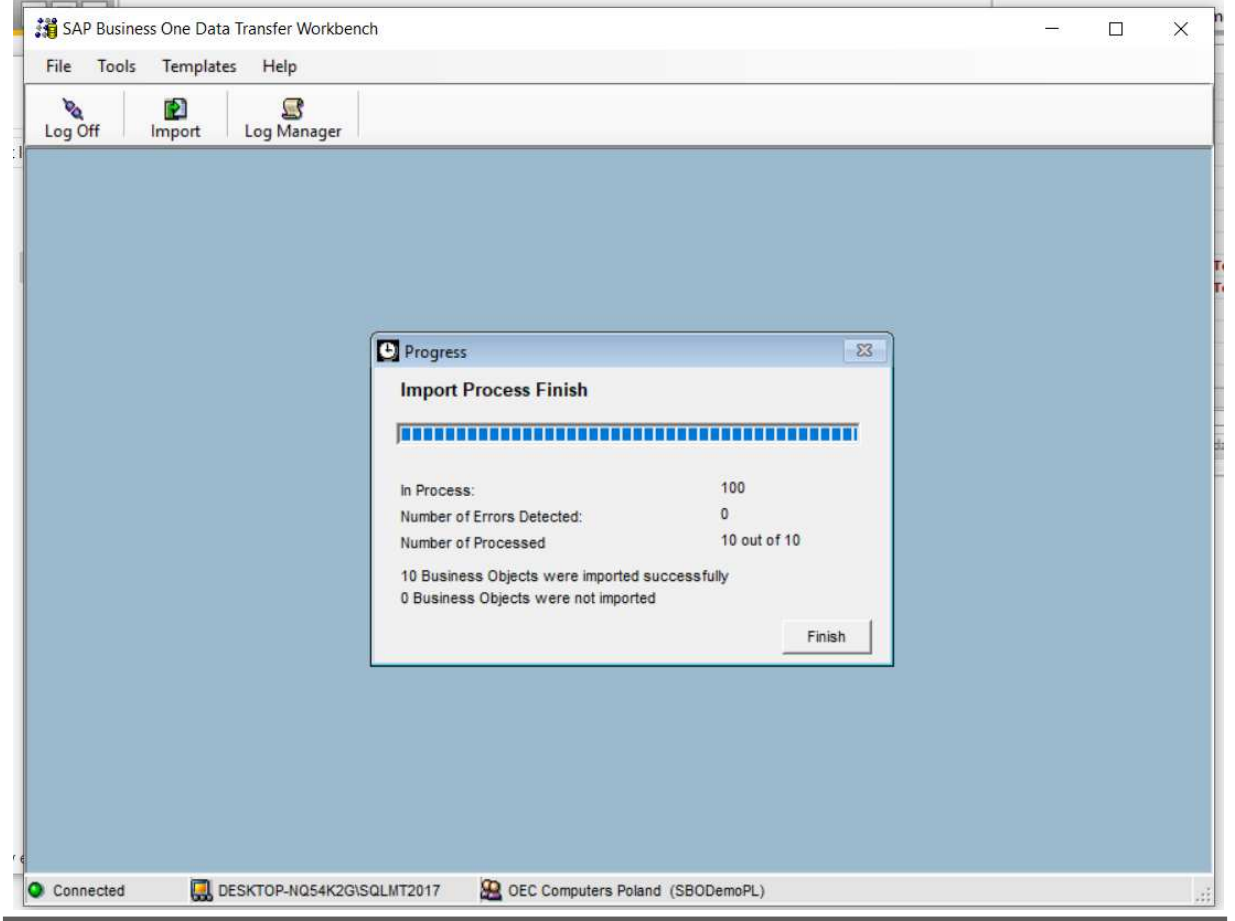

Krok 10. Po poprawnym wykonaniu symulacji otrzymamy raport potwierdzający poprawność importu który zamykamy przyciskiem Close i klikamy "Next>", a następnie "Import".

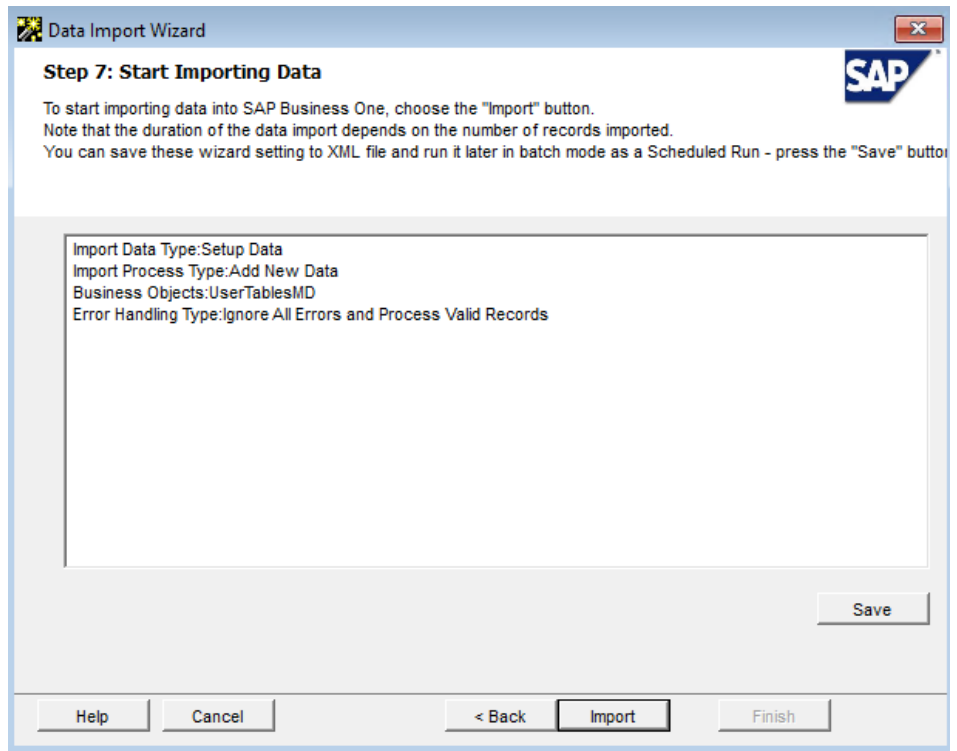

Krok 11. Jeżeli wszystko przebiegło prawidłowo w kolumnie Status powinniśmy mieć wyłącznie wartości "Created Successfully".

Po weryfikacji klikamy przycisk *"Close".*

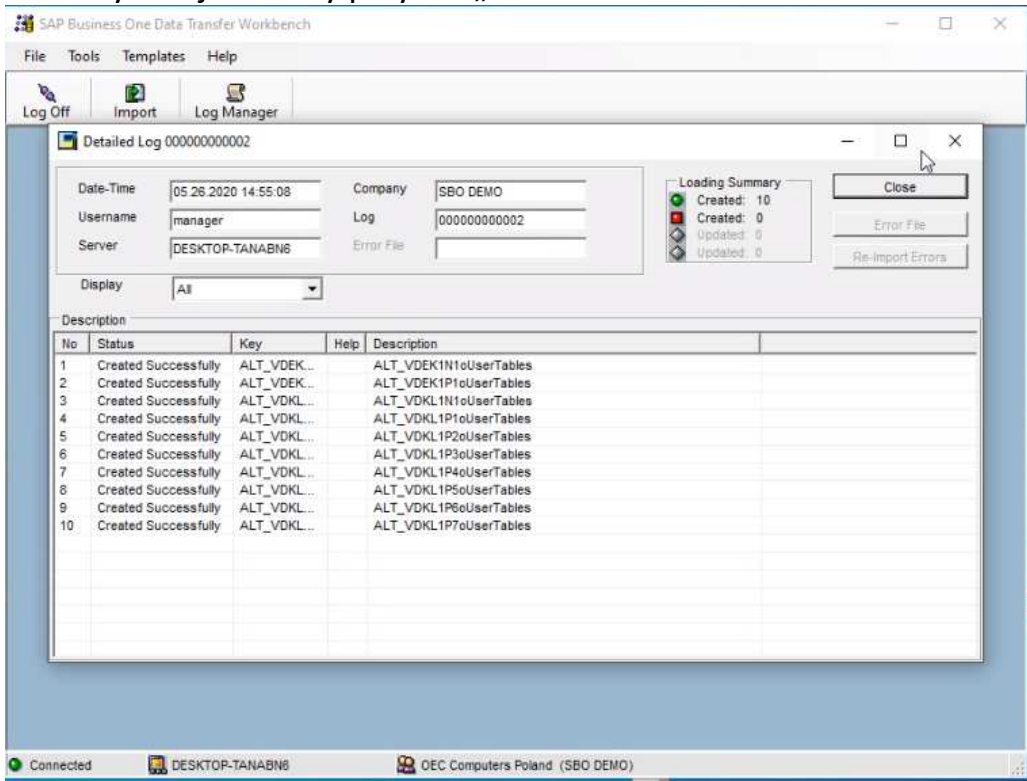

Krok 12: Ponownie przechodzimy do Kroku 5, ale tym razem wybieramy opcję *User Defined Data -> Meta Data ->UserFieldsMD*

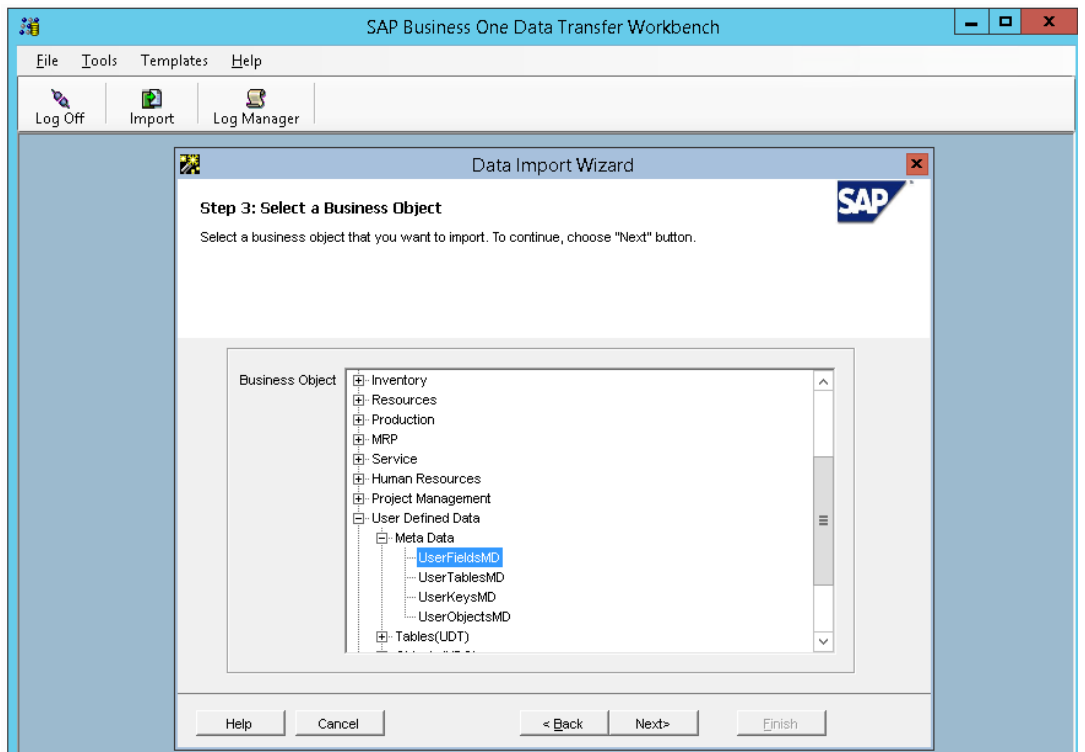

Krok 13: W polu *Select File Type* wybieramy **txt** (TAB delimited) W polu *UserFieldsMD* wybieramy plik **UserFieldsMD.txt**  W polu *ValidValuesMD* wybieramy plik **ValidValuesMD.txt** 

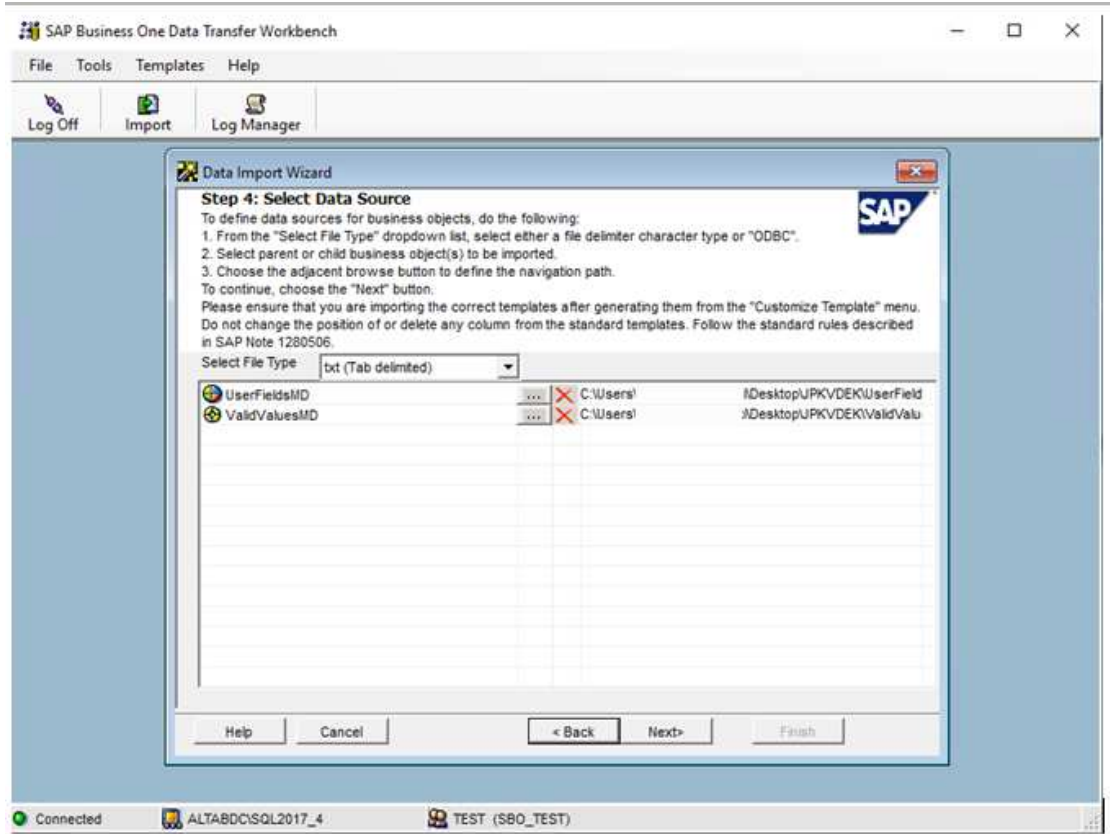

Instrukcja JPK\_VDEK – przygotowanie bazy SAP Business One Strona 7 z 73

Po kliknięciu "Next" dane powinny się automatycznie zmapować:

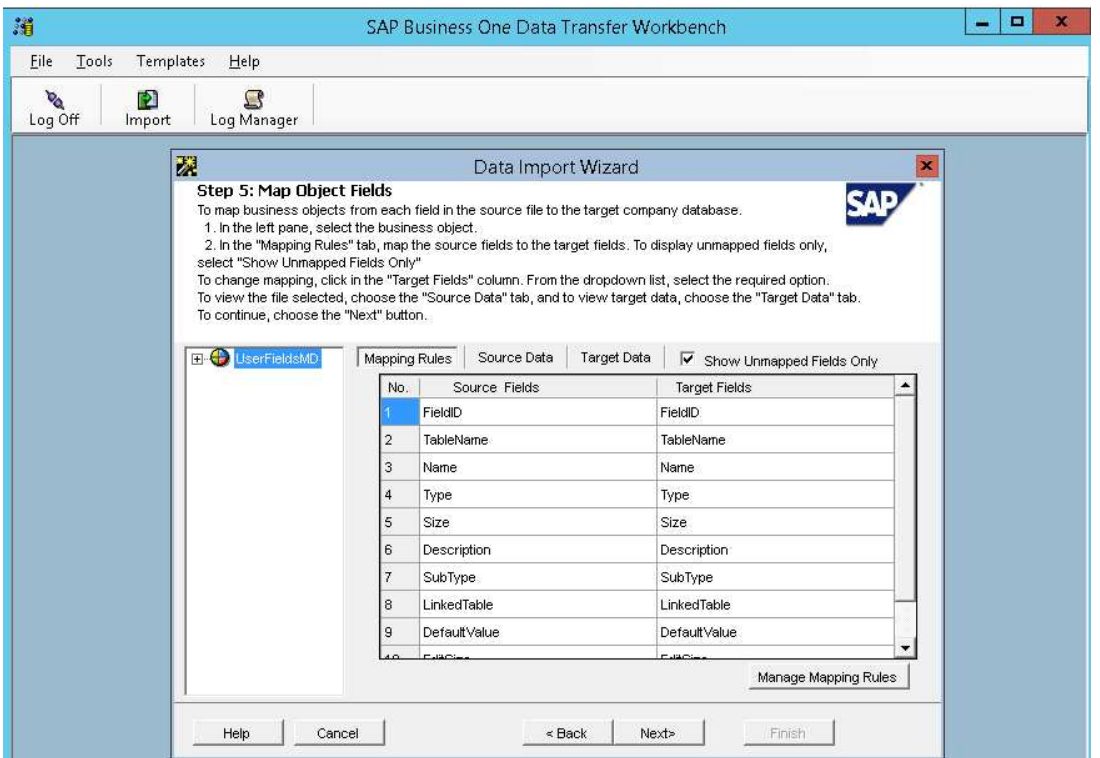

Krok 14: Zaznaczamy opcję: "*Cancel Import and Perform Rollback when One Error Occur"* – dzięki czemu, w przypadku błędu, żadne dane nie zostaną dodane do systemu.

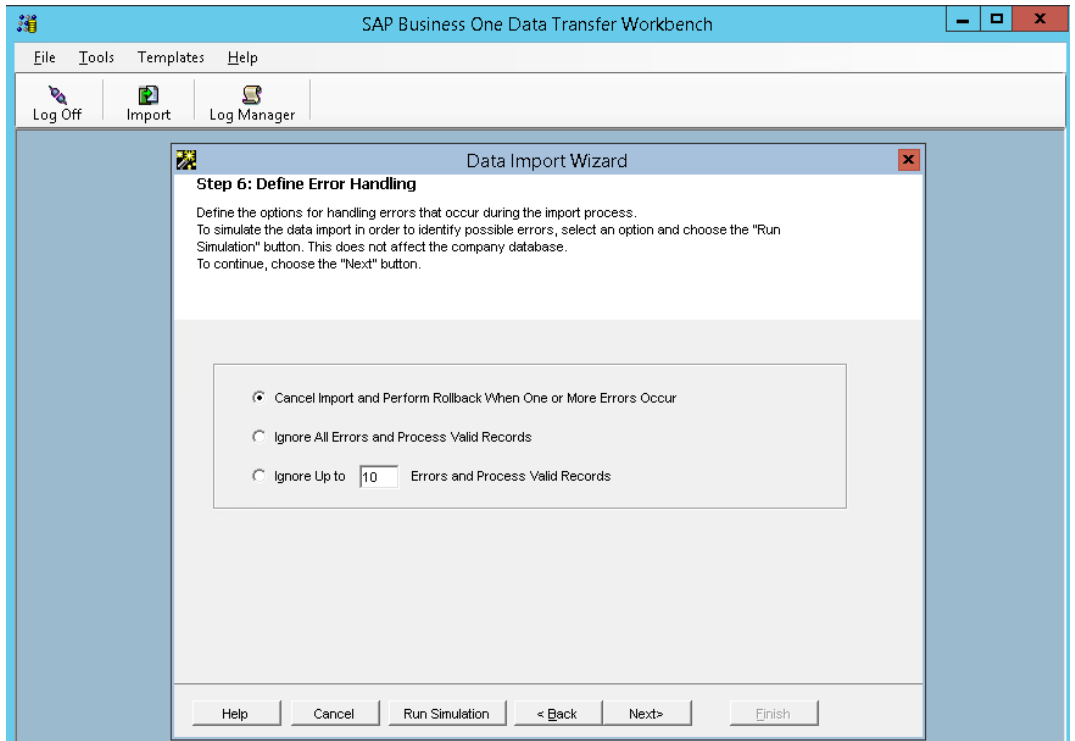

Uruchamiamy symulację ("Run Simulation") w celu sprawdzenia, czy wszystkie dane zostały założone z powodzeniem.

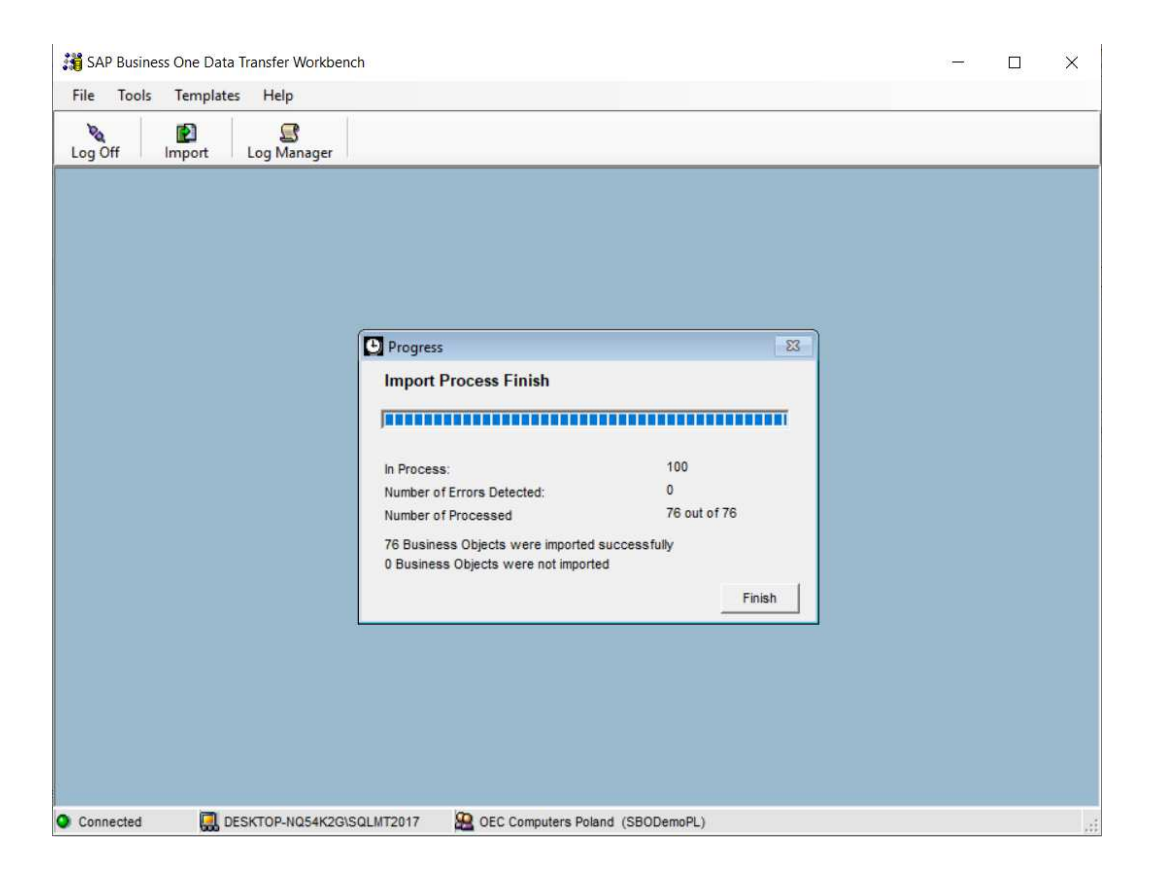

Po poprawnym wykonaniu symulacji otrzymamy raport potwierdzający poprawność importu:

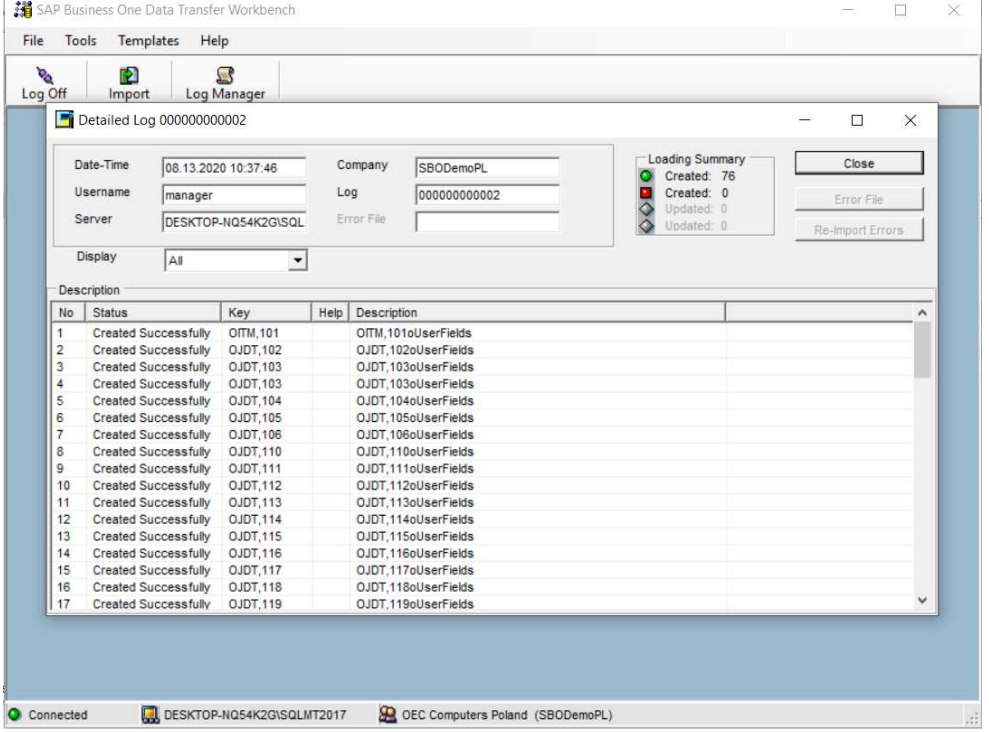

Zamknięcie raportu (Przycisk Close).

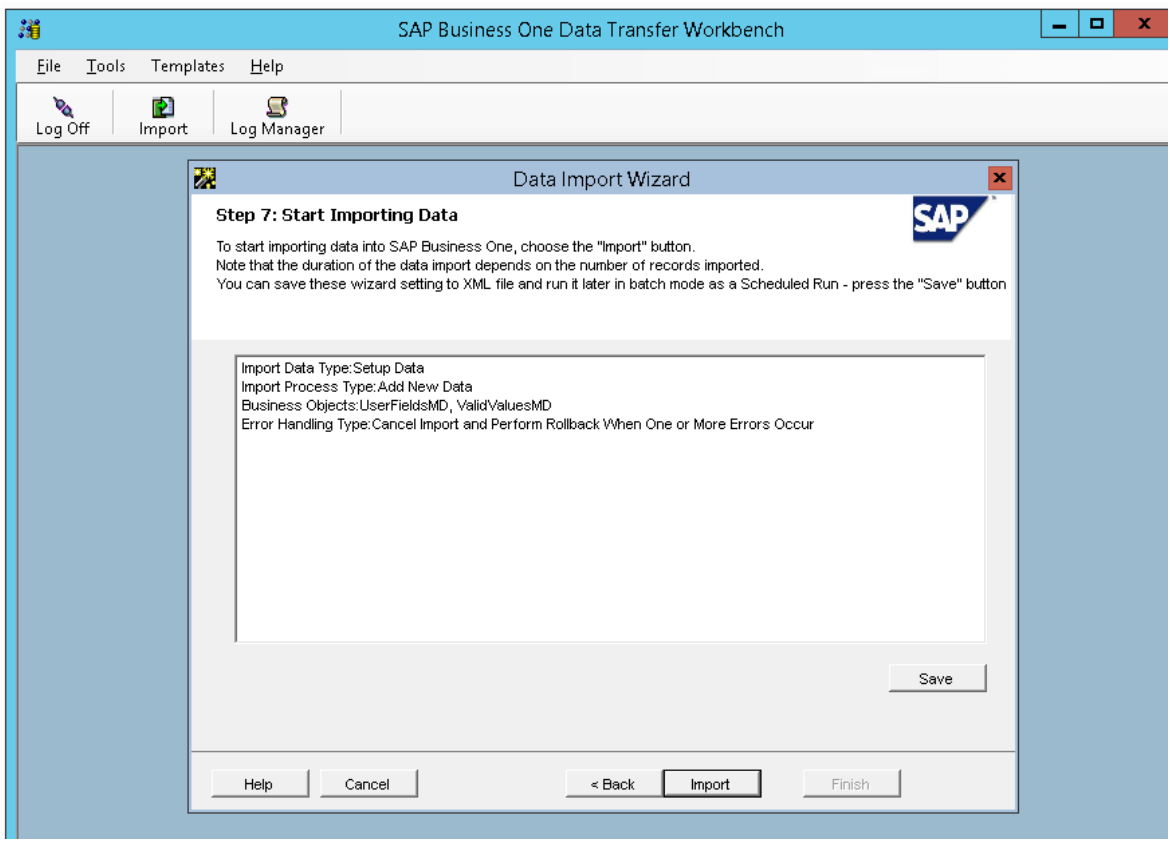

## Krok 15: Uruchomienie finalnego importu danych (Przycisk Import)

Krok 16: Ponownie przechodzimy do kroku 5: Tym razem wybieramy opcję: *User Defined Data-> Meta Data -> UserObjectsMD* i klikamy "Next".

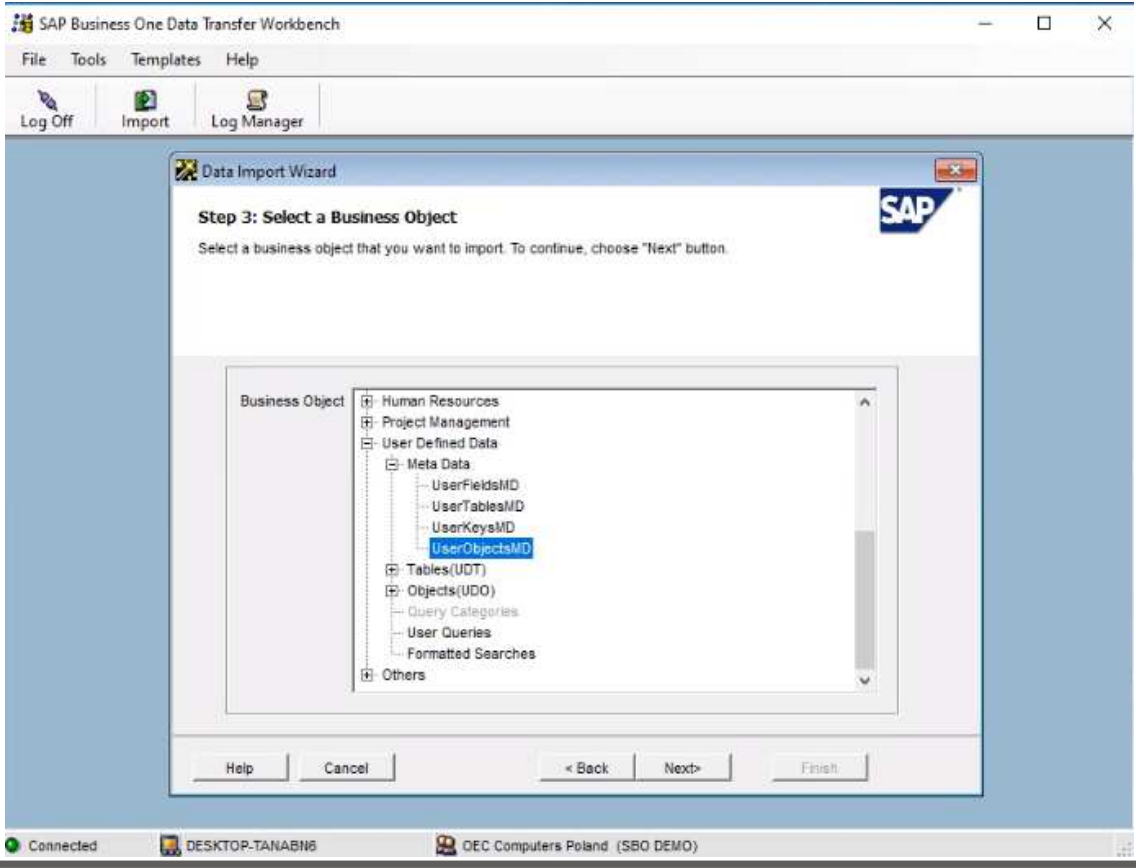

Krok 17: W polu *Select File Type* wybieramy opcje: **txt (TAB delimited).** 

W polu *UserObjectsMD* wybieramy plik **UserObjectsMD.txt.** 

```
W polu UserObjectsMD_ChildTables wybieramy plik 
UserObjectsMD_ChildTables.txt.
```
W polu *UserObjectsMD\_FindColumns* wybieramy plik **UserObjectsMD\_FindColumns.txt.** 

W polu *UserObjectsMD\_FormColumns* wybieramy plik **UserObjectsMD\_FormColumns.txt.** 

## W polu *UserObjectsMD\_EnhancedFormColumns* wybieramy plik **UserObjectsMD\_EnhancedFormColumns.txt** i kilkamy przycisk "Next".

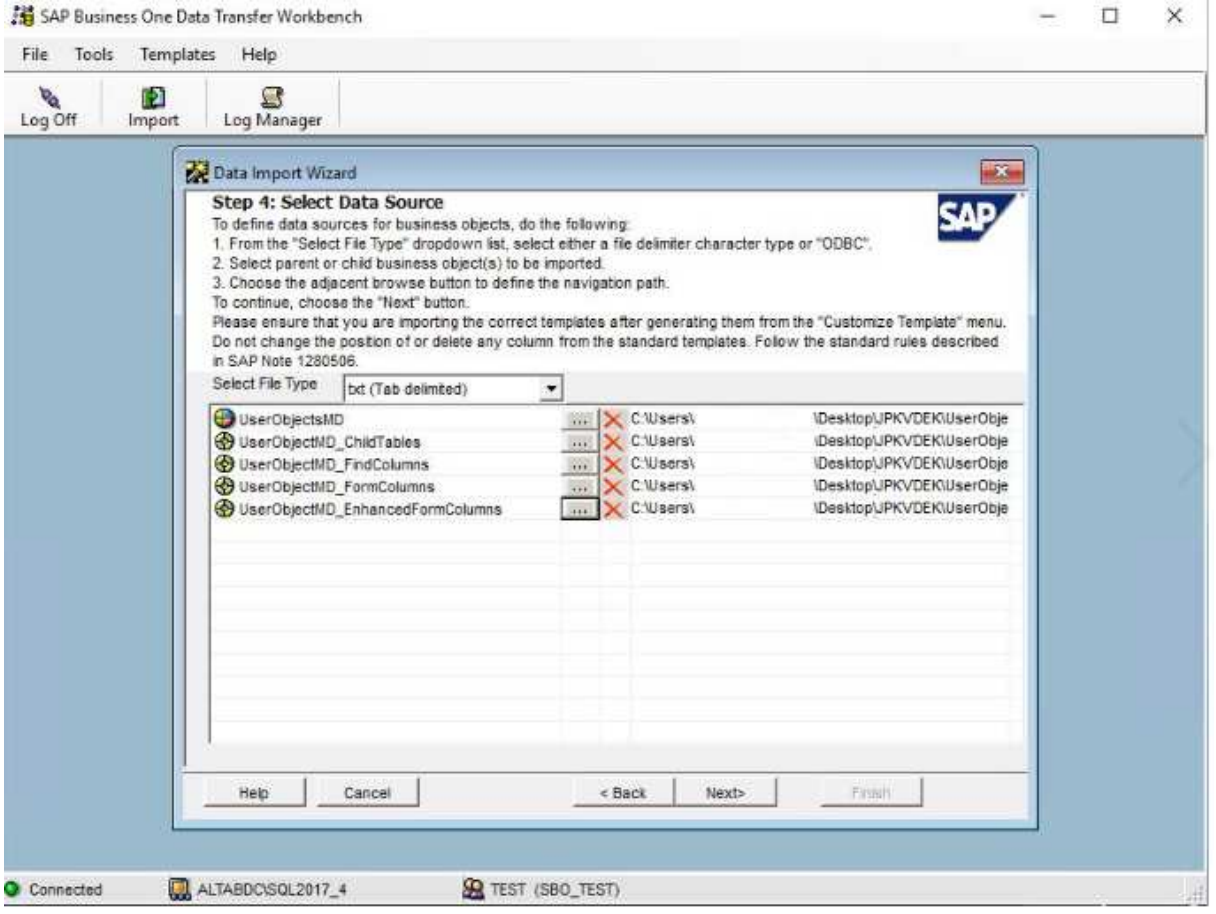

#### Krok 18. Klikamy przycisk "Next".

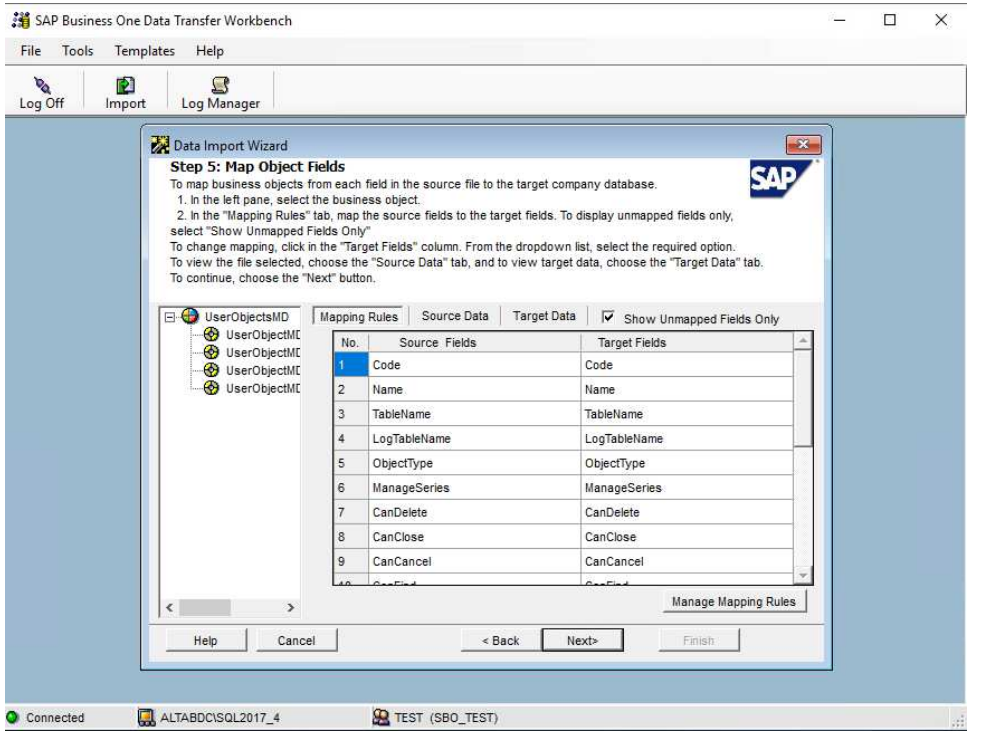

Krok. 19 Ponownie zaznaczamy "*Cancel Import and Perform Rollback When One or More Errors Occur*" i klikamy **Run Simulation**. Następnie w otrzymanym Raporcie klikamy Close.

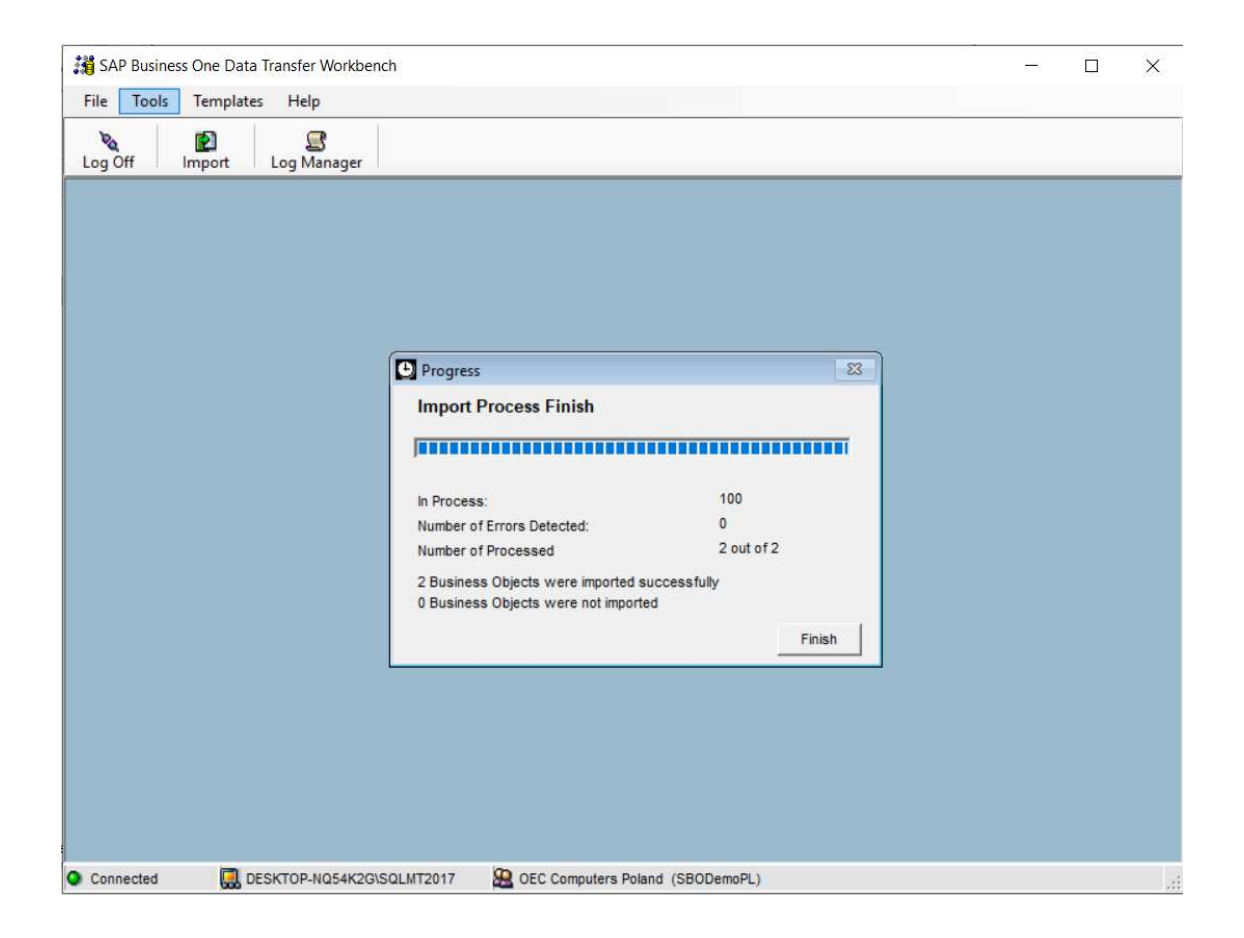

 $\Box$ 

 $\times$ 

#### Krok 20. Kończymy import obiektów poprzez kliknięcie przycisku Import.

SAP Business One Data Transfer Workbench

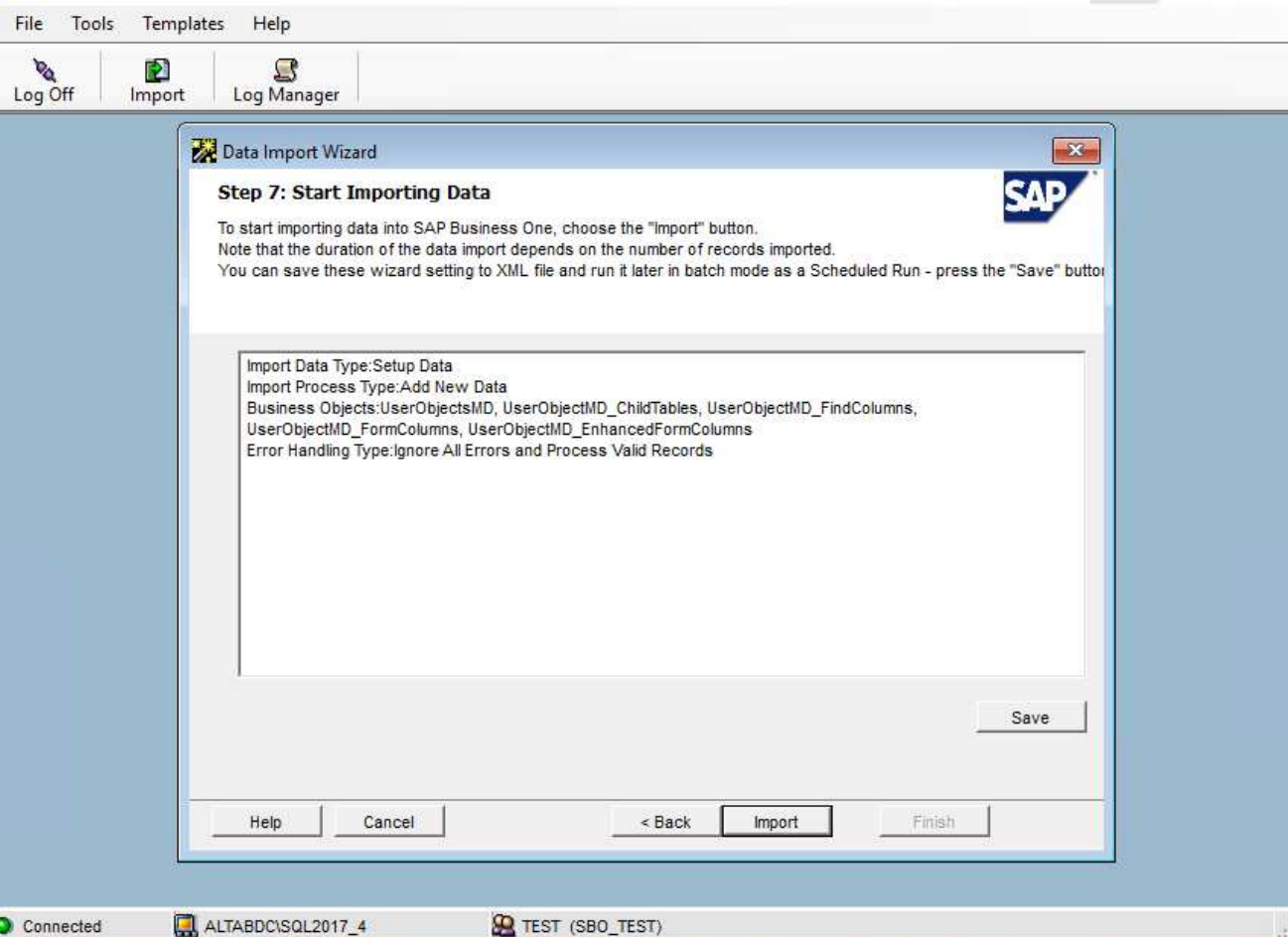

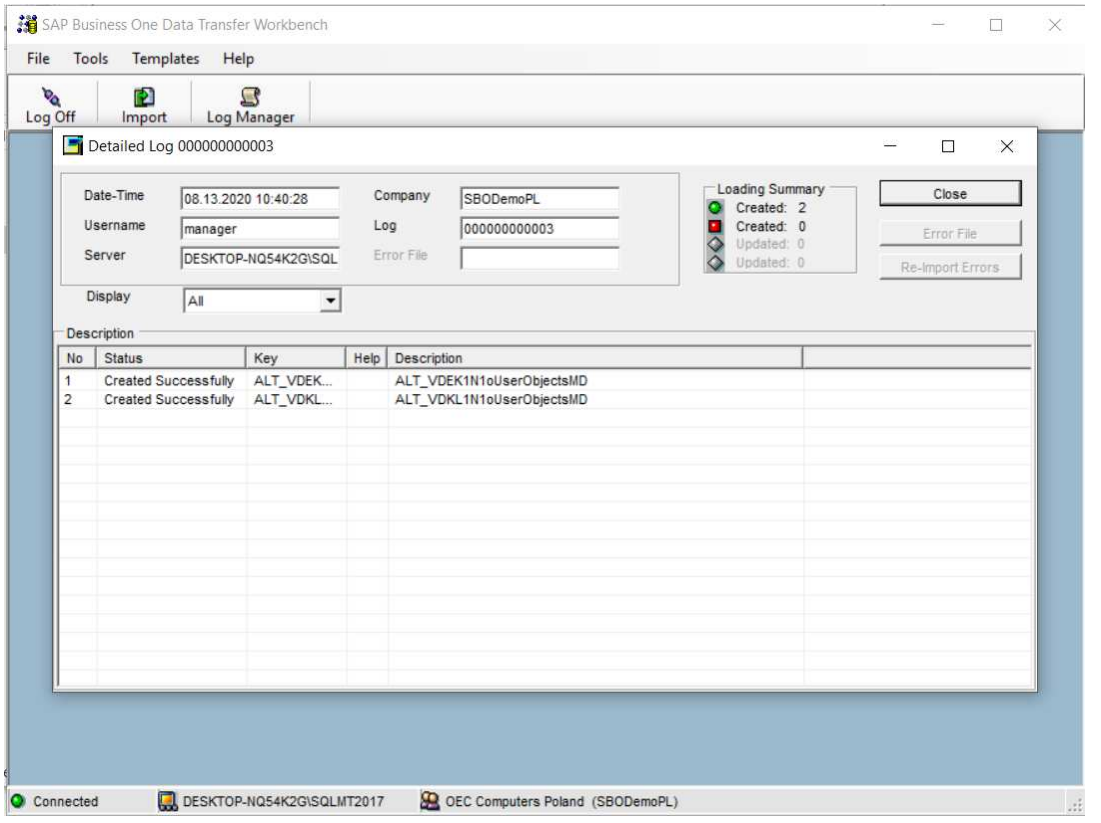

# **2.Przypisanie Grupowania do Indeksów usługowych oraz magazynowych.**

a. Do indeksów należy przypisać odpowiednie grupowanie GTU.

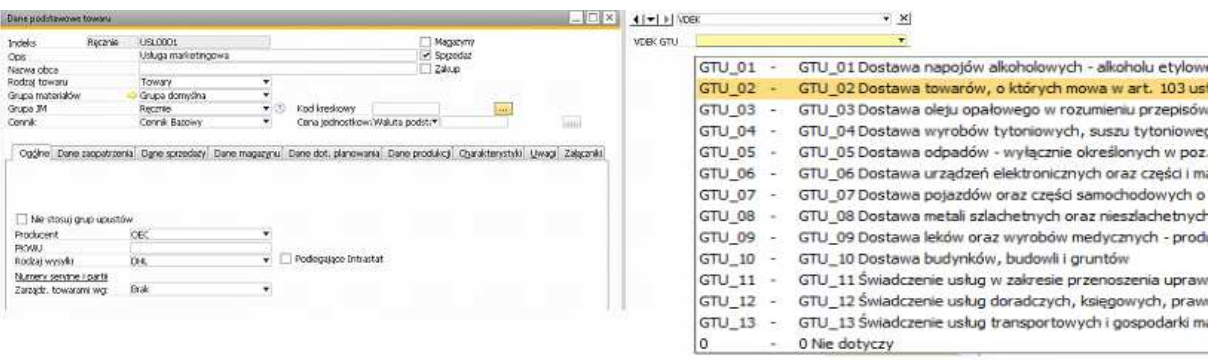

#### **UWAGA**

Oznaczenia dostaw towarów i świadczenia usług prezentowane są za pomocą symboli GTU 01-GTU 13.

Pola wypełnia się dla całej faktury poprzez zaznaczenie "l" we właściwych polach odpowiadających symbolom od GTU\_01 do GTU\_13, w przypadku wystąpienia dostawy towaru lub świadczenia usługi na ewidencjonowanym dokumencie, bez wyodrebniania poszczególnych wartości, kwot podatku, itp.

Pole pozostanie puste, w przypadku gdy dany towar lub usługa nie wystąpiły na dokumencie.

#### Przykład 1

Jeżeli przedmiotem transakcji udokumentowanej fakturą są towary np. z grup 01, 02 i 04 to podatnik wpisuje "1" odpowiednio w polu "GTU 01", "GTU 02" i GTU 04".

#### **WAŻNE**

Oznaczenia dostaw towarów i świadczenia usług nie dotyczą zbiorczych informacji o sprzedaży ewidencjonowanej na kasie rejestrującej oraz zbiorczych informacji o sprzedaży nieudokumentowanej fakturami oraz nieobjetej obowiązkiem prowadzenia ewidencji sprzedaży za pomocą kasy rejestrującej.

Oznaczeń dostaw towarów i świadczenia usług nie należy stosować także do transakcji zakupu skutkujących pojawieniem się VAT należnego (np. WNT, import usług).

UWAGA: Z powodu konieczności klasyfikacji usług wg klasyfikacji GTU faktury sprzedaży na usługi które są wystawiane na usługi z podanej grupy GTU muszą być wystawiane w opcji – **TOWAR** – należy założyć odpowiednie indeksy usługowe oraz przypisać im odpowiednią klasę

## **Błędnie**

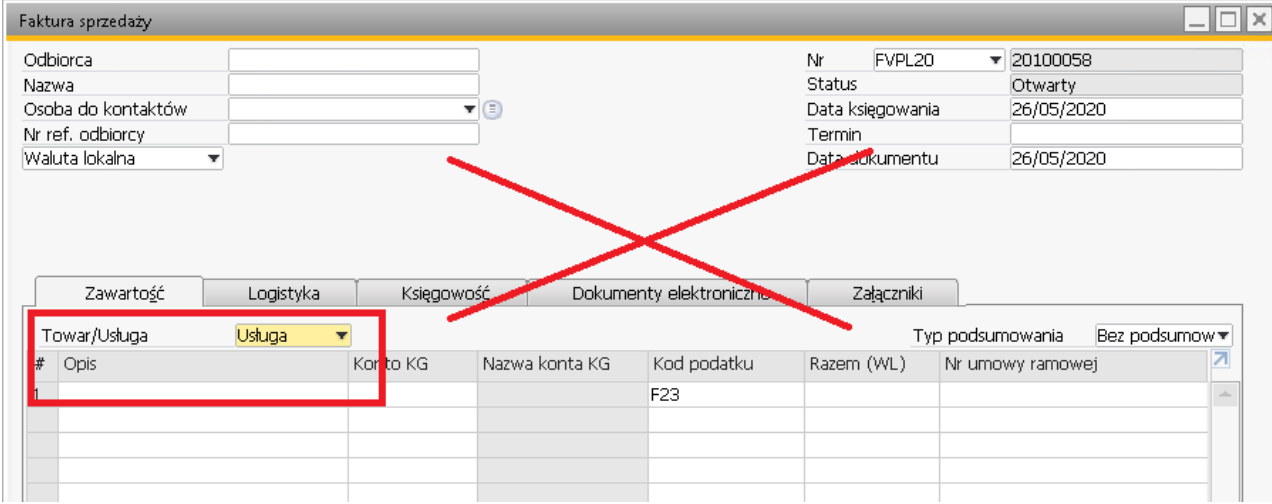

### **Poprawnie**

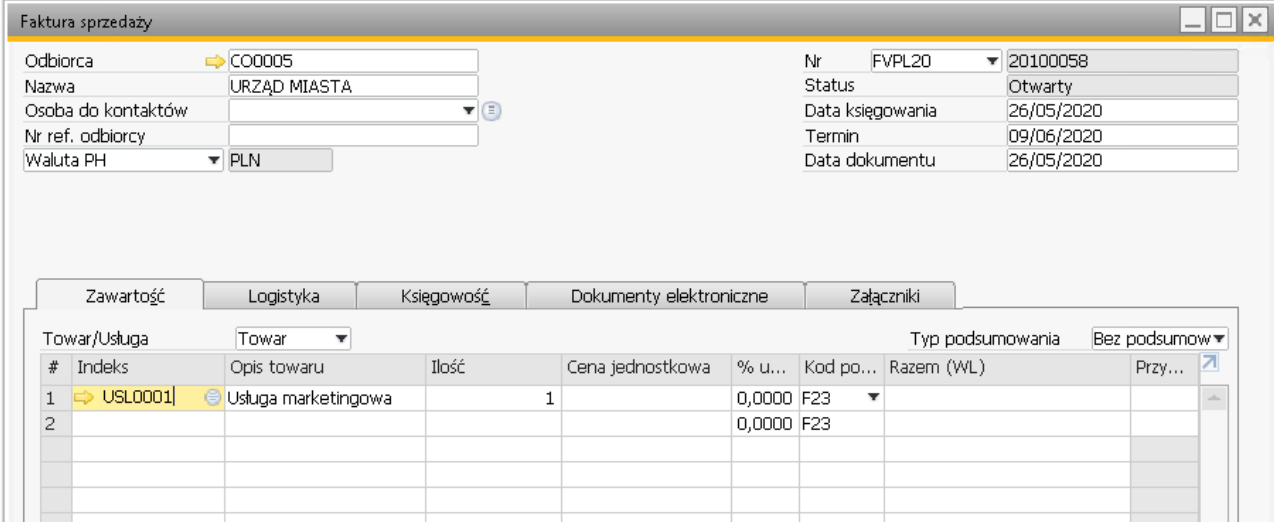

## Zgodnie z klasyfikacją mf.gov.pl

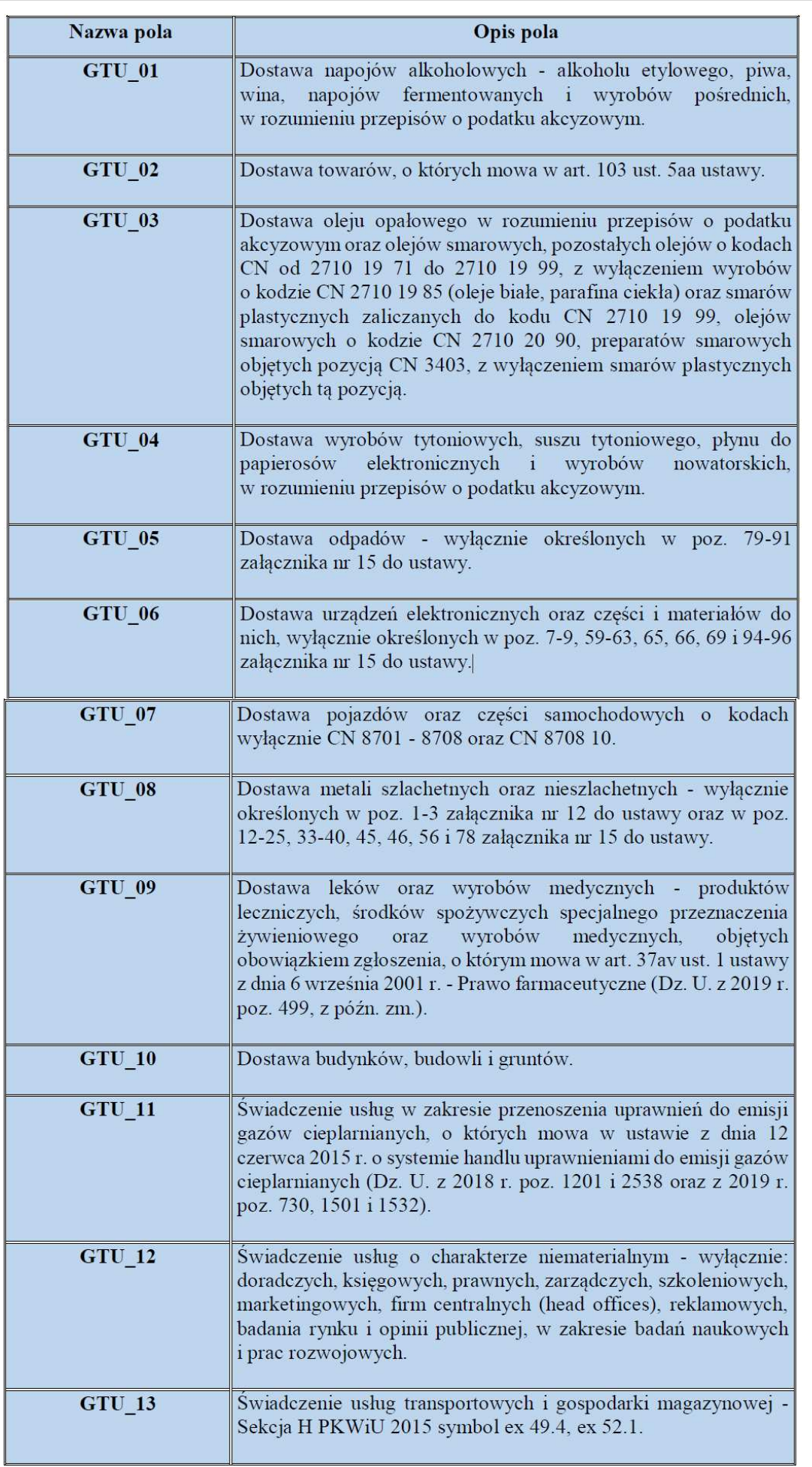

# **3.Przypisanie GRUPY K do kodów podatków VAT**

Parametryzacja i przypisanie parametrów generowanego pliku JPK odbywa się w formularzu Definicja VDEK:

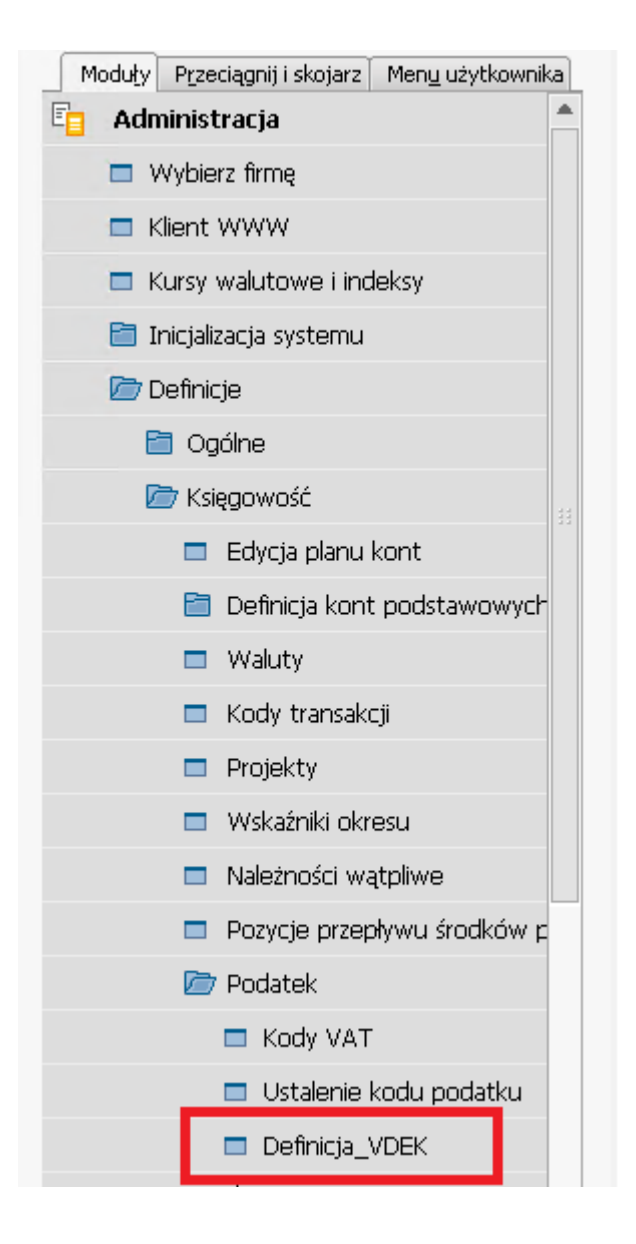

Należy przypisać odpowiednie Grupy K do stawek VAT. W opcji Definicji zakładamy również Podstawowe Parametry generowanego pliku JPK\_VAT z deklaracją.

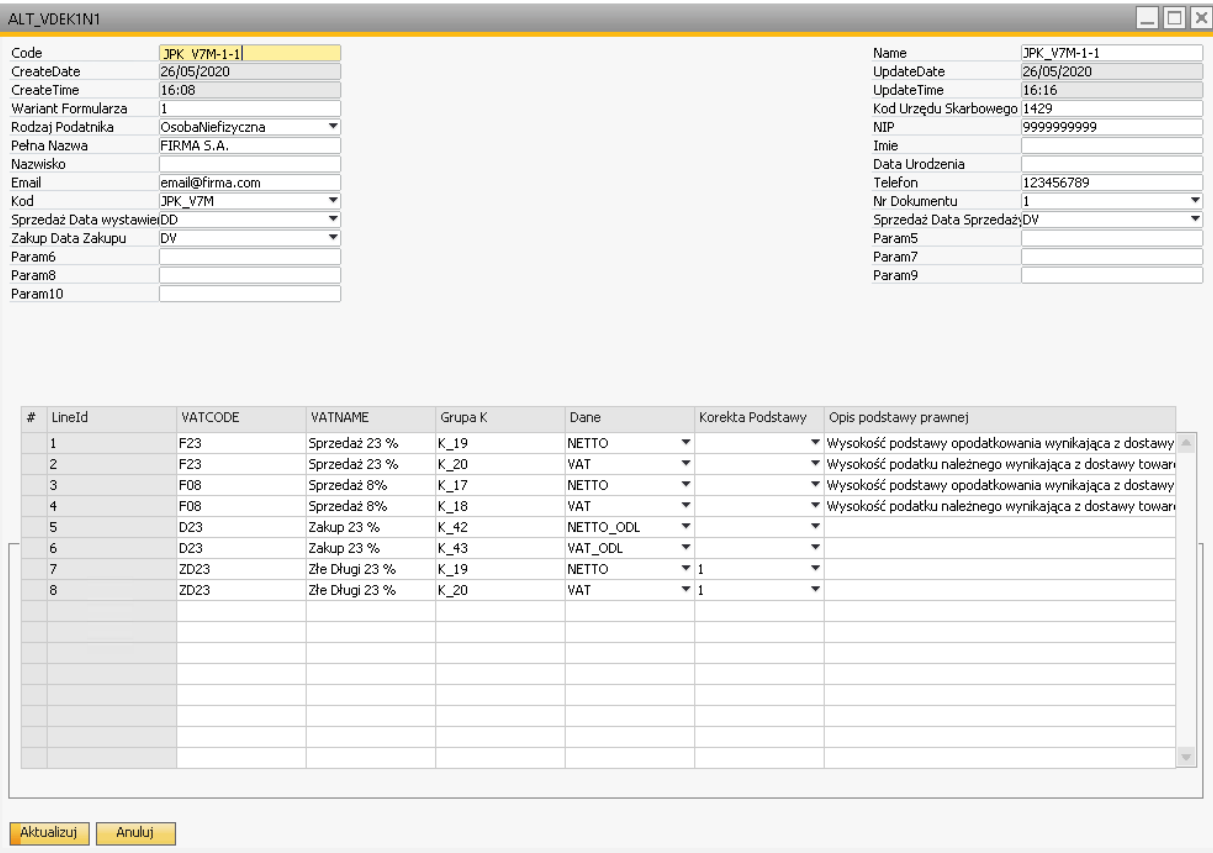

Szczegółowy opis pól definicji:

1. Code **No. 2008 No. 2018 No. 2018 No. 2018 No. 2018 No. 2018 No. 2019 No. 2019 No. 2019 No. 2019 No. 2019 No. 2019 No. 2019 No. 2019 No. 2019 No. 2019 No. 2019 No. 2019 No. 2019 No. 2019 No. 2019 No. 2019 No. 2019 No. 20 formularza JPK** – w celu identyfikacji definicji w przypadku

wprowadzenia kolejnych zmian przez mf.gov.pl.

- 2. **kod i wersja aktualnej definicji formularza JPK** – w celu identyfikacji w przypadku wprowadzenia kolejnych zmian przez mf.gov.pl.
- 3. Wariant Formularza 11 **1999 wariant formularza obecnie jest to wariant 1** – w celu przyszłej identyfikacji definicji przypisanych GRUP K i parametrów generowania deklaracji JPK
- 4. **kod generowanego formularza**

1 - 1 Użyj Opis + Numer

5. Nr Dokumentu **1988** 0 - 0 Użyj Tylko Numer Dokumentu - pole *Parametr1* pozwala

na zdefiniowanie, czy do pliku JPK będzie generowany tylko Numer Dokumentu czy Numer + opis np. Faktura sprzedaży 2001345 Korekta Zbiorcza 20123334.

Opis zgodny z opisem w numeracji dokumentów i zmiany nazwy menu.

Numeracja dokumentów - Definicja

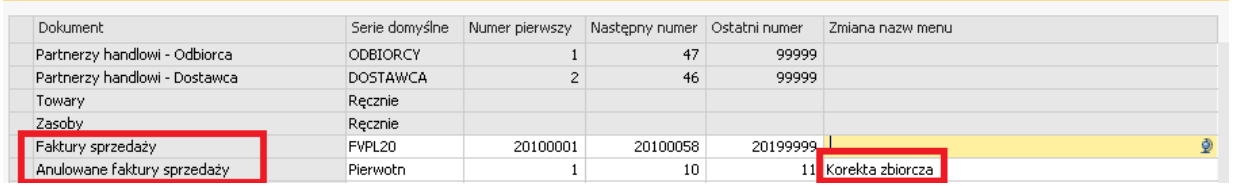

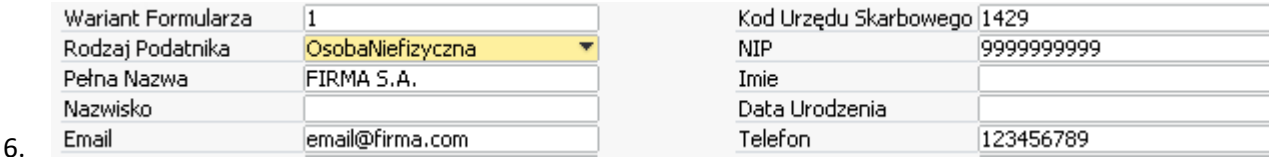

#### **Pola identyfikujące podatnika.**

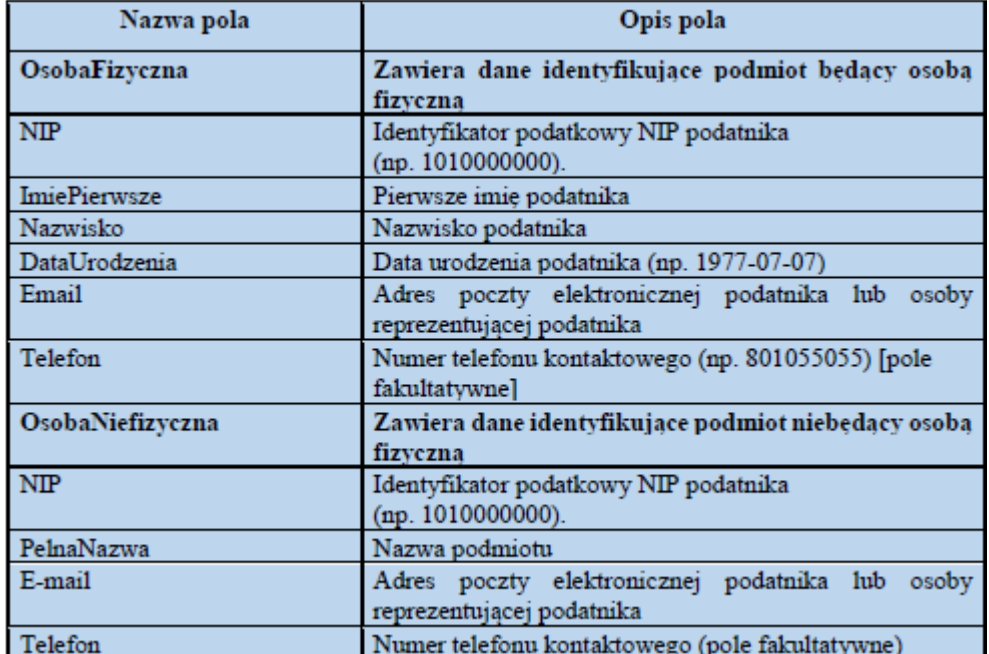

Należy uzupełnić dane przekazywane w deklaracji.

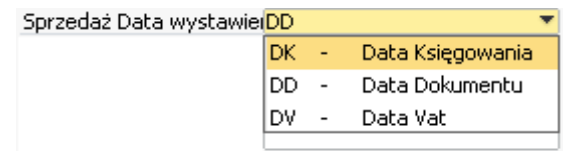

7. **Sprzedaż data wystawienia** –

pole parametru określające, która data w systemie SAP jest datą wystawienia dokumentu.

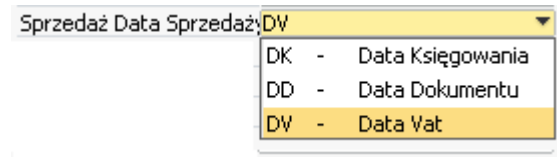

8. **Sprzedaż data sprzedaży –**

pole parametru określające, która data w systemie SAP jest datą sprzedaży dokumentu.

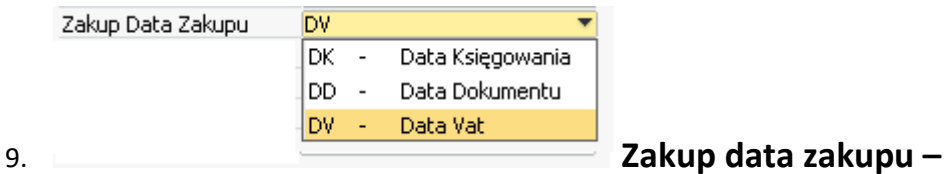

pole parametru określające, która data w systemie SAP jest datą zakupu.

10. Pola parametr5 – parametr10 – do wykorzystania w przyszłości.

#### 11. Tabela przypisania kodów VAT do grup K.

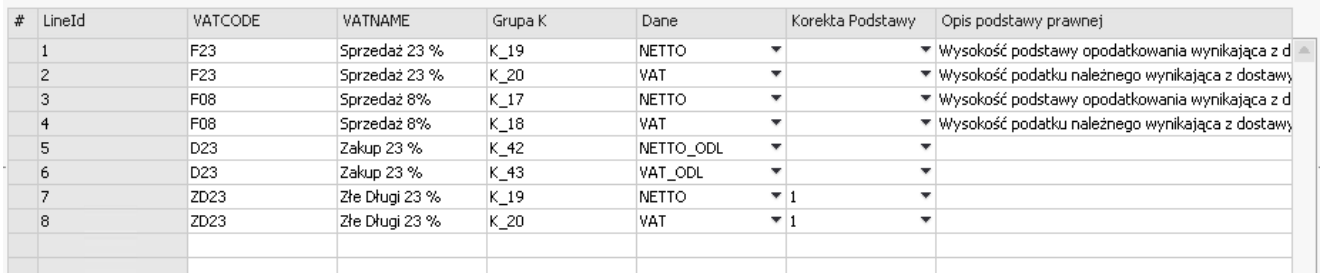

- w kolumnie *VAT CODE* należy podać kod grupy vat zdefiniowanej w SAP Business One
- w kolumnie *Grupa K* należy podać grupę K wg definicji mf.gov.pl
- w kolumnie *Dane* należy podać wartość, która będzie przekazywana do danego pola

*wartość NETTO* – podstawa opodatkowania – wartość netto

*wartość NETTO\_ODL* – podstawa opodatkowania pomniejszona o % zgodnie z definicją grup VAT w SAP

*wartość VAT* – wartość VAT

*wartość VAT\_ODL* – wartość VAT pomniejszona o % zgodnie z definicją grup VAT w SAP

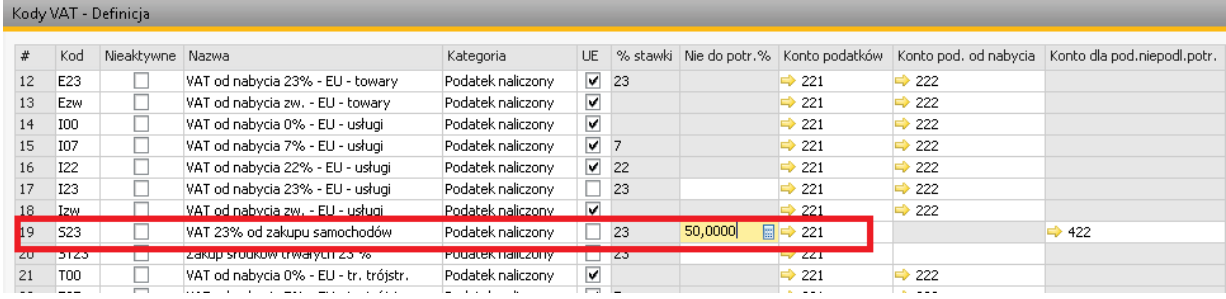

Korekta podstawy opodatkowania : - zaznaczyć dla odpowiedniej stawki VAT używanej do korekty stawki opodatkowania o której mowa w art. 89.a ust 1 i 4 ustawy

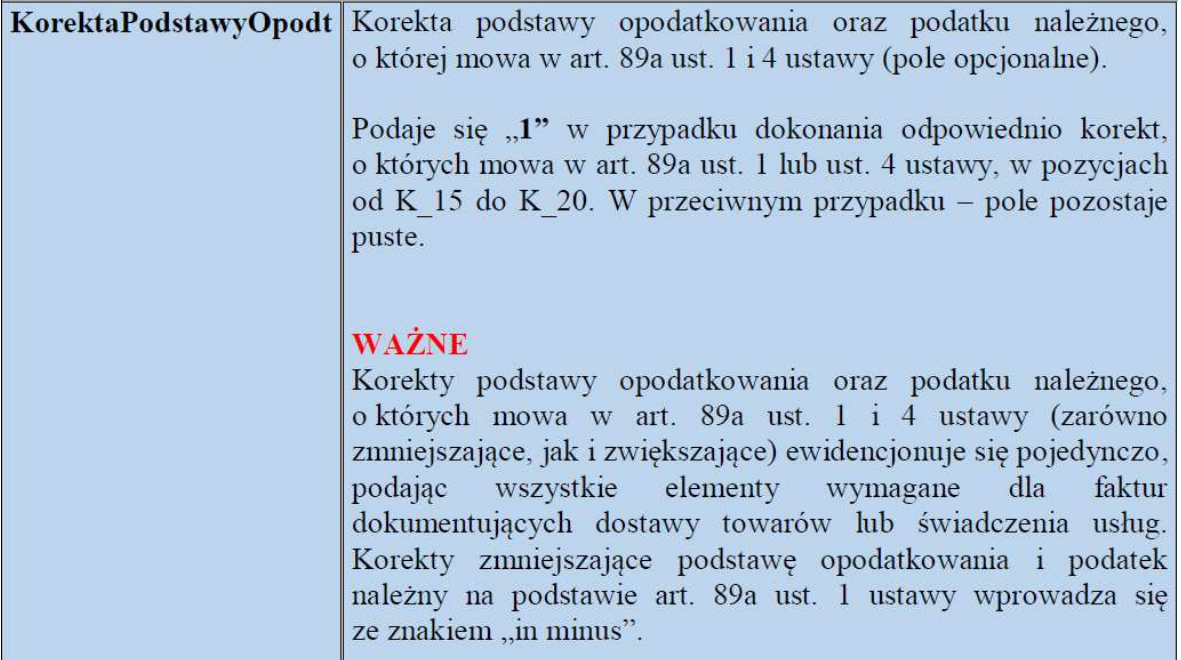

### a. Opis grup K zgodnie z opisem mf.gov.pl

## Uwaga: Zmiana nastąpiła zmiana oznaczeń Grup K w porównaniu do wersji JPK 3 Uwaga:Nowa GrupaK: SprzedazVAT\_Marza, ZakupVAT\_Marza

#### **Podatek Należny:**

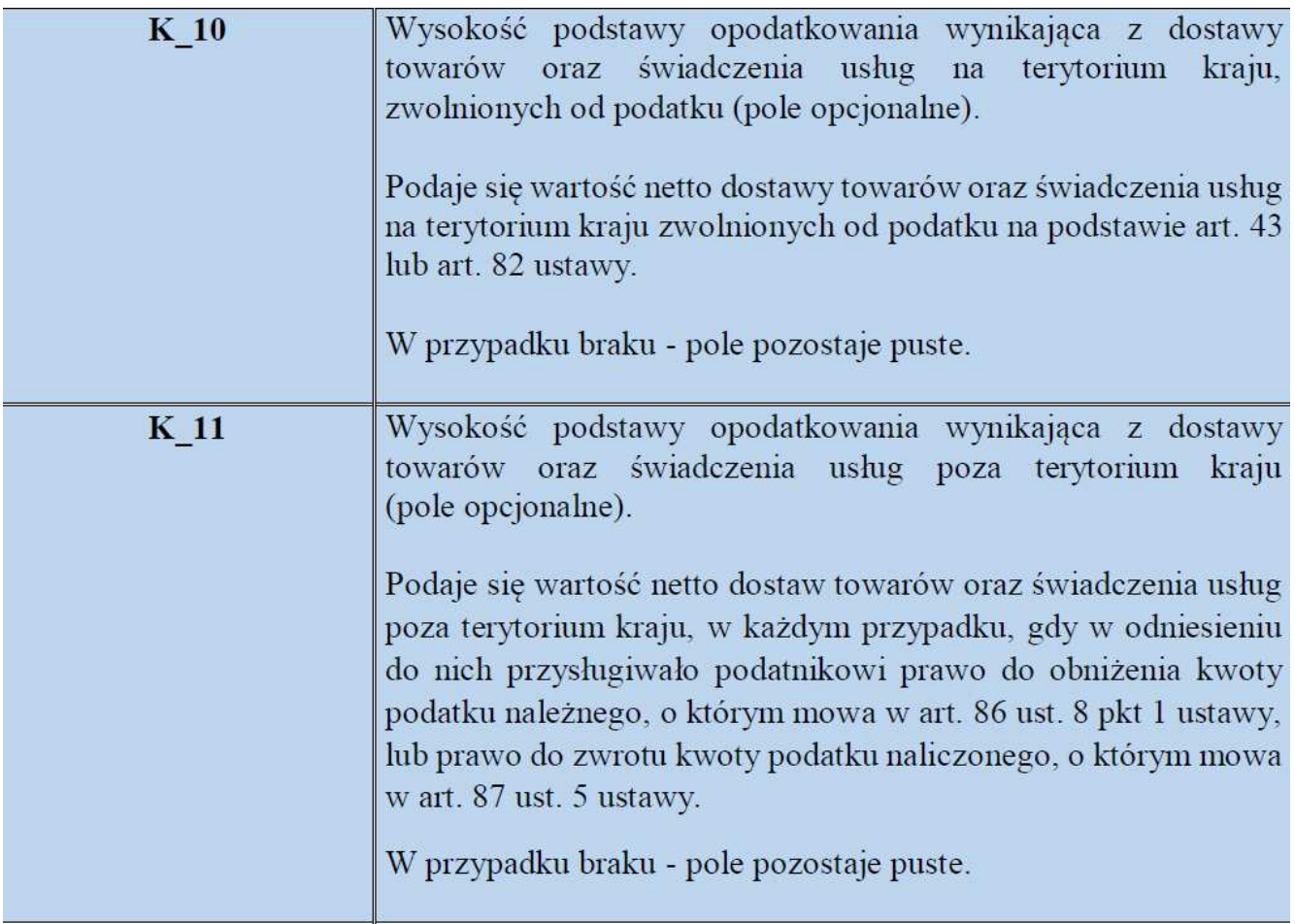

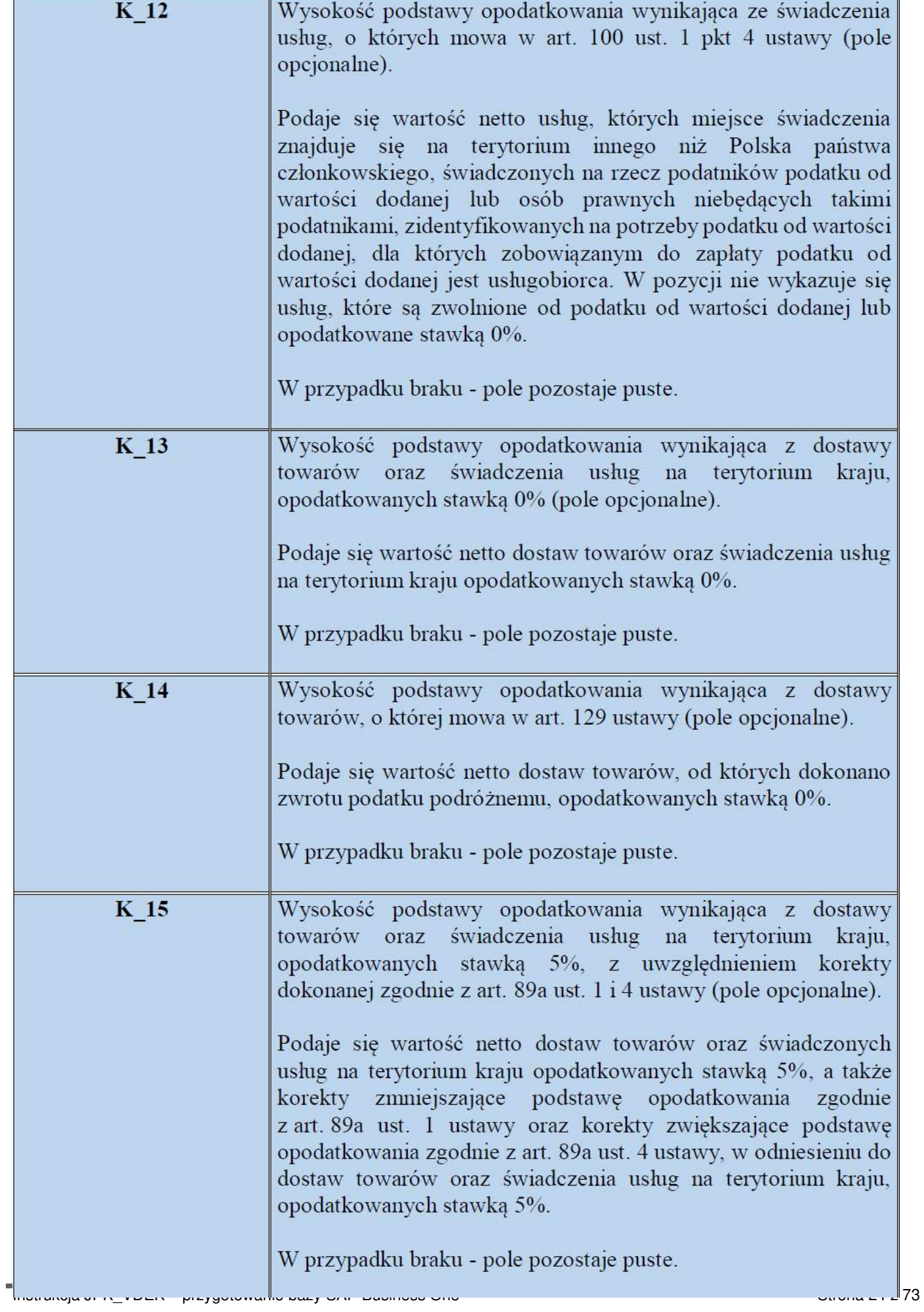

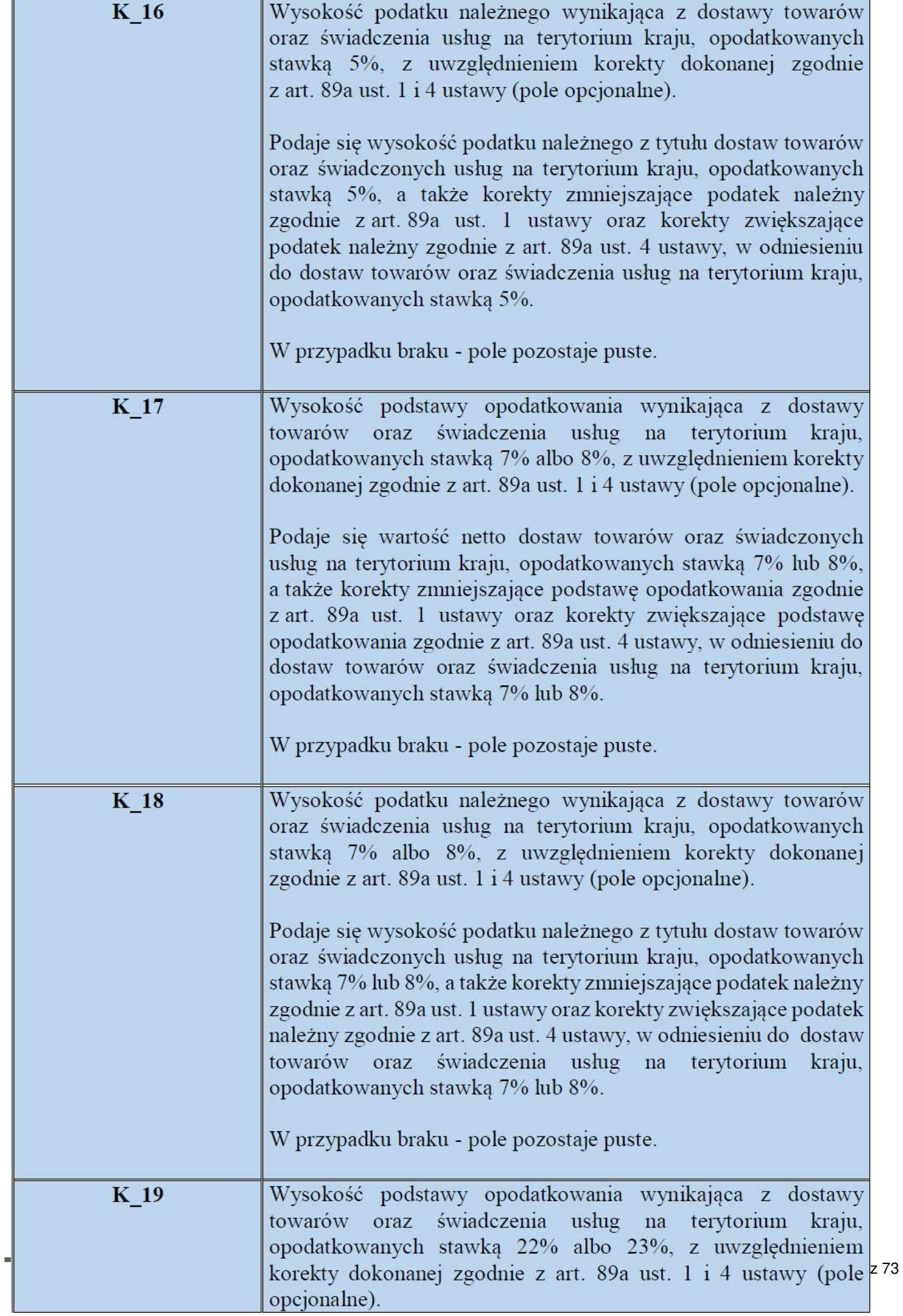

Ť

Г

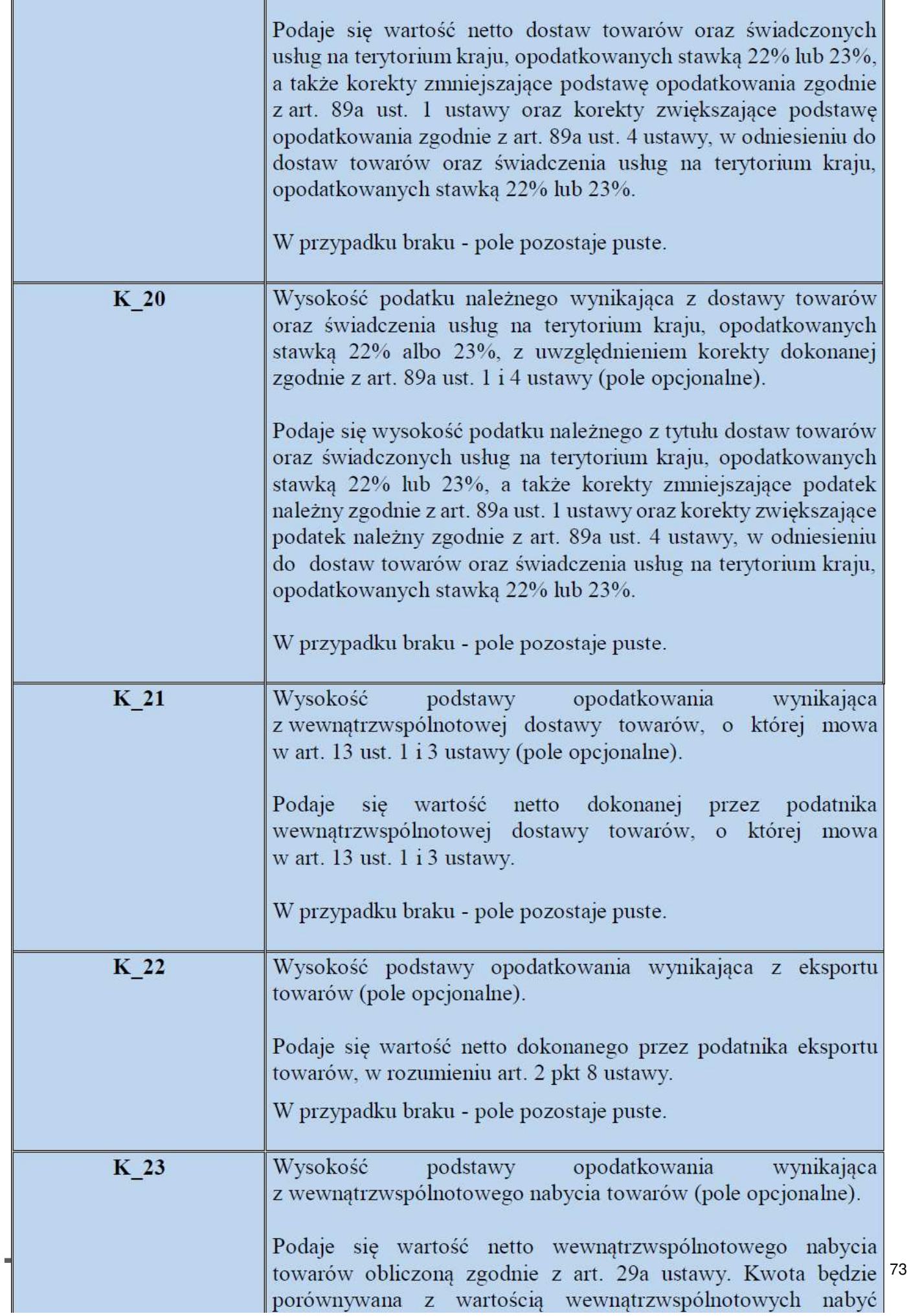

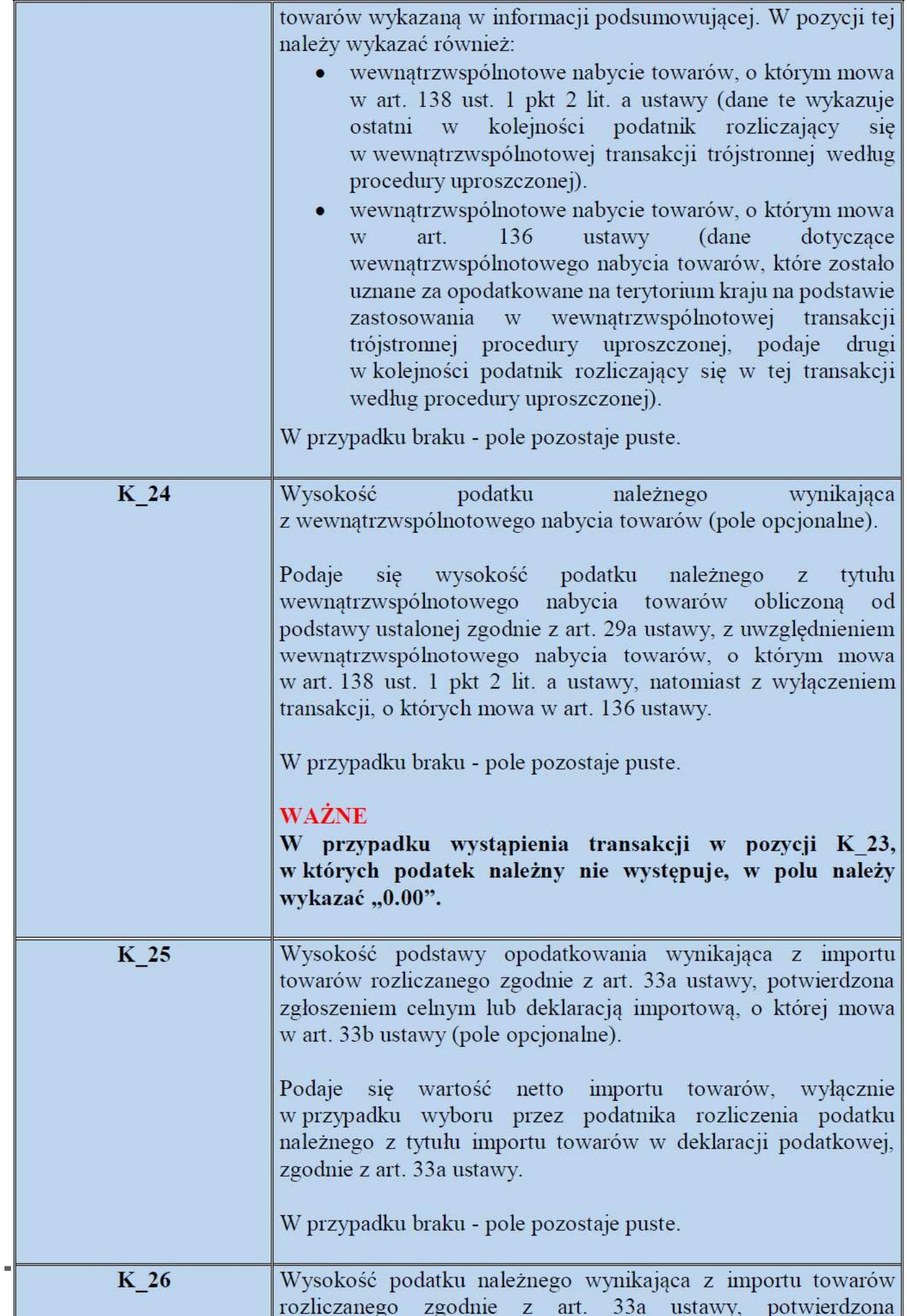

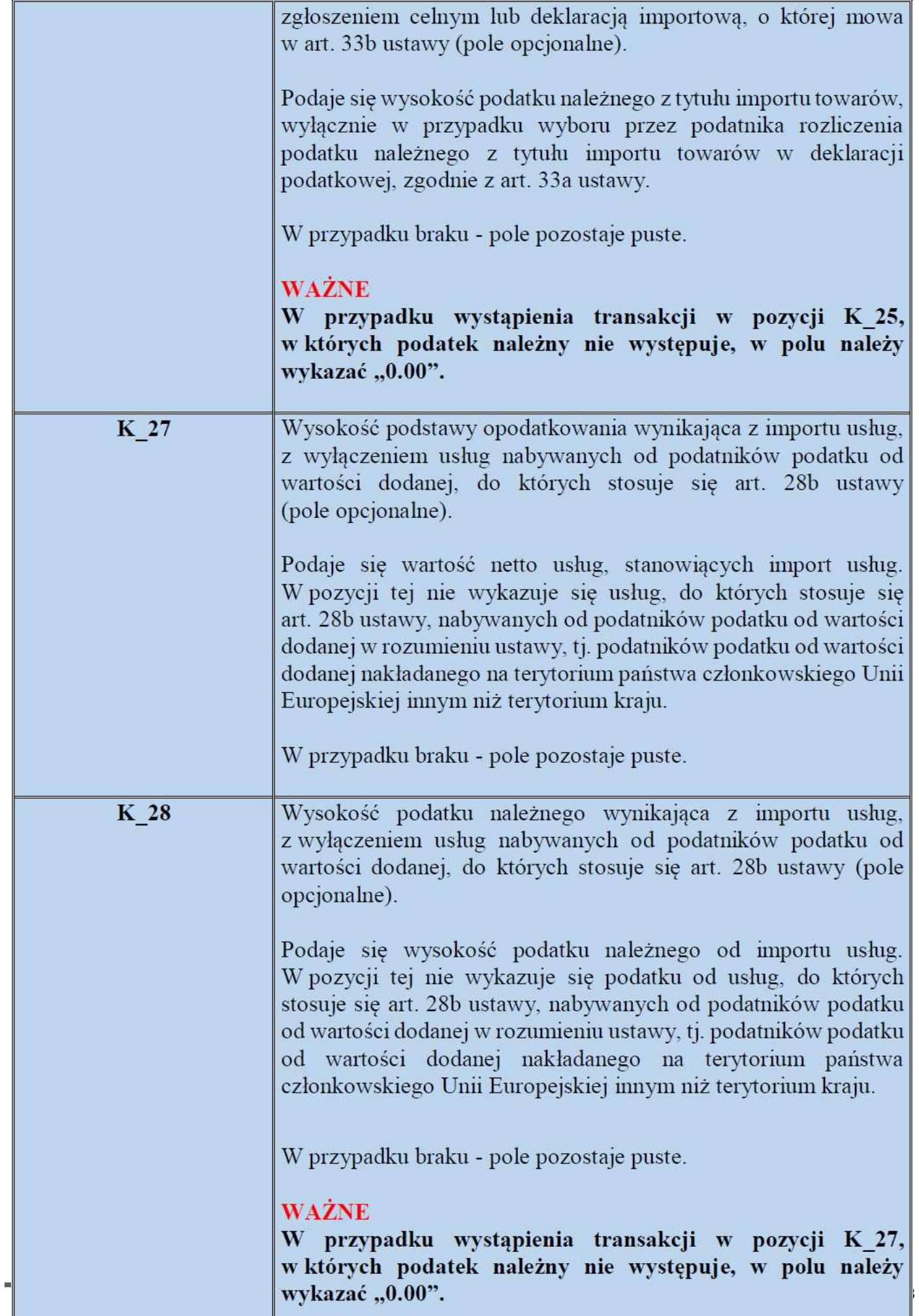

I

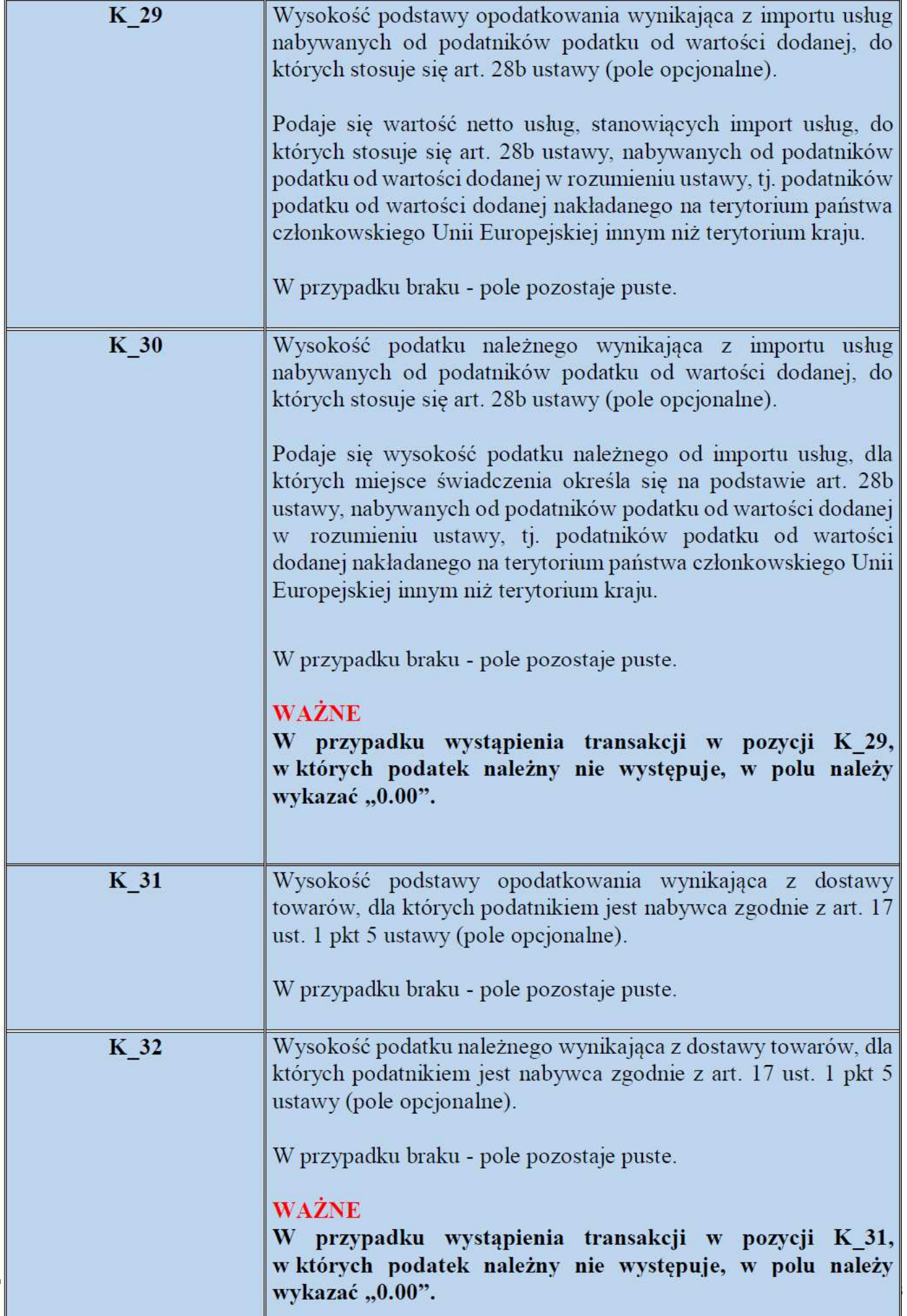

×

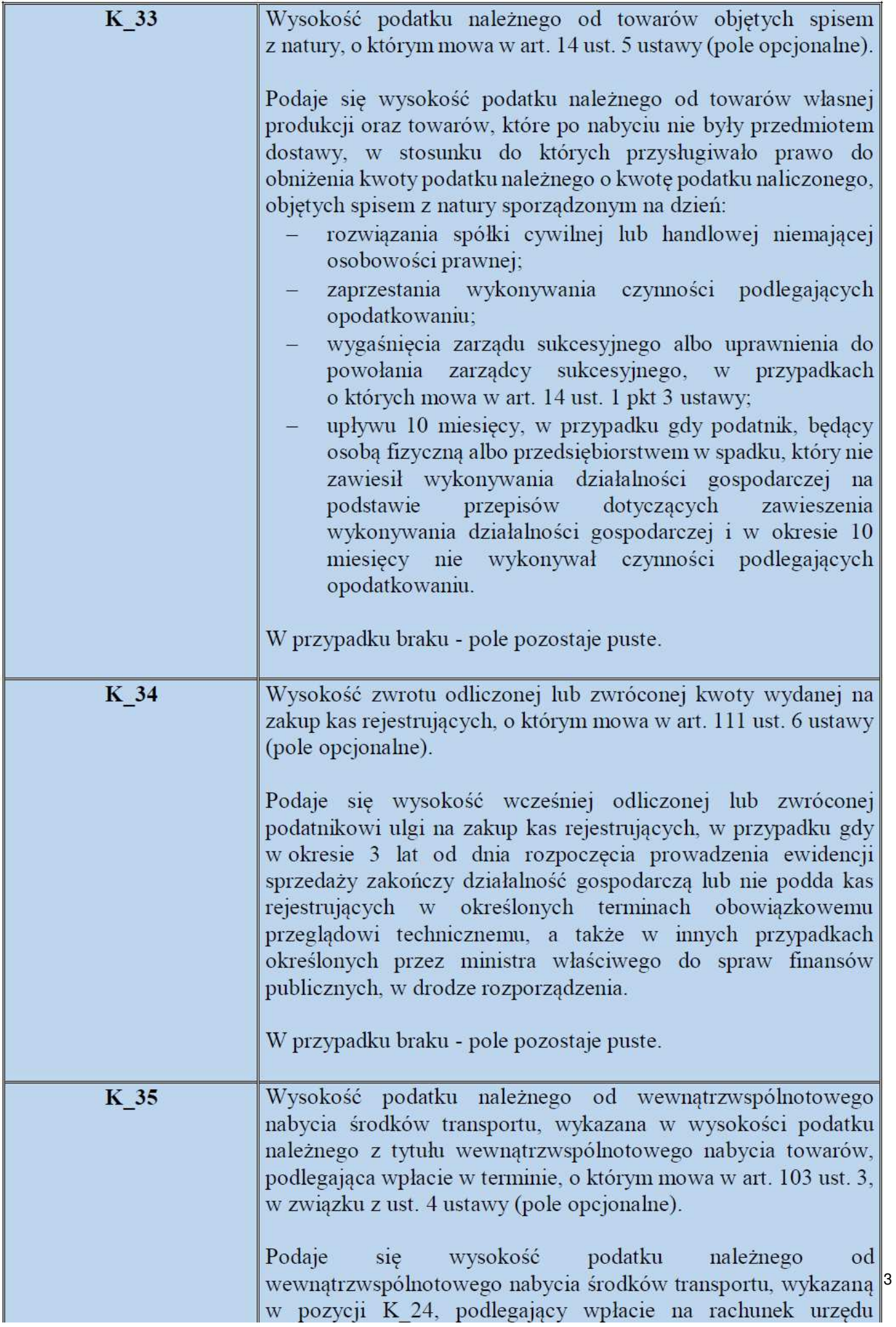

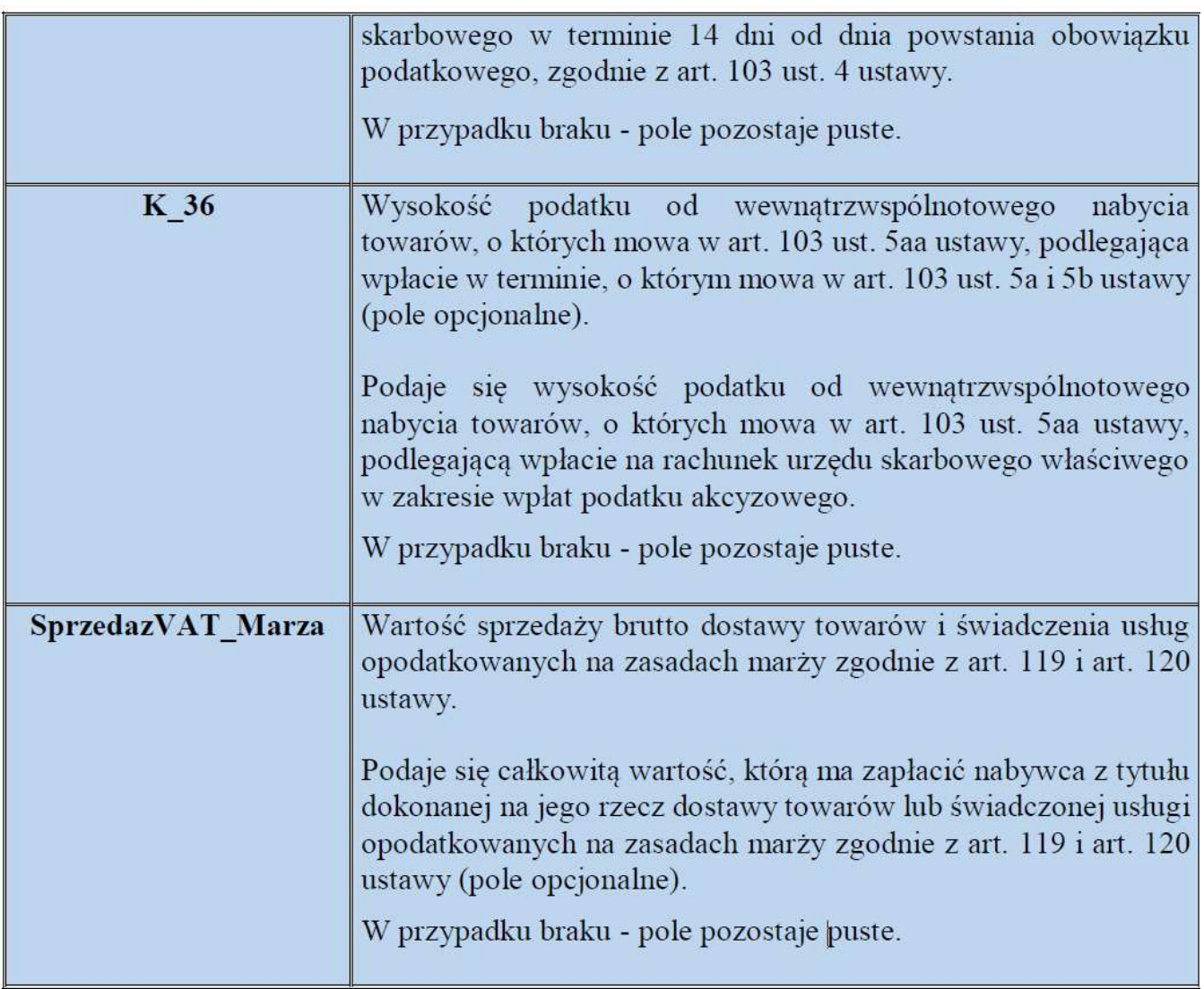

# **UWAGA**

W przypadku udokumentowania sprzedaży fakturą, z wartościami sprzedaży brutto dostaw towarów lub świadczenia usług opodatkowanych na zasadach marży, poza danymi określonymi w § 10 ust. 2 pkt 1 rozporządzenia, w polach właściwych dla sprzedaży według odpowiednych stawek podatku należy wykazywać poszczególne podstawy opodatkowania, tj.: marże pomniejszone o podatek należny (w tym również marże ujemne) i podatek należny od poszczególnych marż (przy marży ujemnej podatek wynosi "0.00"), z oznaczeniem odpowiednio MR T lub MR UZ.

Jeżeli podatek jest obliczany od sumy marż uzyskanych przy poszczególnych usługach turystyki zgodnie z art. 119 ustawy, świadczonych w danym okresie rozliczeniowym, podstawa opodatkowania za dany okres rozliczeniowy jest równa sumie poszczególnych wartości marż (dodatnich i ujemnych) pomniejszonej o podatek należny od tej sumy, natomiast podatek należny za dany okres rozliczeniowy nie stanowi sumy poszczególnych wysokości podatku, lecz powinien być obliczony od sumy poszczególnych wartości marż.

W przypadku gdy tak ustalona podstawa opodatkowania za dany okres rozliczeniowy jest wartością ujemną, nie ma możliwości wykazania ujemnego podatku należnego (przy marży z 73 ujemnej podatek wynosi "0.00").

Należy zauważyć, że w przypadku dostawy towarów rozliczanej na zasadach marży na podstawie art. 120 ust. 4 ustawy, podatnik dokonujący dostawy towarów używanych, dzieł sztuki, przedmiotów kolekcjonerskich lub antyków nabytych uprzednio przez tego podatnika w ramach prowadzonej działalności, w celu odprzedaży, podstawa opodatkowania podatkiem jest marża stanowiąca różnicę między kwotą sprzedaży a kwotą nabycia, pomniejszona o kwotę podatku. Natomiast, zgodnie z art. 120 ust 5 ustawy, jeżeli rodzaj poszczególnych przedmiotów kolekcjonerskich lub specyfika ich dostaw czyni skomplikowanym lub niemożliwym określenie marży zgodnie z ust. 4, podatnik może, za zgodą naczelnika urzędu skarbowego, obliczać marżę jako różnicę pomiędzy łączną wartością dostaw a łączną wartością nabyć określonego rodzaju przedmiotów kolekcjonerskich w okresie rozliczeniowym. Zgodnie z treścią art. 120 ust 7 ustawy jeżeli w przypadkach, o których mowa w ust. 5, łączna wartość nabyć określonego rodzaju przedmiotów kolekcjonerskich jest w okresie rozliczeniowym wyższa od łącznej wartości dostaw takich przedmiotów, różnica ta podwyższa łączną wartość nabyć przedmiotów kolekcjonerskich w następnym okresie rozliczeniowym.

#### **UWAGA**

Sprzedaż ewidencjonowaną przy użyciu kasy rejestrującej oraz sprzedaż nieudokumentowaną fakturami i nieobjętą obowiązkiem prowadzenia ewidencji sprzedaży przy użyciu kasy rejestrującej należy wykazać w ewidencji w wysokościach zbiorczych w podziale na stawki podatku oraz sprzedaż zwolnioną od podatku.

### **Podatek Naliczony:**

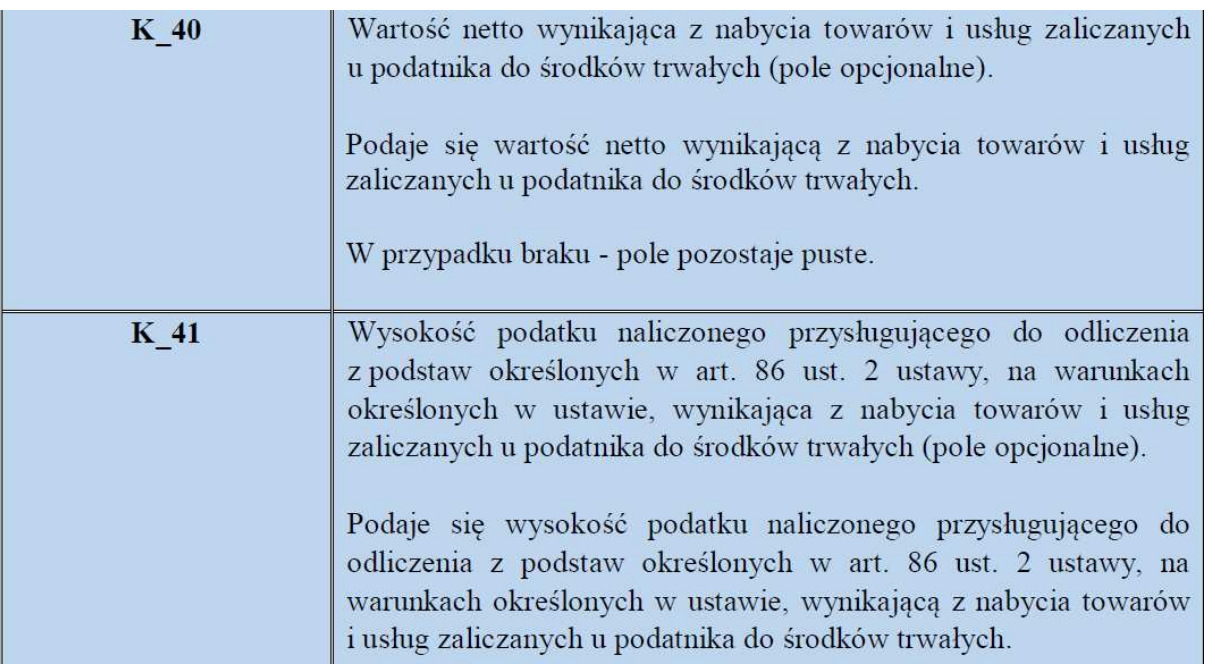

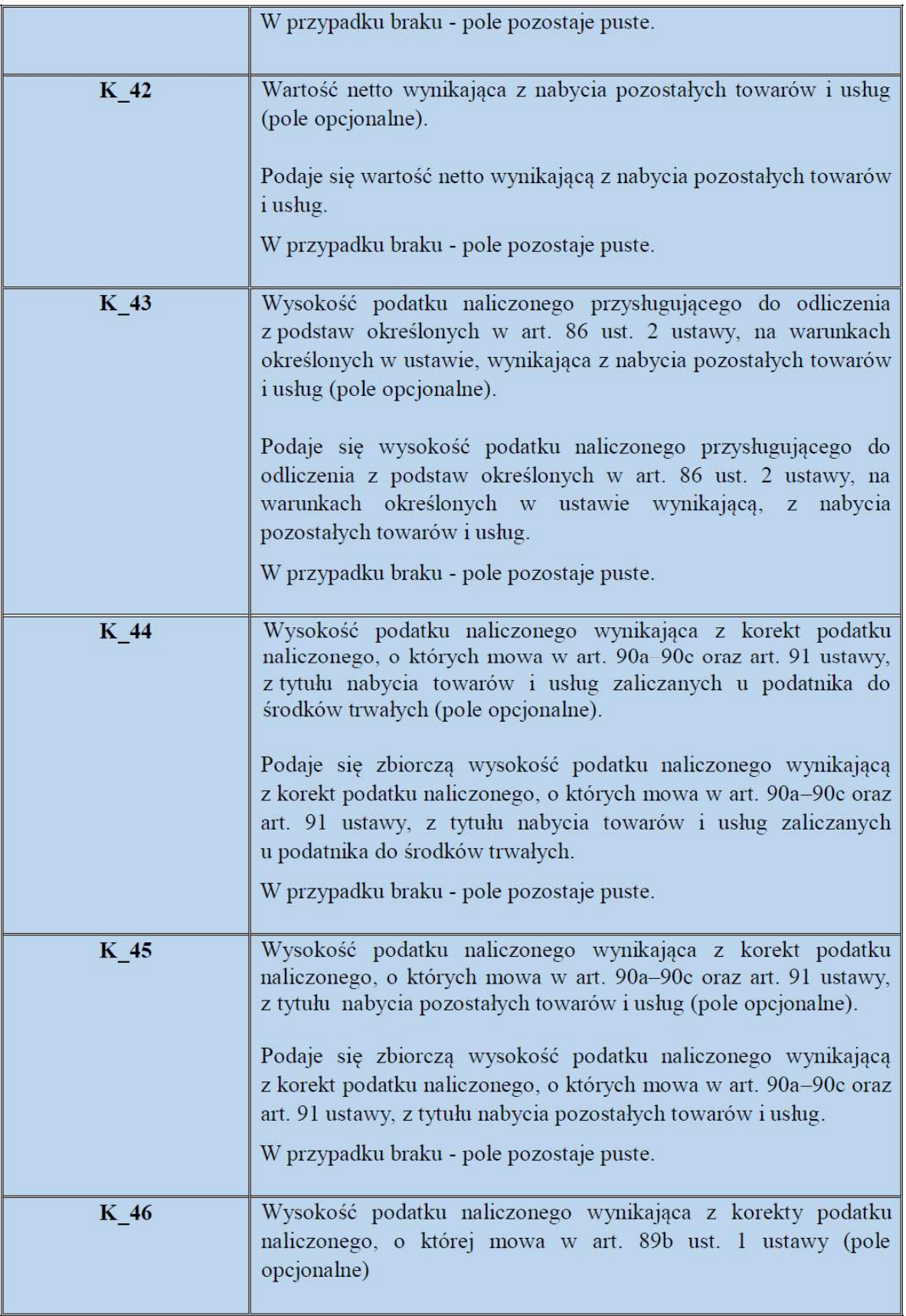

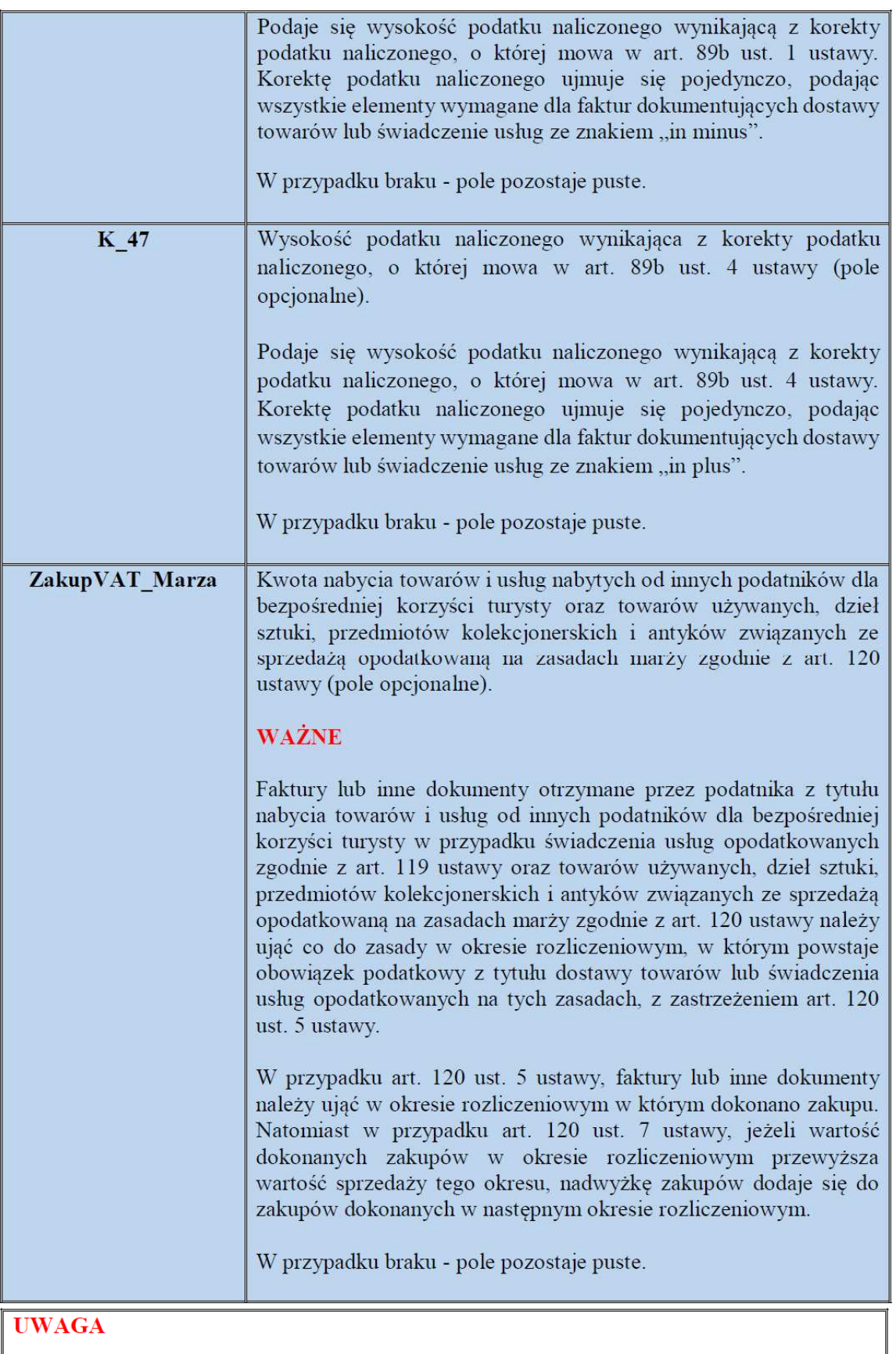

Podatnik wykazuje w ewidencji faktury lub inne dokumenty potwierdzające dostawę<br>towarów i świadczenie usług, dla których zgodnie z art. 17 ust. 1 pkt 4 i 5 ustawy podatnikiem odpowiednio jest ich nabywca i usługobiorca, a podatek należny z tego tytułu stanowi u podatnika podatek naliczony wykazany w ewidencji.

# **4.Korelacja pól SAP wysyłanych do deklaracji JPK**

Wszystkie dane wysyłane do pliku JPK generowane są z informacji opisanych na **zapisie księgowym** z podanych pól:

#### *1. Dokument Zakupu*

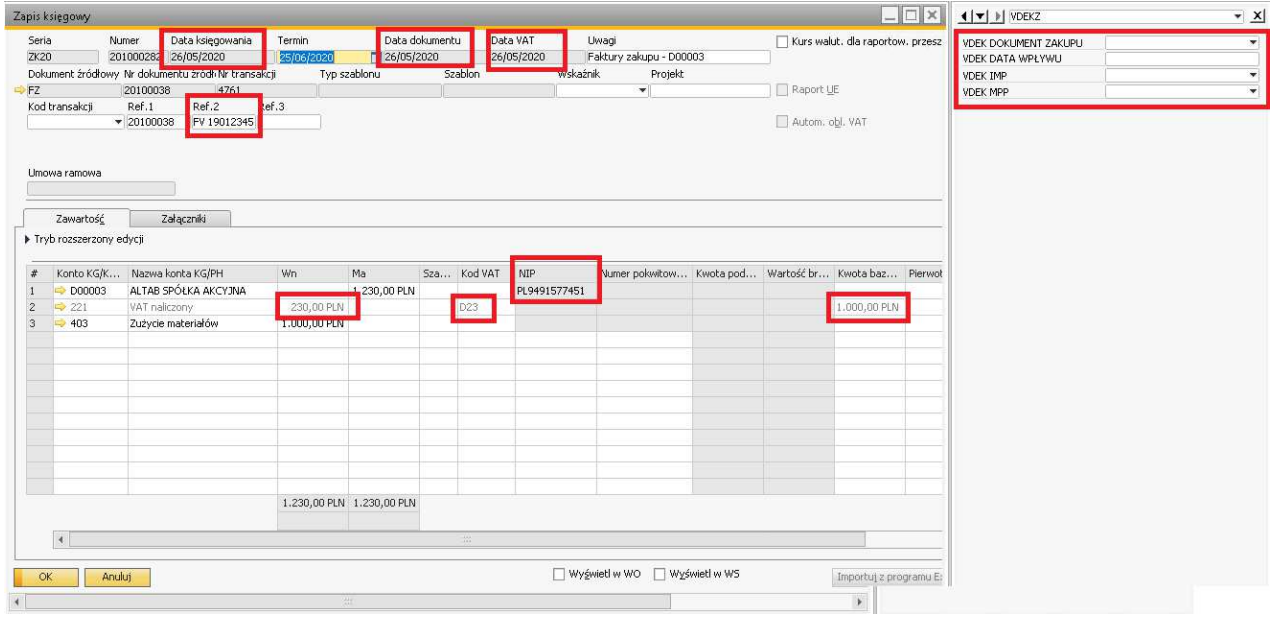

**KodKrajuNadaniaTIN** - *dwa pierwsze znaki z numeru NIP*  **NrDostawcy –** *NIP dostawcy bez kodu kraju*

**NazwaDostawcy –** *nazwa dostawcy*

**DowodZakupu –** *Ref2 lub opis dokumentu + Ref2 zgodnie z wyborem* 

*parametru:* 

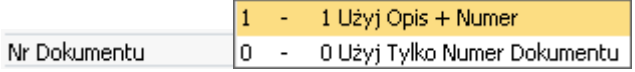

**DataZakupu –** *zgodnie z wyborem parametru:* 

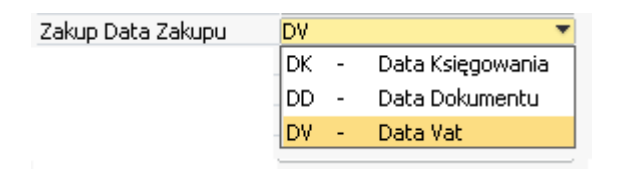

**DataWplywu –** *VDEK DATA WPLYWU* **–** *przekazywane jeśli pole jest uzupełnione* **DokumentZakupu –** *VDEK DOKUMENT ZAKUPU* **MPP** – **VDEK MPP IMP – VDEK IMP** 

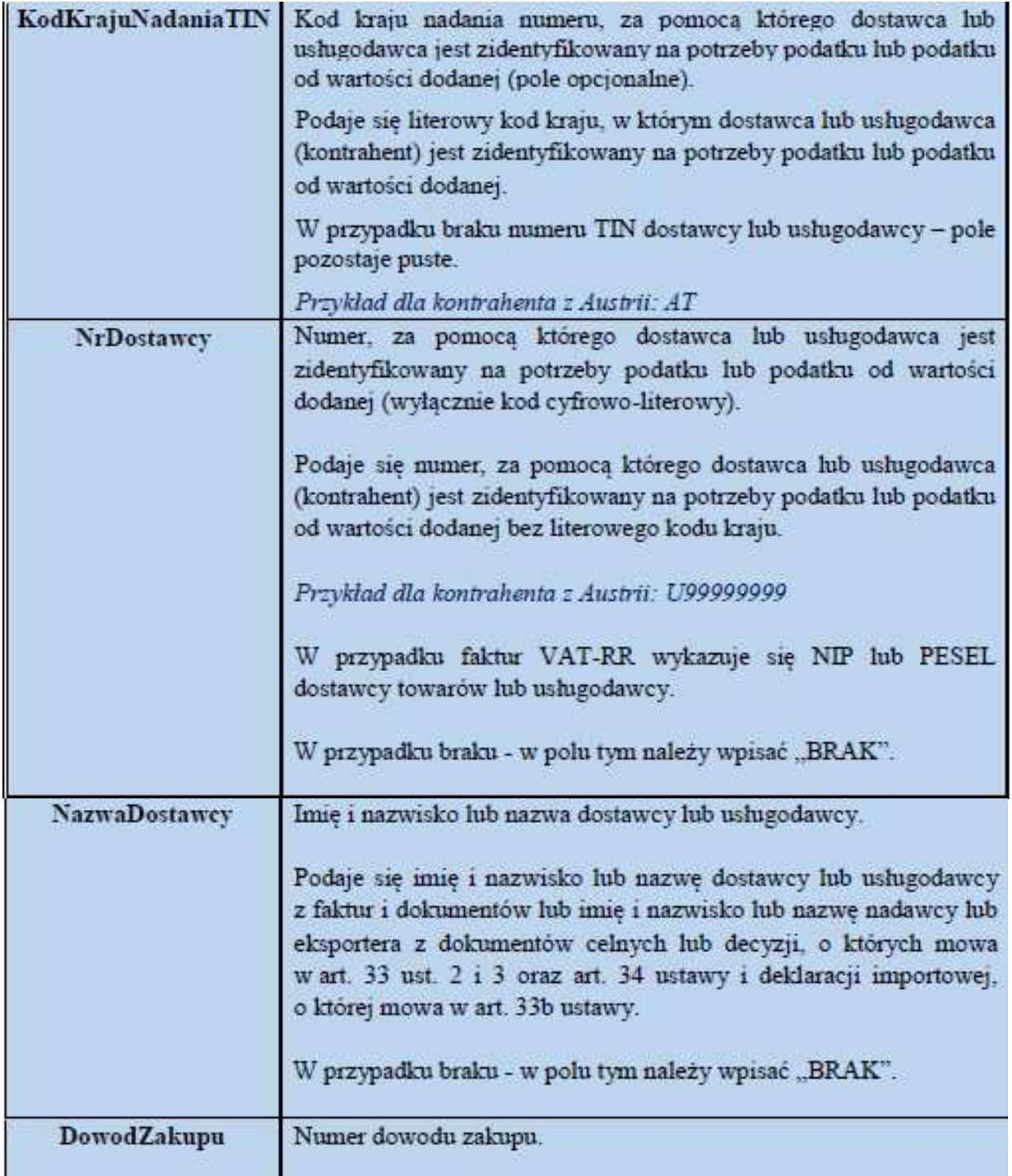
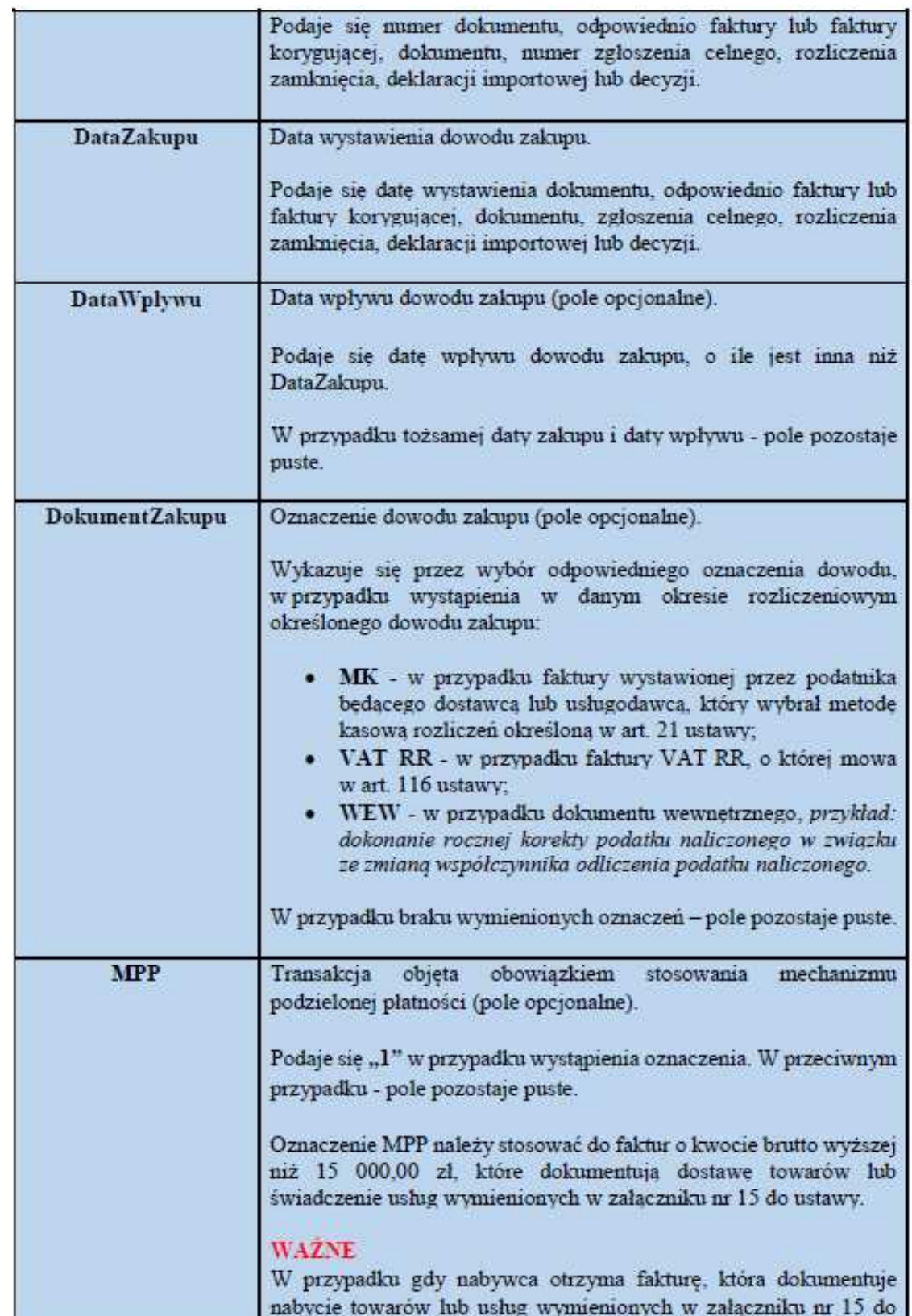

## *2. Dokument sprzedaży*

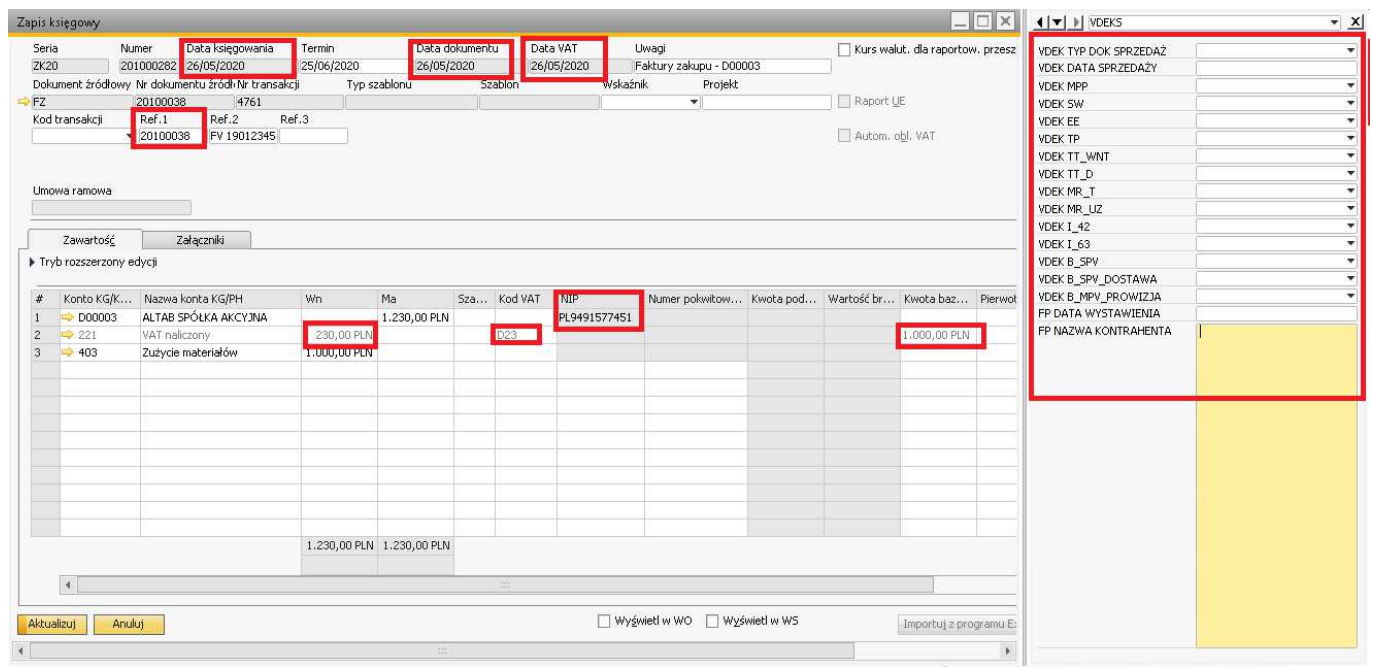

## **KodKrajuNadaniaTIN –** *dwa pierwsze znaki z numeru NIP*

## *UWAGA!*

Wielka Brytania i Grecja maja dwa różne oznaczenia kraju: UK,GB i GR,EL w tablicy:

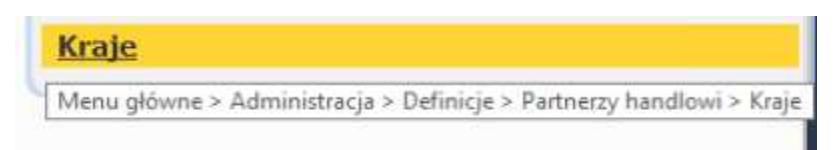

W JPK wymaganym jest aby Nazwa, i oznaczenie dotyczące UE były identyczne, jeżeli ten warunek nie zostanie spełniony mogą pojawić się problemy z kwotami na dokumencie.

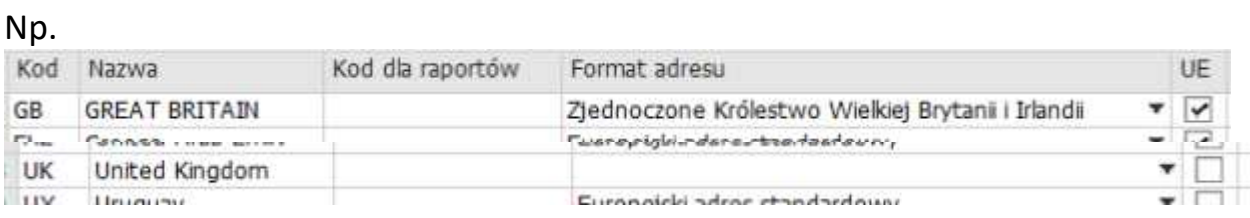

Jest nie poprawne. Powinno to wyglądać następująco.

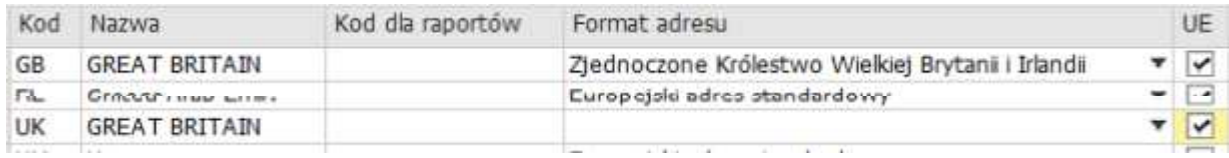

## **NrKontrahenta -** *NIP kontrahenta bez kodu kraju*  **NazwaKontrahenta –** *nazwa kontrahenta*

**DowodSprzedazy-** *Numer dokumentu sprzedaży – Ref1 – lub jeśli wybrano opcję opis + numer dokumentu* 

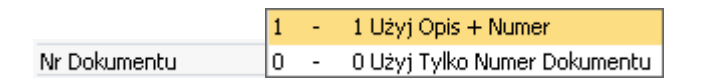

## **DataWystawienia** *– wg wyboru parametru*

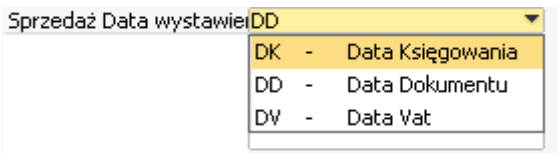

**DataSprzedazy –** *VDEK DATA SPRZEDAŻY – lub jeśli puste wg wyboru parametru* 

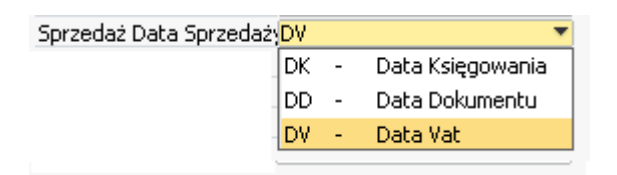

**TypDokumentu** *VDEK TYP DOKUMENTU* **SW –** *VDEK SW* **EE –** *VDEK EE* **TP –** *VDEK TP*  **TT\_WNT –** *VDEK TT-WNT* **TT\_D –** *VDEK TT-D* **MR\_T –** *VDEK MR\_T* **MR\_UZ –** *VDEK MR\_UZ* **I\_42 –** *VDEK I\_42* **I\_63 –** *VDEK I\_63* **B\_SPV –** *VDEK B\_SPV* **B\_SPV\_DOSTAWA –** *VDEK B\_SPV\_DOSTAWA* **B\_MPV\_PROWIZJA –** *VDEK B\_MPV\_PROWIZJA* **MPP –** *VDEK MPP* 

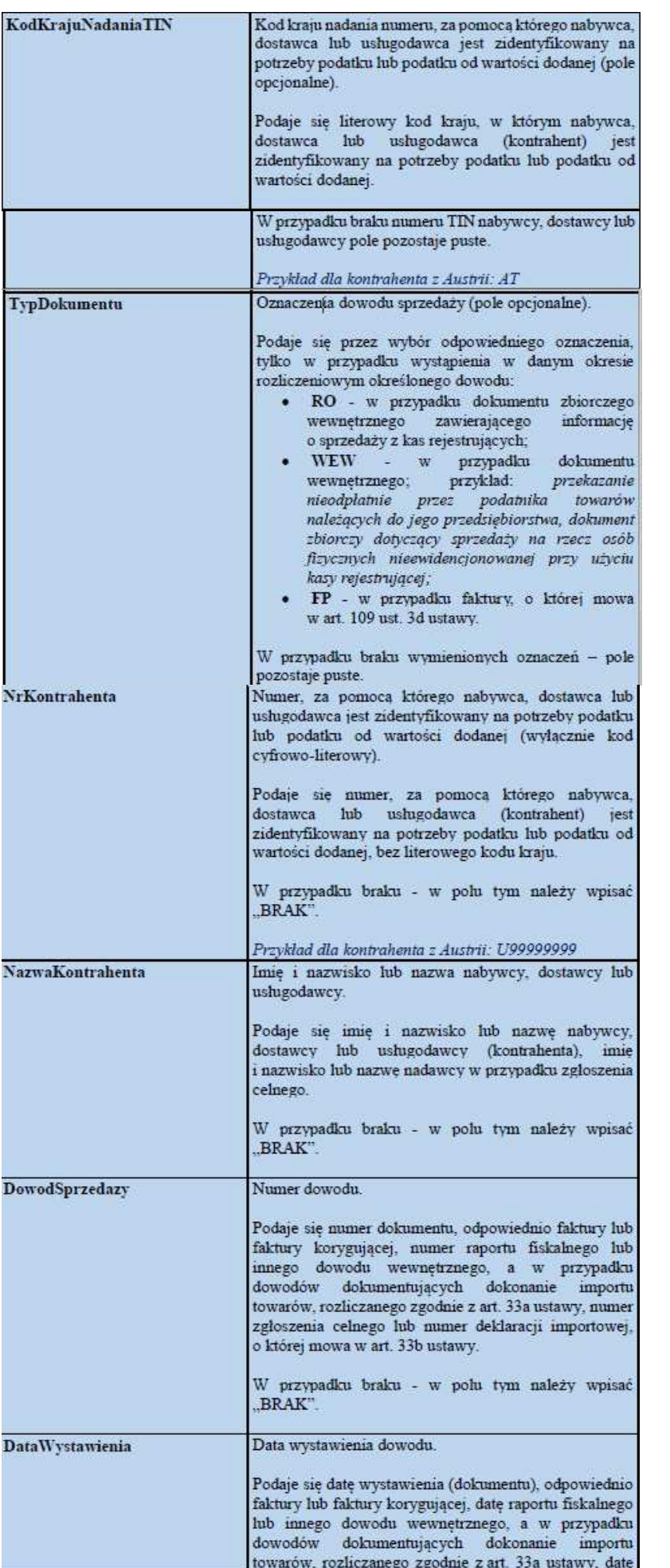

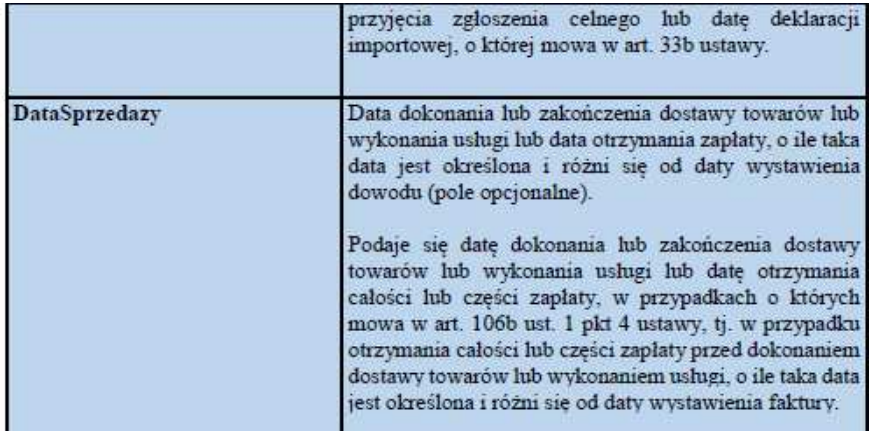

#### **UWAGA**

#### Oznaczenie FP-"Faktura do paragonu"

W dodanym art. 109 ust. 3d ustawy dookreślono, że dla celów prowadzonej ewidencji, faktury dotyczące sprzedaży zarejestrowanej przy zastosowaniu kasy rejestrującej są ujmowane w okresie, w którym zostały wystawione i nie będą zwiększać wartości sprzedaży za ten okres (ponieważ sprzedaż została zarejestrowana na kasie rejestrującej i ujęta w raporcie fiskalnym dobowym oraz miesięcznym, w okresie rozliczeniowym

w którym co do zasady powstał obowiązek podatkowy). W celu uniknięcia korekt JPK\_VAT za okresy wcześniejsze przyjęto zasadę, że właściwym będzie ujęcie faktury w cześci ewidencyjnej pliku JPK VAT za miesiąc, w którym wystawiono fakturę, niezależnie od tego, w jakim okresie sprzedaż została ujęta w raporcie fiskalnym.

#### **WAZNE**

W sumach kontrolnych ewidencji w zakresie podatku należnego nie uwzglednia sie wysokości podstawy opodatkowania i podatku należnego z tytułu dostawy towarów oraz świadczenia usług udokumentowanych fakturami, o których mowa w art. 109 ust. 3d ustawy (oznaczonych FP).

#### **UWAGA**

Oznaczenia procedur prezentowane są za pomocą symboli: SW, EE, TP, TT WNT, MR T, MR UZ, I 42, I 63, B SPV, B SPV DOSTAWA, TT<sub>D</sub>. **B MPV PROWIZJA, MPP.** 

Pola wypełnia się dla całego dokumentu poprzez zaznaczenie "1" w każdym z pól odpowiadających symbolom: SW, EE, TP, TT WNT, TT D, MR, T, MR, UZ, I 42, I 63, B SPV, B SPV DOSTAWA, B MPV PROWIZJA, MPP, w przypadku wystąpienia danej procedury na ewidencjonowanym dokumencie, bez wyodrębniania poszczególnych wartości, kwot podatku, itp.

W przypadku gdy procedura nie wystąpiła, pole pozostawia się puste.

#### Przykład 2

Jeżeli transakcja udokumentowana fakturą jest objęta obowiązkiem stosowania mechanizmu podzielonej płatności oraz istnieją powiązania między nabywcą a dokonującym dostawy towarów lub usługodawcą, o których mowa w art. 32 ust. 2 pkt 1 ustawy wartość "l" należy wpisać odpowiednio w polu "TP" i "MPP".

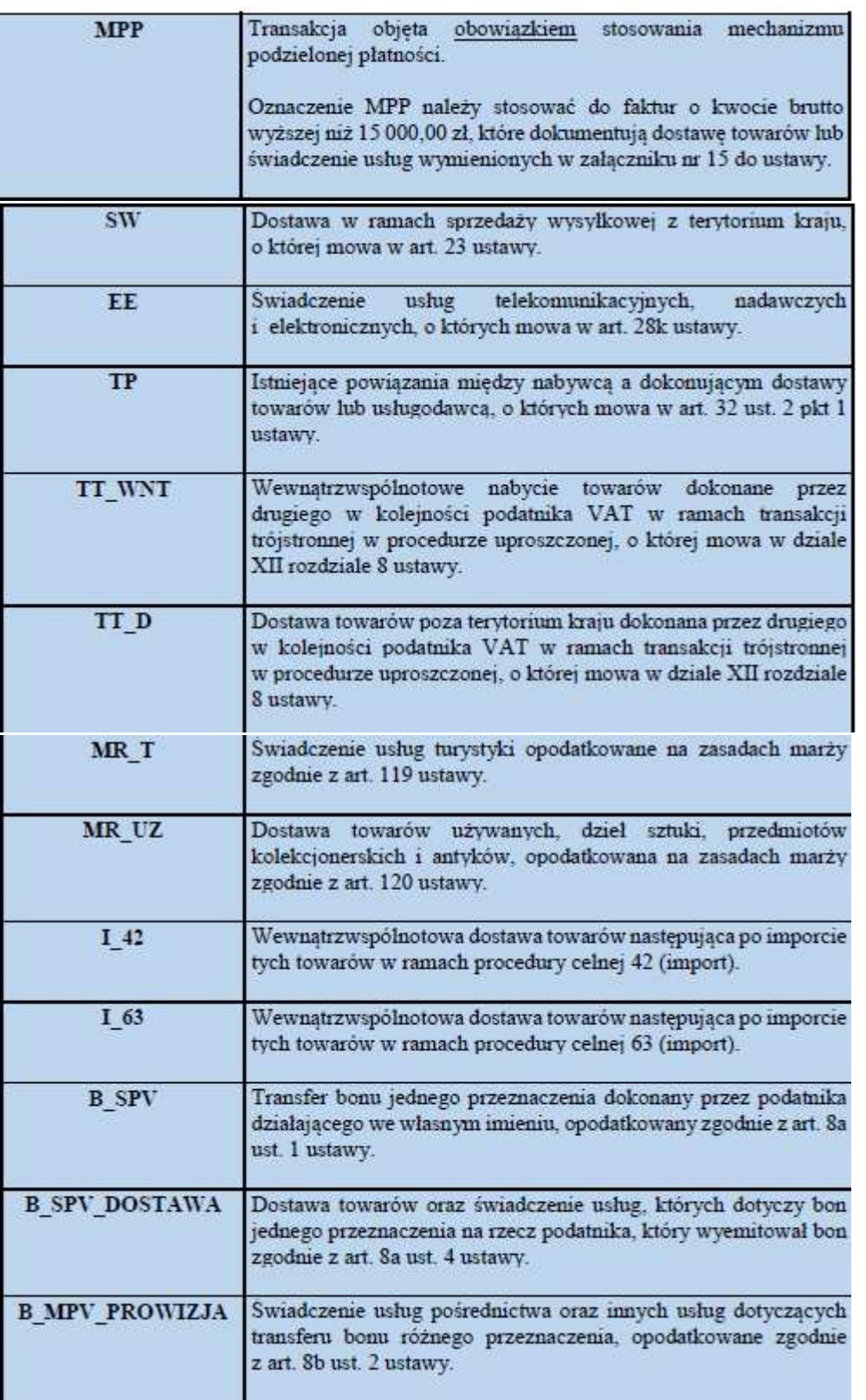

## *\* OPCJONALNIE można zdefiniować niektóre pola w celu automatycznego przenoszenia informacji na zapis księgowy w momencie dodania dokumentu. Instrukcja umożliwiającą połączenie pól znajduje się poniżej:*

*W systemie pola systemowe takie jak numer dokumentu, nr. Ref. Dostawcy/odbiorcy, uwagi dziennika itp. z dokumentów takich jak Faktura Sprzedaży, Faktura Zakupu itd. Są automatycznie przenoszone na zapis księgowy w momencie dodania dokumentu.* 

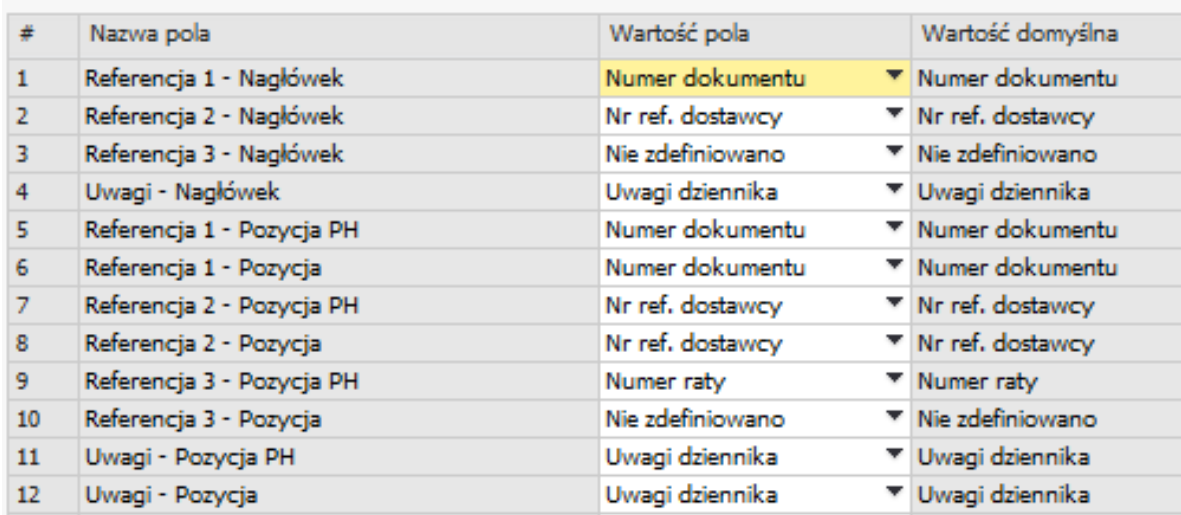

*Istnieje możliwość połączenia pól dodatkowych z dokumentów np. Faktura sprzedaży z polami dodatkowymi na zapisie księgowym. W Administracja > Definicje > Ogólne > Połączenia z polami ref. Można zdefiniować pola, które mają się uzupełniać podczas dodawania dokumentów. Nie jest to wymagane pola dodatkowe mogą być uzupełniane bezpośrednio na zapisie księgowym.* 

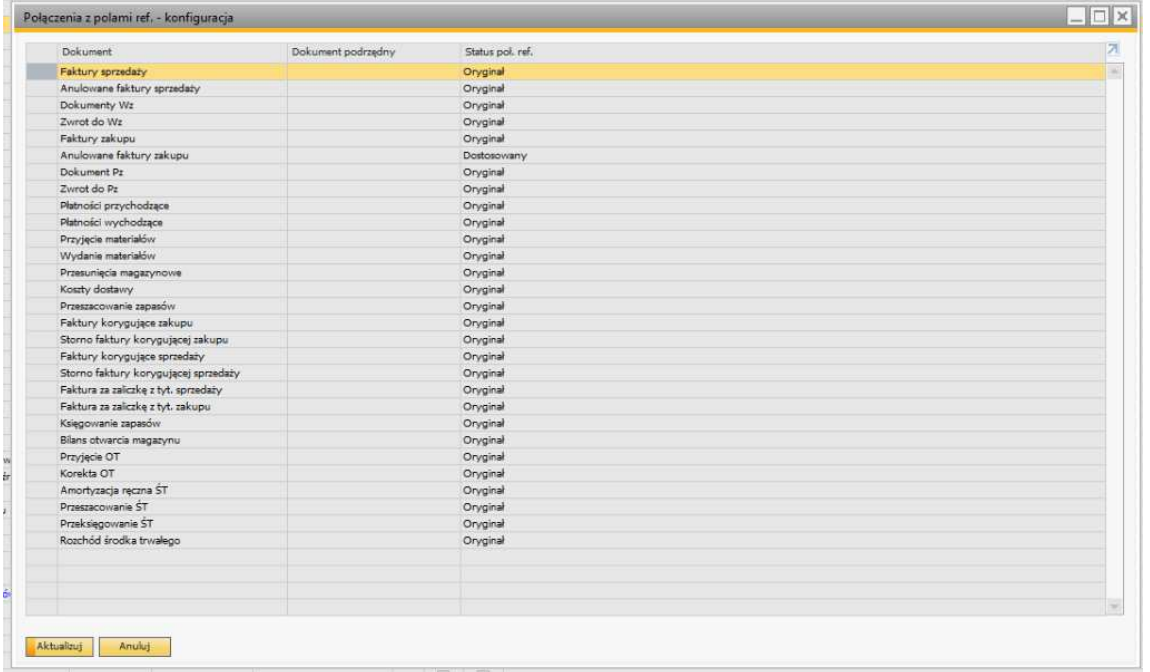

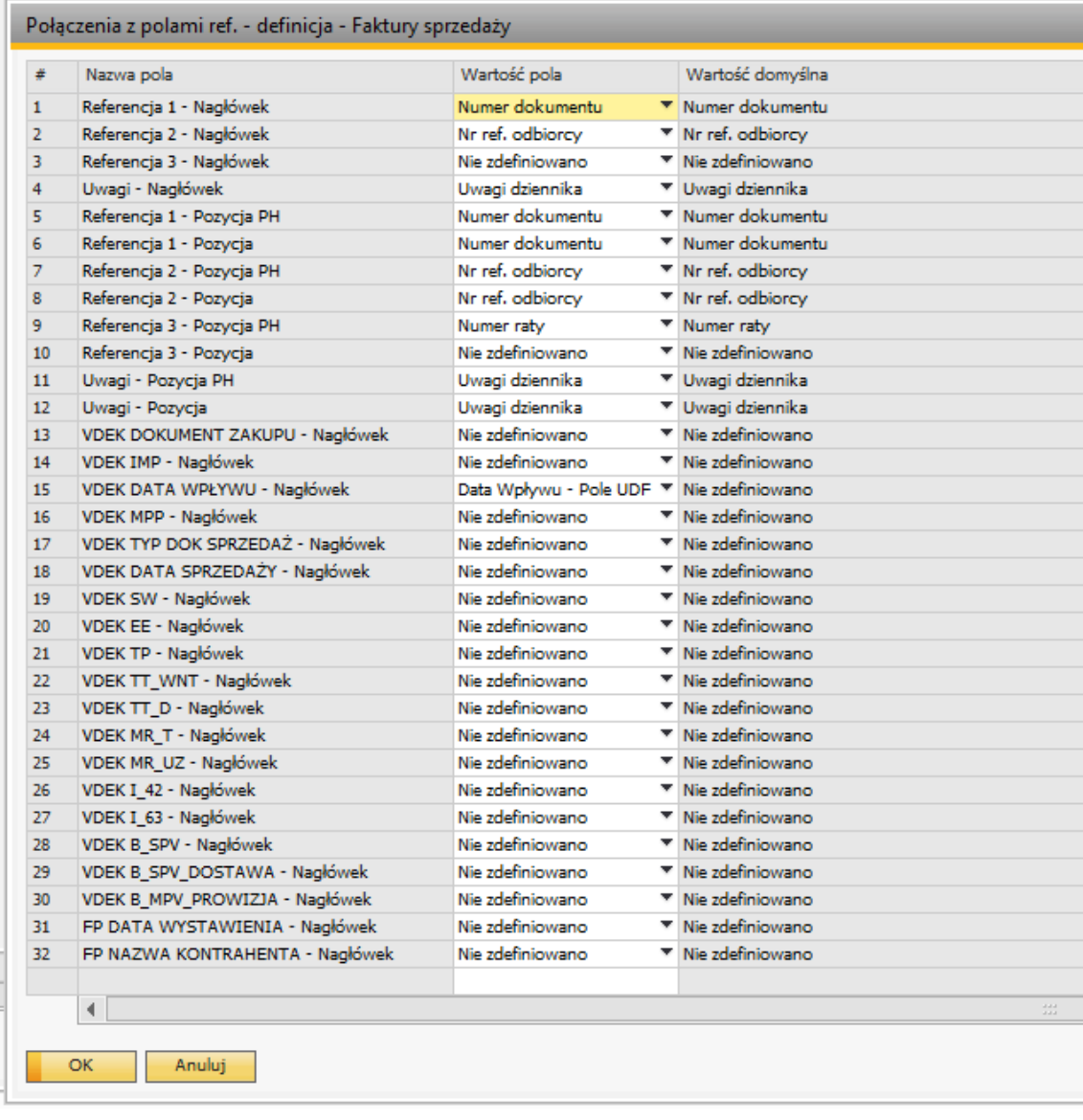

*UWAGA! Wartości przenoszone są tylko podczas dodania dokumentów, w przypadku aktualizacji pola na dokumencie na zapisie księgowy pole NIE zostanie zaktualizowane.*

## Na przykładzie faktury sprzedaży:

Pole *nr ref2* jest przenoszone do zapisu księgowego podczas **zapisywania/ dodawania** faktury:

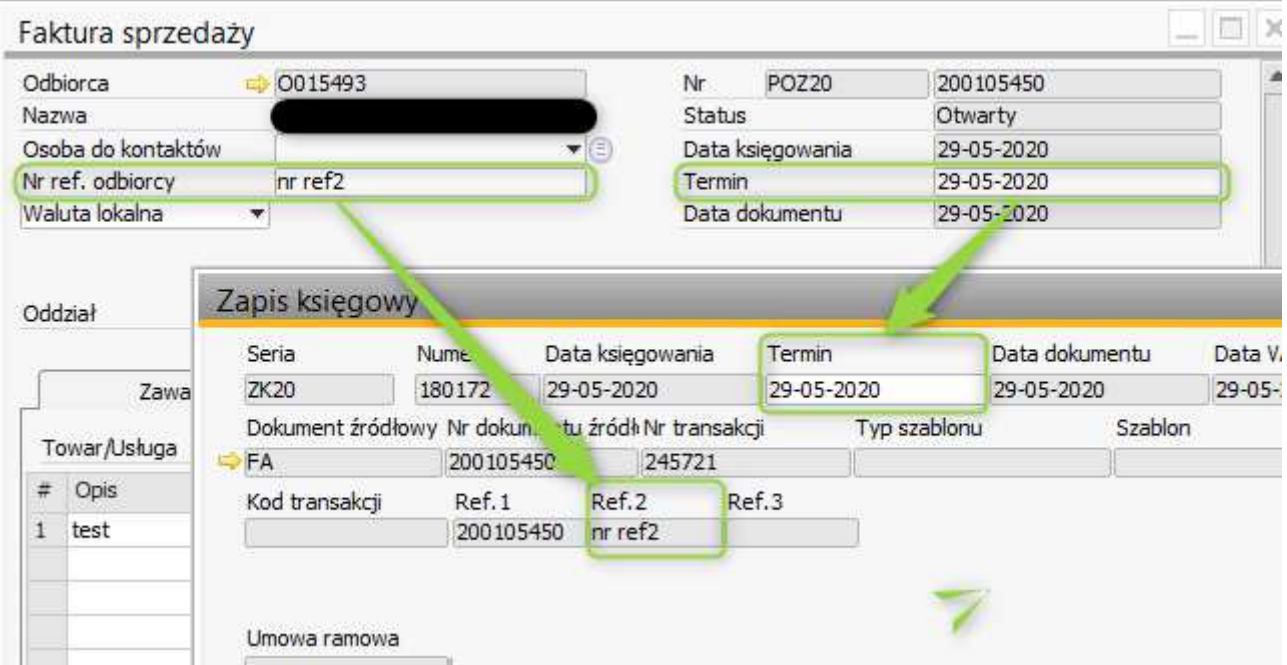

Aktualizacja pól w zapisanej fakturze nie będzie skutkowała zmianą pola *ref2* na zapisie księgowym:

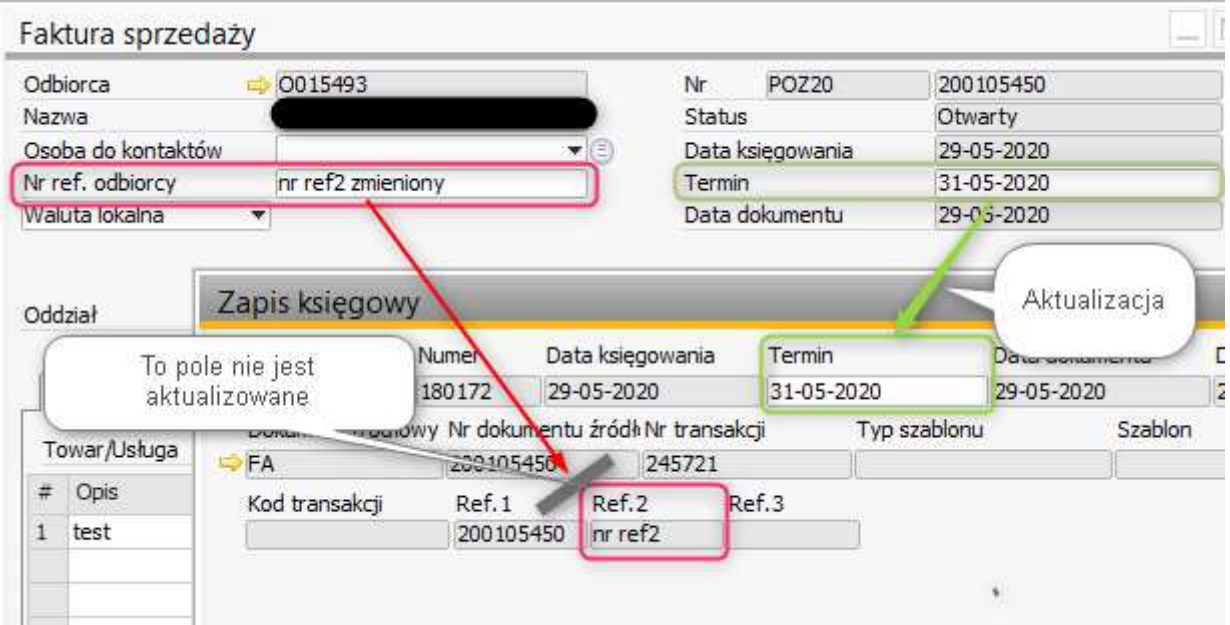

## **3. Ewidencja dla JPK\_V7M i JPK\_V7K**

## **Ogólne założenia dotyczące wypełniania części ewidencyjnej w strukturze JPK\_V7M i JPK\_V7K.**

1. W przypadku korekty ewidencji, należy złożyć nowy, kompletny oraz zawierający poprawione dane plik XML. Niedopuszczalne jest złożenie pliku zawierającego jedynie dane korygowane.

2. Korektę błędnego wpisu niewpływającego na wysokość podatku należnego lub naliczonego dokonuje się co do zasady poprzez jego wystornowanie, tj. wpisanie ze znakiem przeciwnym całego wpisu oraz ponowne dodanie prawidłowego wpisu z podaniem pierwotnego numeru dokumentu (np. DowodSprzedazy, NrKontrahenta lub NazwaKontrahenta). Natomiast, w przypadku gdy podatnik jeszcze nie przesłał pliku za dany okres rozliczeniowy, dopuszczalne jest ujęcie tylko jednego zapisu z poprawnymi danymi.

3. Korekty dokumentów wpływających na wysokość podstawy opodatkowania lub podatku należnego ("in plus" lub "in minus") należy ująć w ewidencji z numerem dokumentu korygującego za ten okres, za który zgodnie z przepisami ustawy powinna nastąpić korekta.

4. Korekty dokumentów wpływających na wysokość podatku naliczonego "in plus" lub "in minus" należy ująć w ewidencji z numerem dokumentu korygującego. Natomiast, w przypadku korekt dokumentów wpływających na wysokość podatku naliczonego "in minus", jeżeli zgodnie z przepisami ustawy dokument pierwotny oraz korygujący można ująć w ewidencji za jeden okres rozliczeniowy, dopuszczalne jest ujęcie wyłącznie dokumentu pierwotnego pomniejszonego o wartości z dokumentu korygującego.

5. Wielkości liter nie mają znaczenia.

6. Numery dowodów sprzedaży oraz dowodów zakupu należy ująć w ewidencji w całości, zgodnie z ich oryginalną pisownią. Nie należy pomijać części oznaczeń takich dokumentów.

Wobec powyższych informacji zalecamy realizację w SAP Business One – w przypadku dokumentów anulowanych przed wysłaniem JPK, zmianę daty VAT dokumentu anulowanego i anulującego na datę, która nie będzie uwzględniona w JPK np. 01-01-1990

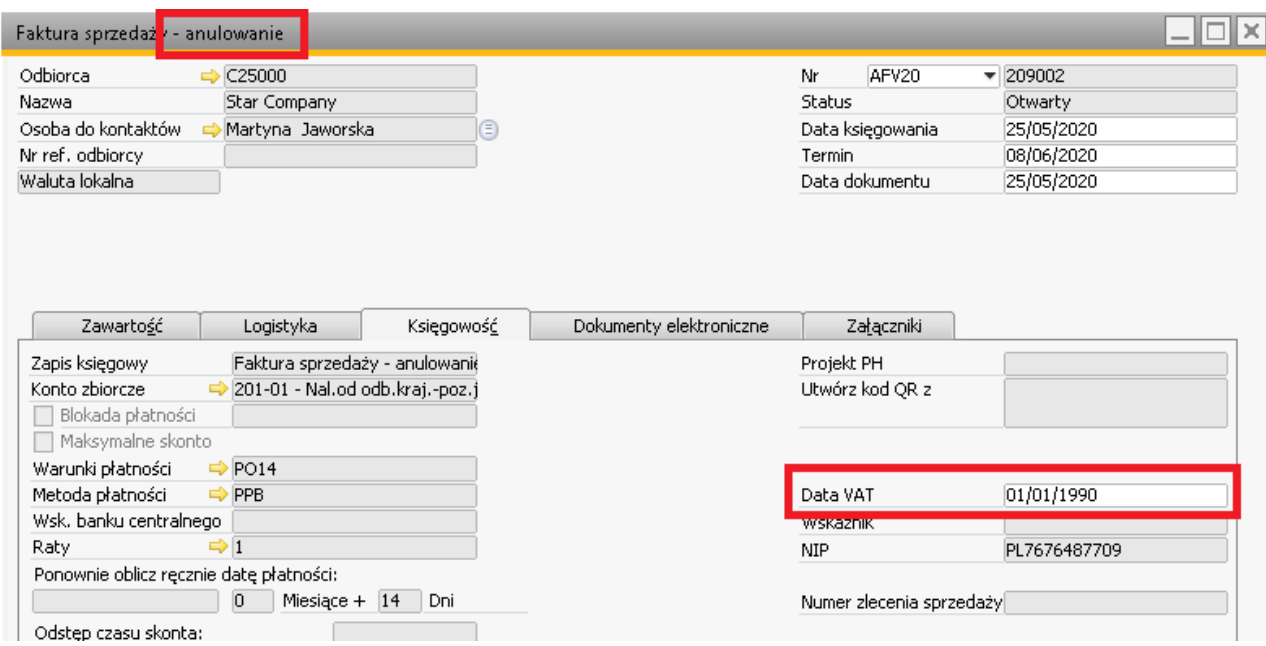

W przypadku anulowania dokumentów które zostały już wysłane do JPK – należy pozostawić oba dokumenty widoczne w części ewidencyjnej pozostawiając odpowiednią datę VAT.

# **5.Opis struktury JPK VAT**

### Opis struktury schematu głównego dla JPK V7M i JPK V7K

#### Tabela 1. Opis struktury schematu głównego dla JPK V7M i JPK V7K.

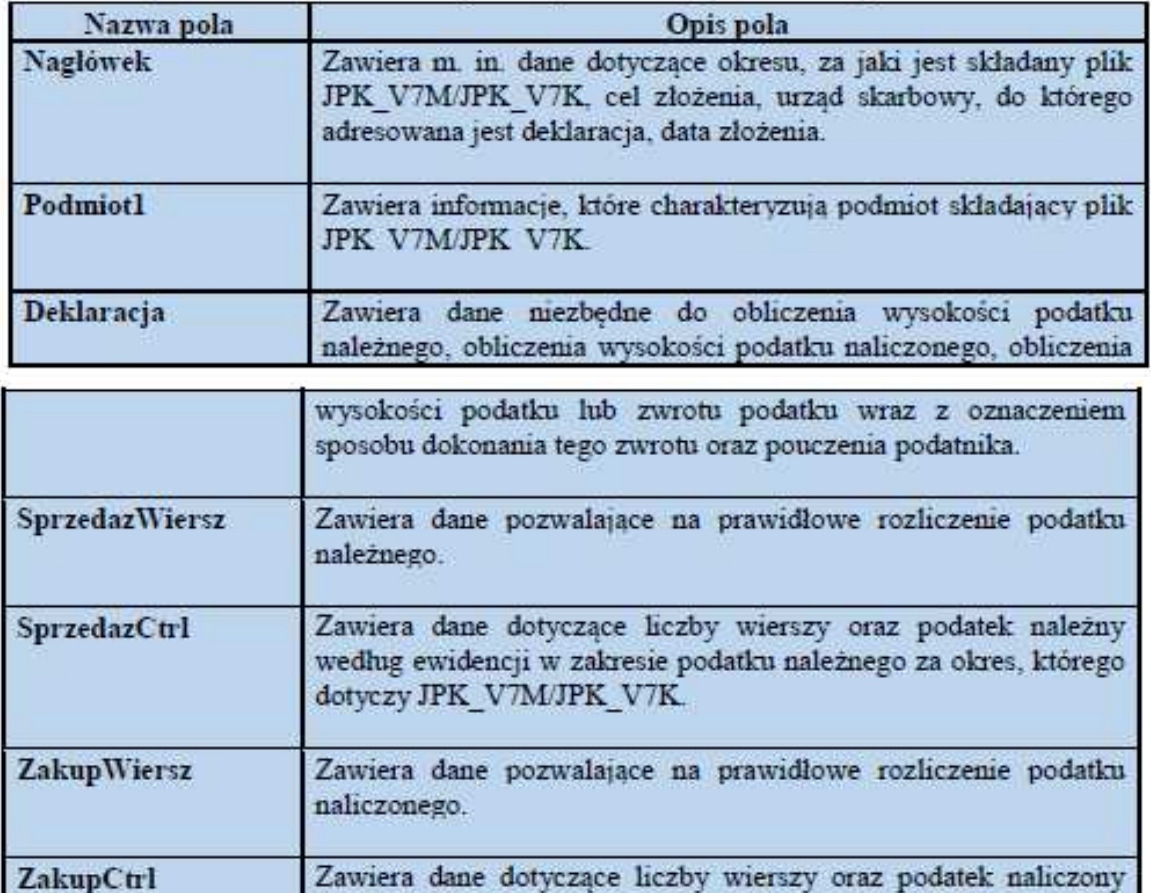

dotyczy JPK\_V7M/JPK\_V7K.

według ewidencji w zakresie podatku naliczonego za okres, którego

Instrukcja JPK\_VDEK – przygotowanie bazy SAP Business One Strona 18 z 73

## Po wygenerowaniu deklaracji w KREATOR JPK

Deklaracja zostaje zapisana w

MENU Księgowość->Raporty finansowe->Księgowość->Podatek->Deklaracja JPKV7

## **1. Nagłówek**

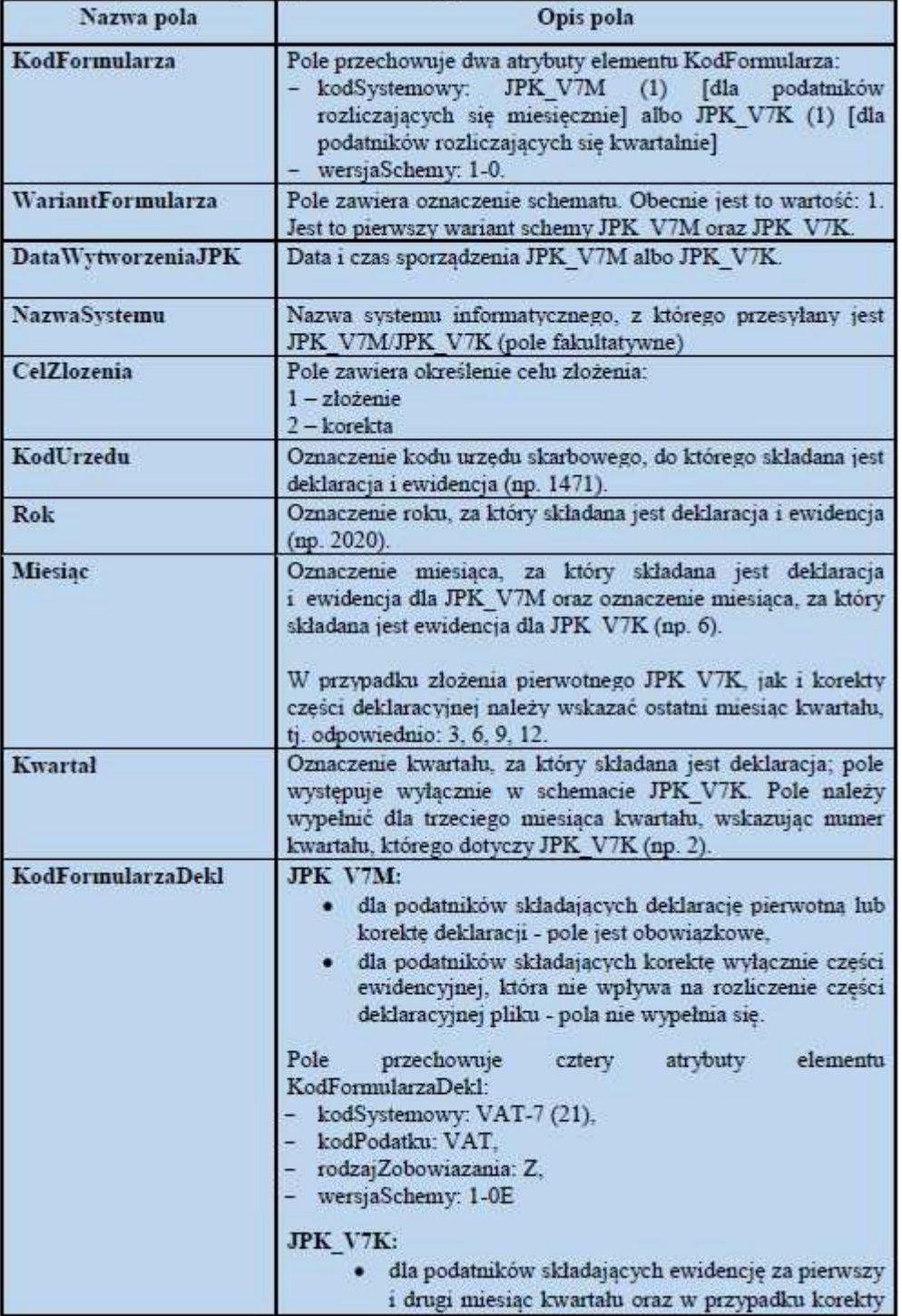

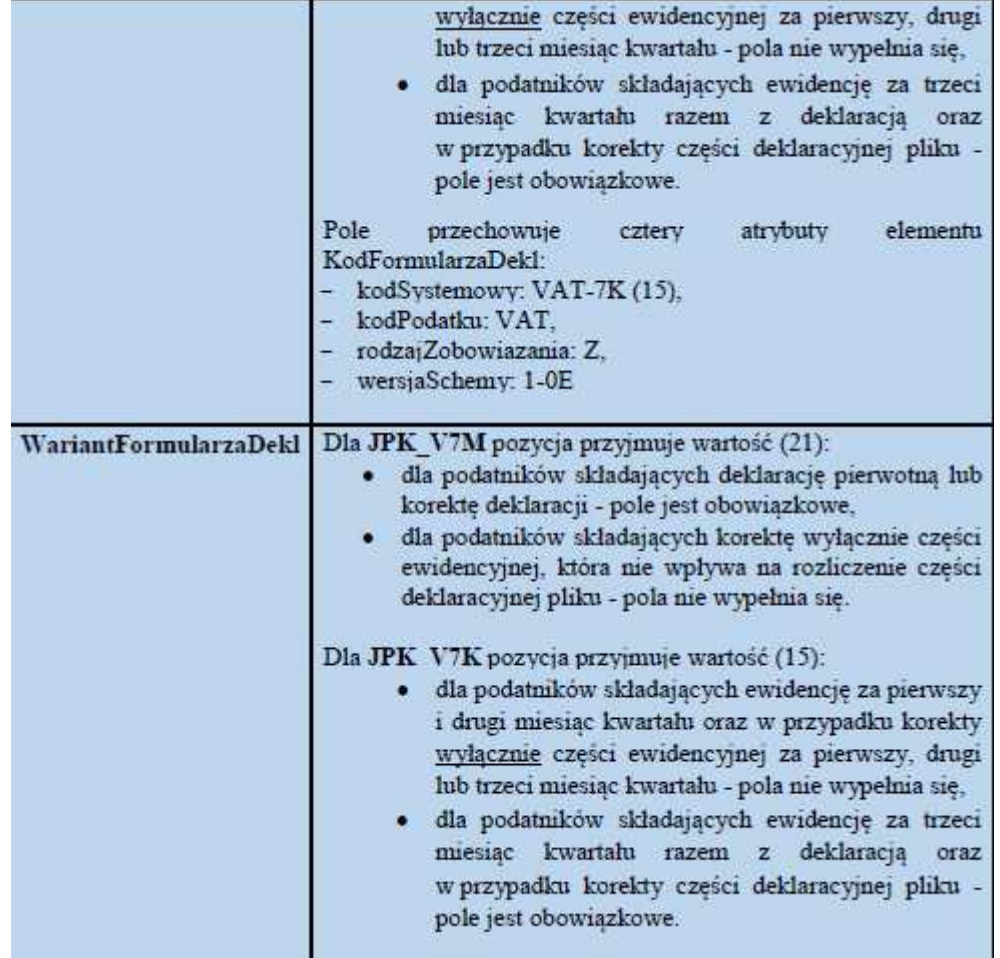

Dane zapisane w zakładce Nagłówek:

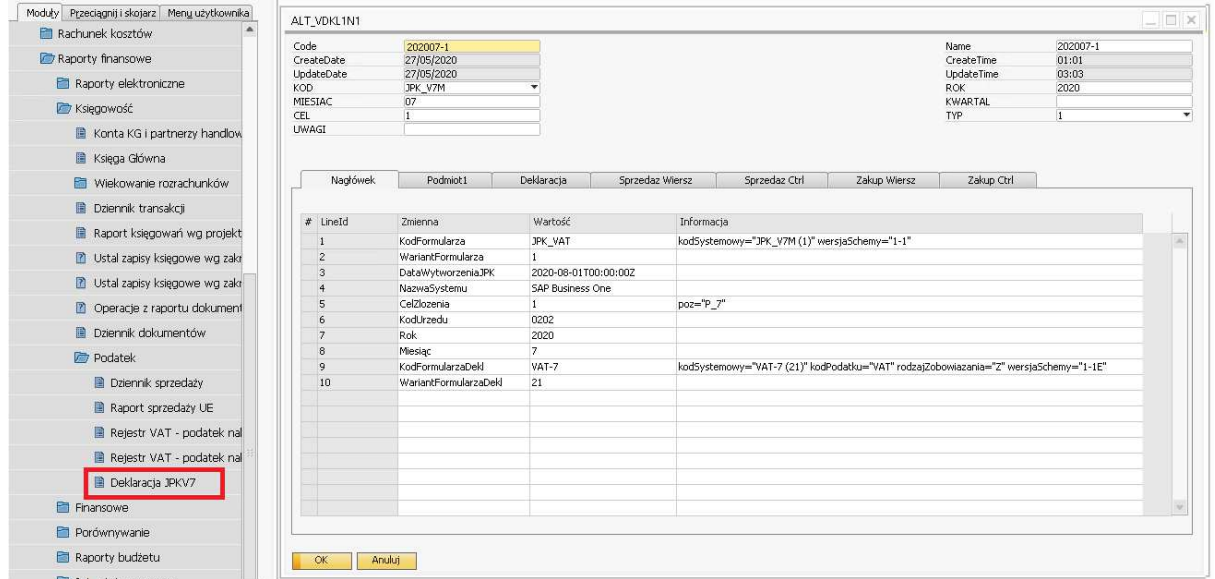

Użytkownik ma możliwość sprawdzenia generowanych danych i ponownie, określeniu typu przesyłanych dokumentów. Poprzez ponowne wykonanie kreatora zapis wyniku do pliku XML, który może zostać wysłany do mf.gov.pl

## **2. Podmiot1**

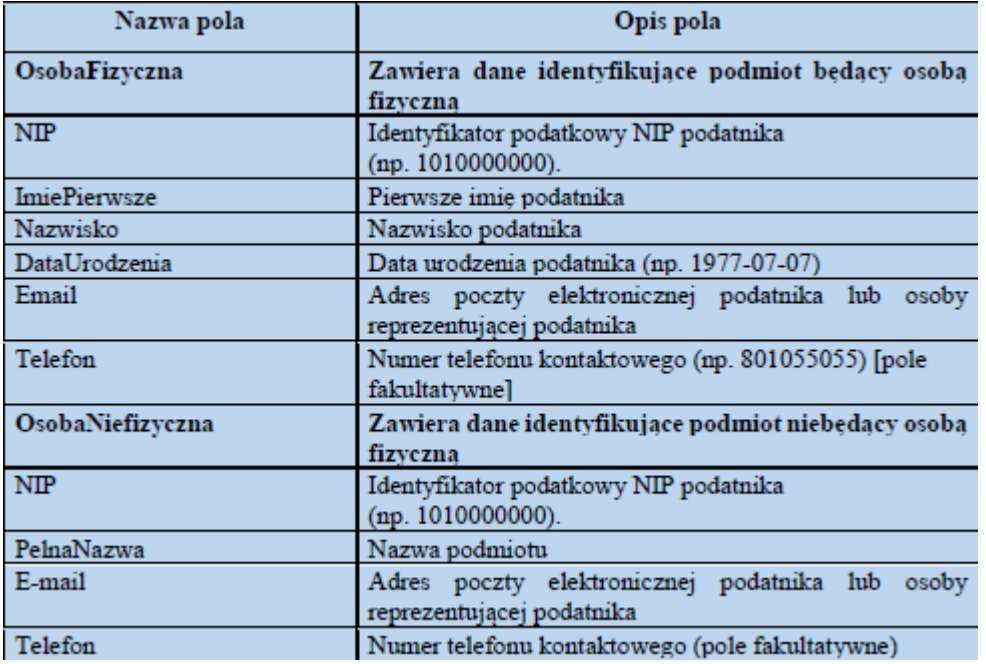

## Dane zapisane w SAP w zakładce Podmiot1

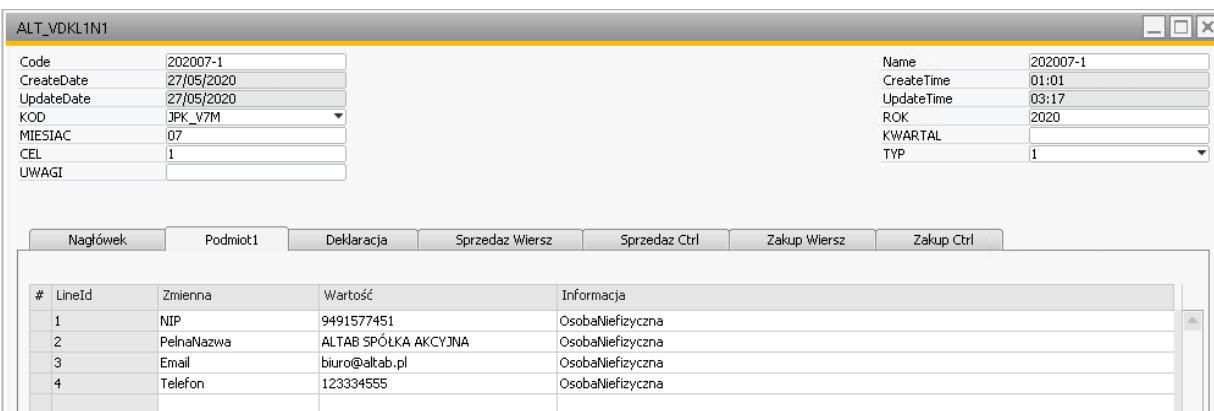

## **3. Deklaracja**

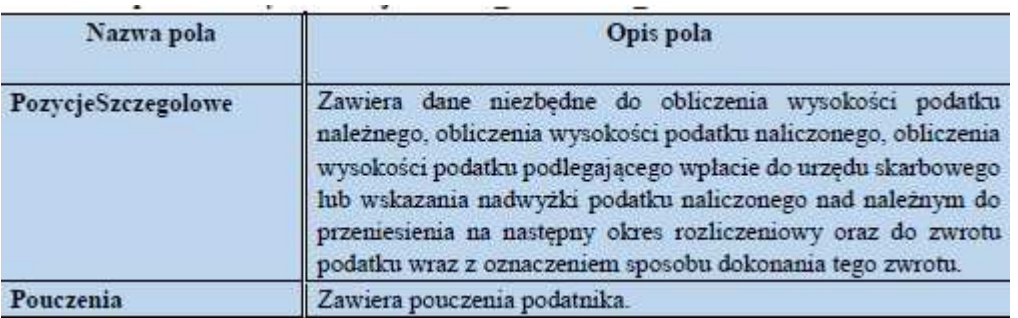

## a) Pozycje szczegółowe

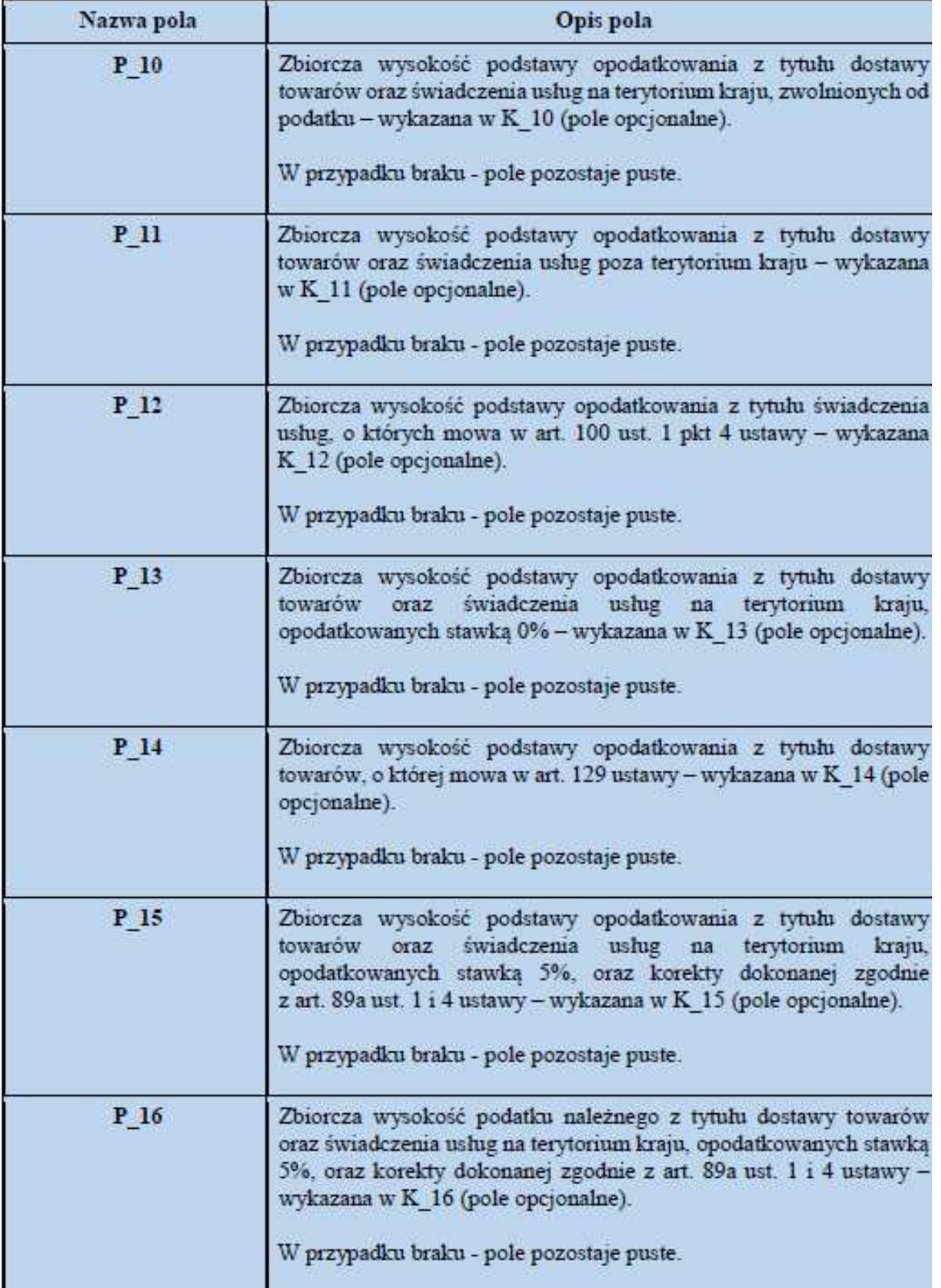

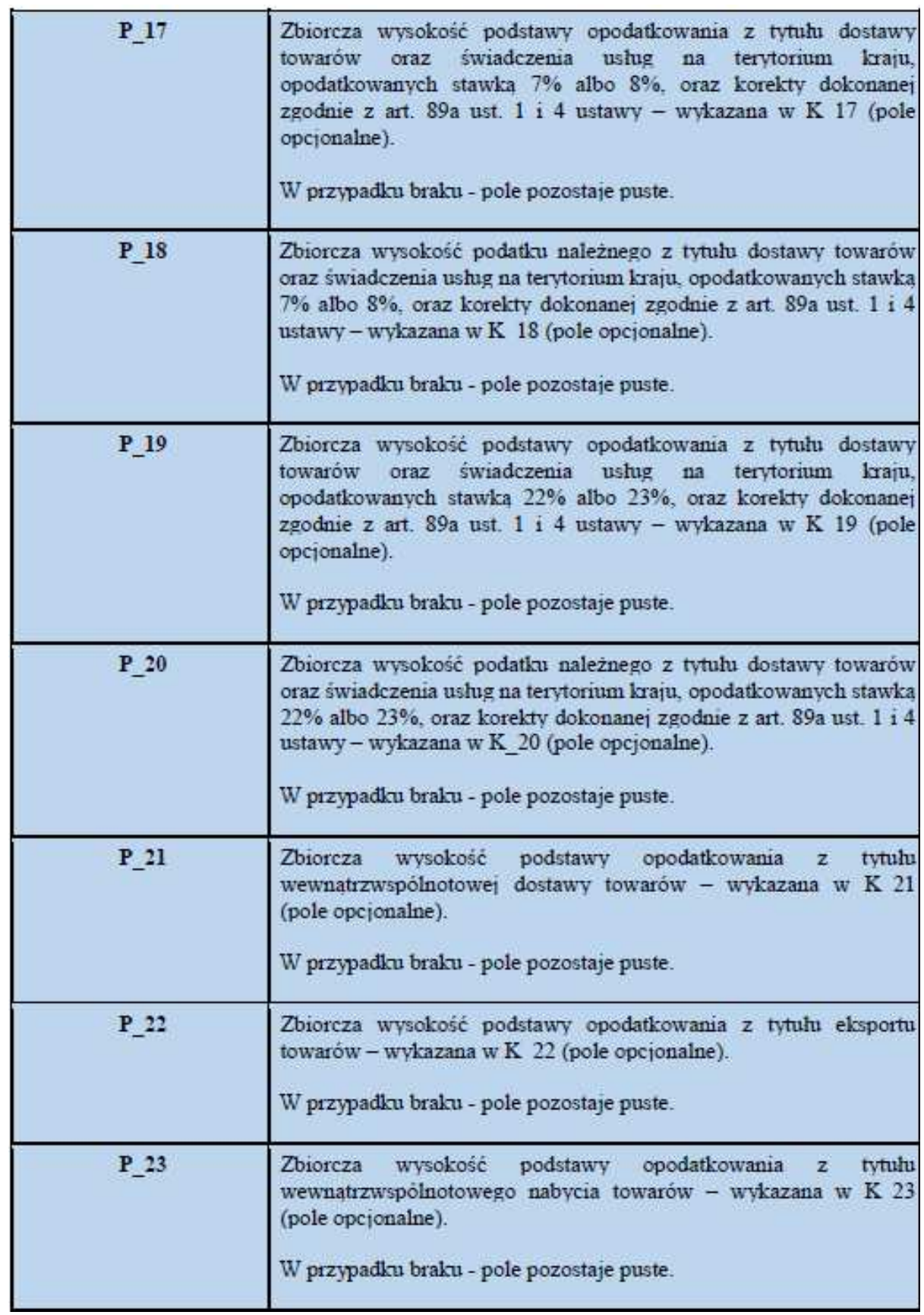

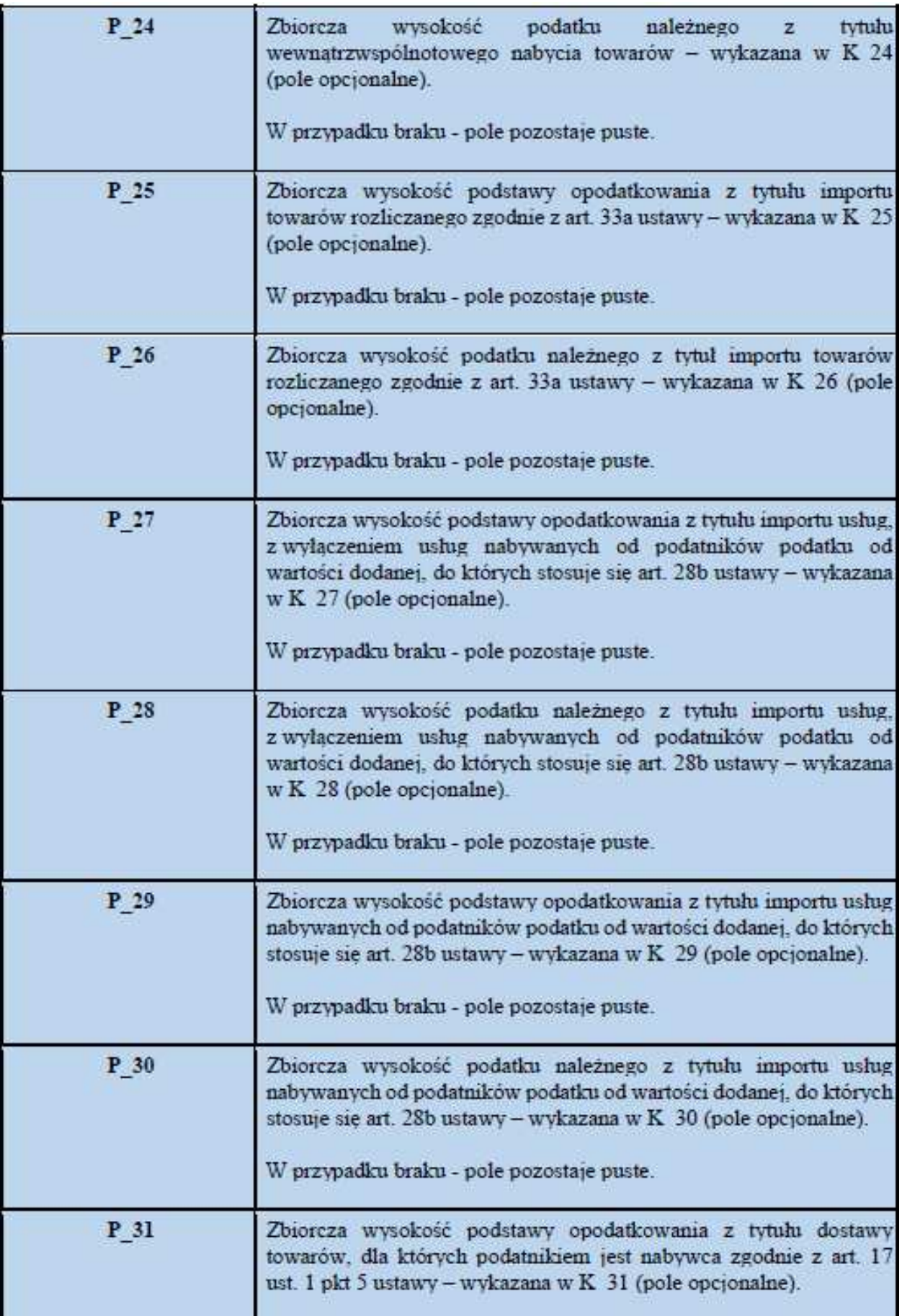

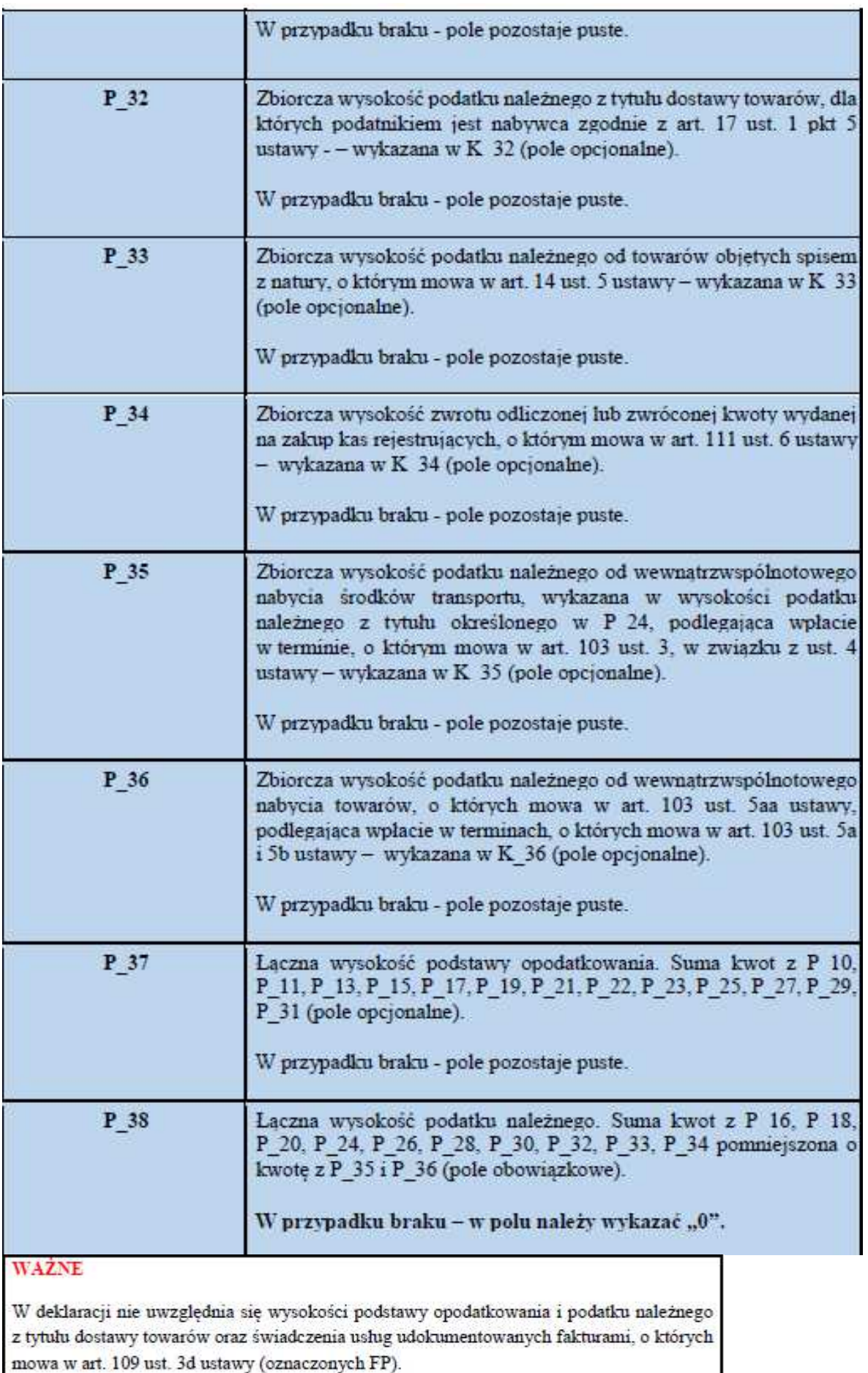

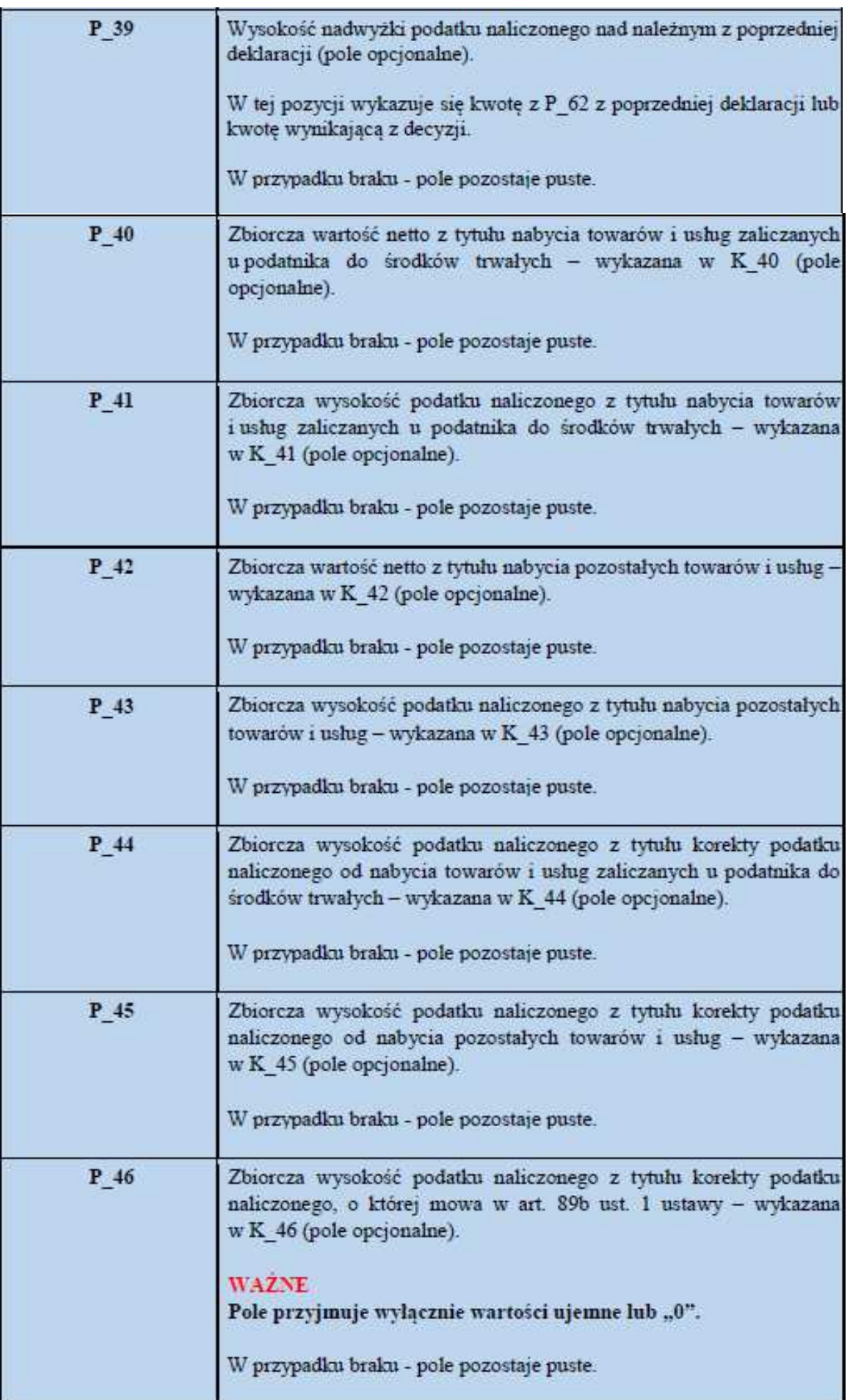

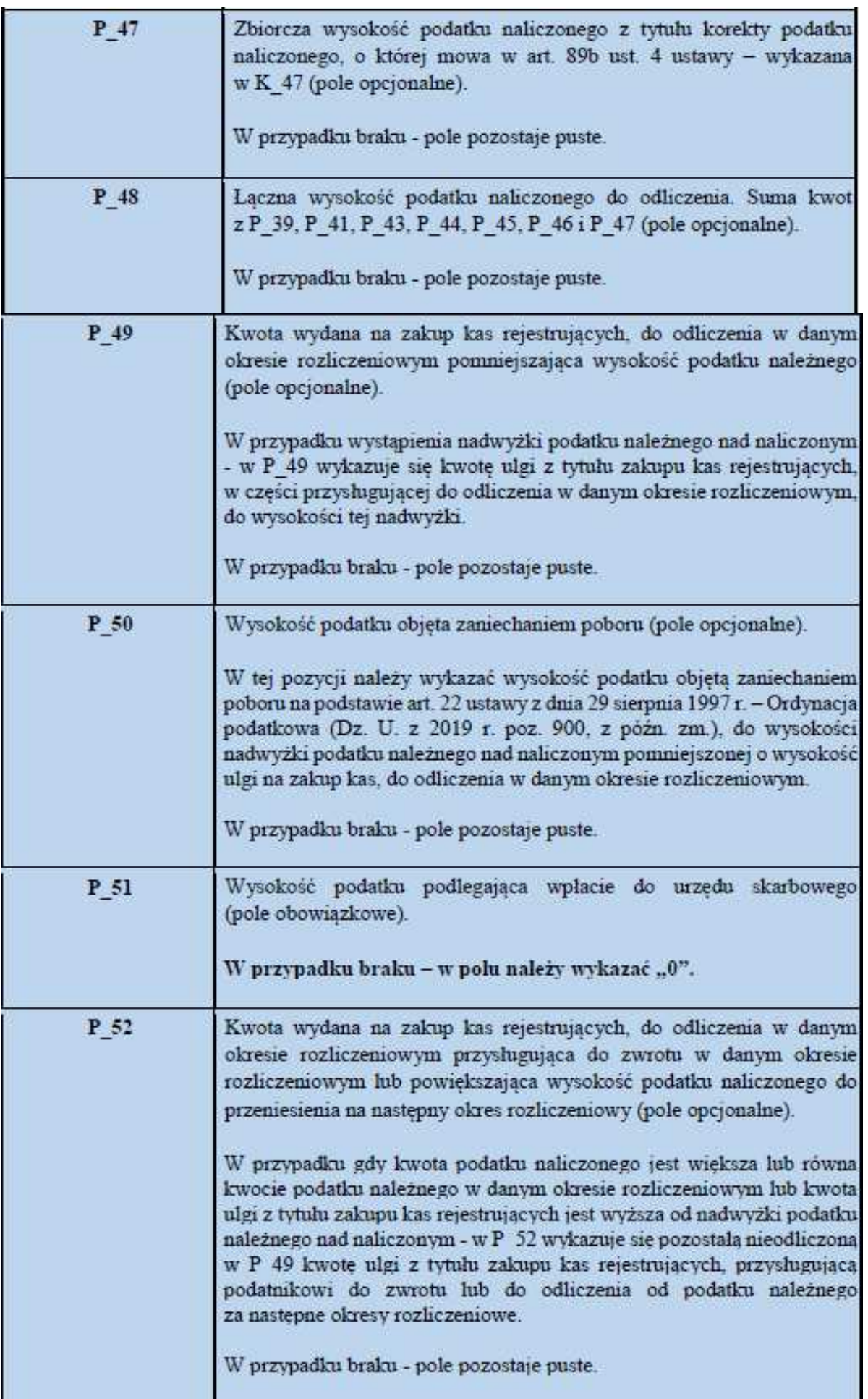

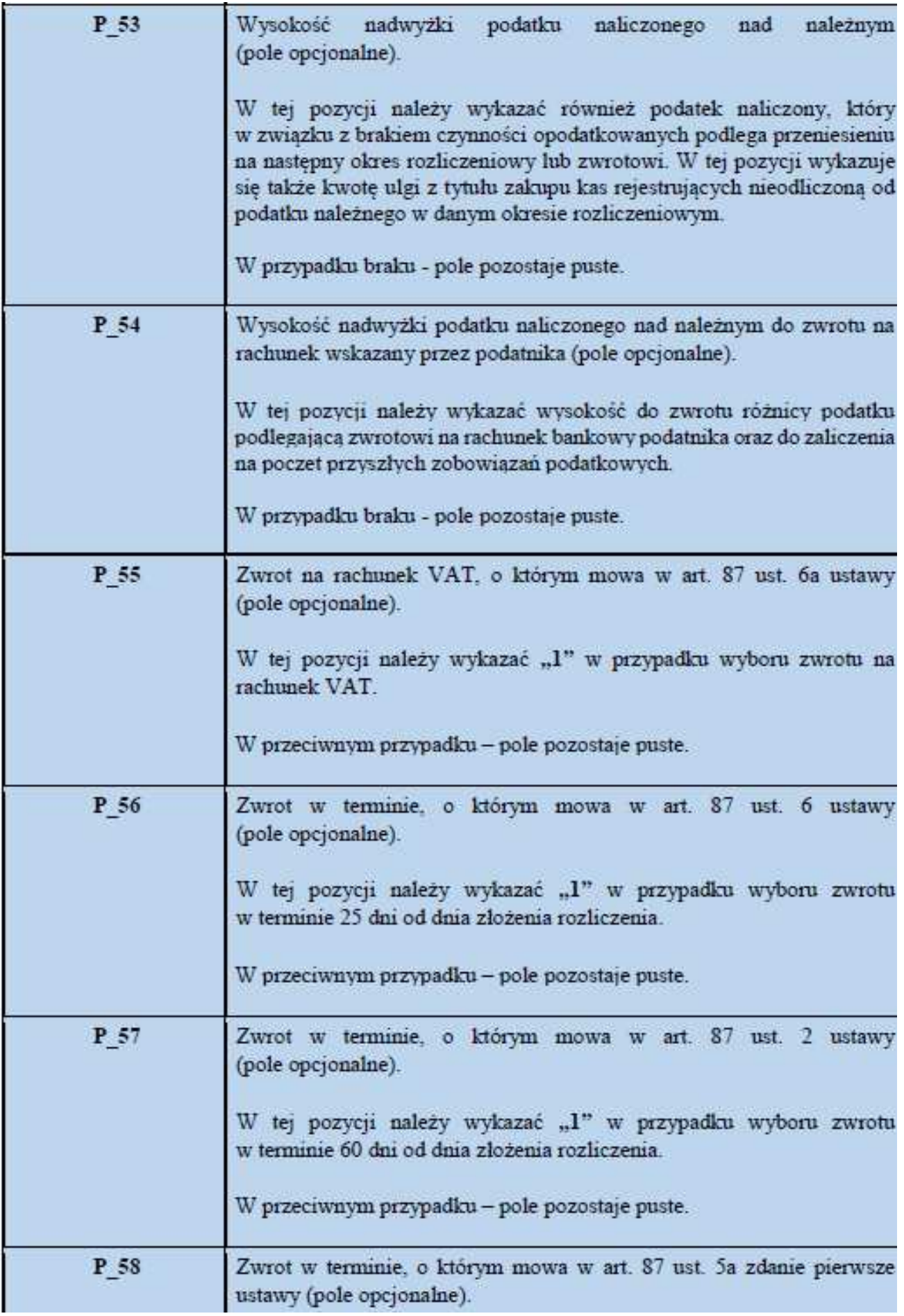

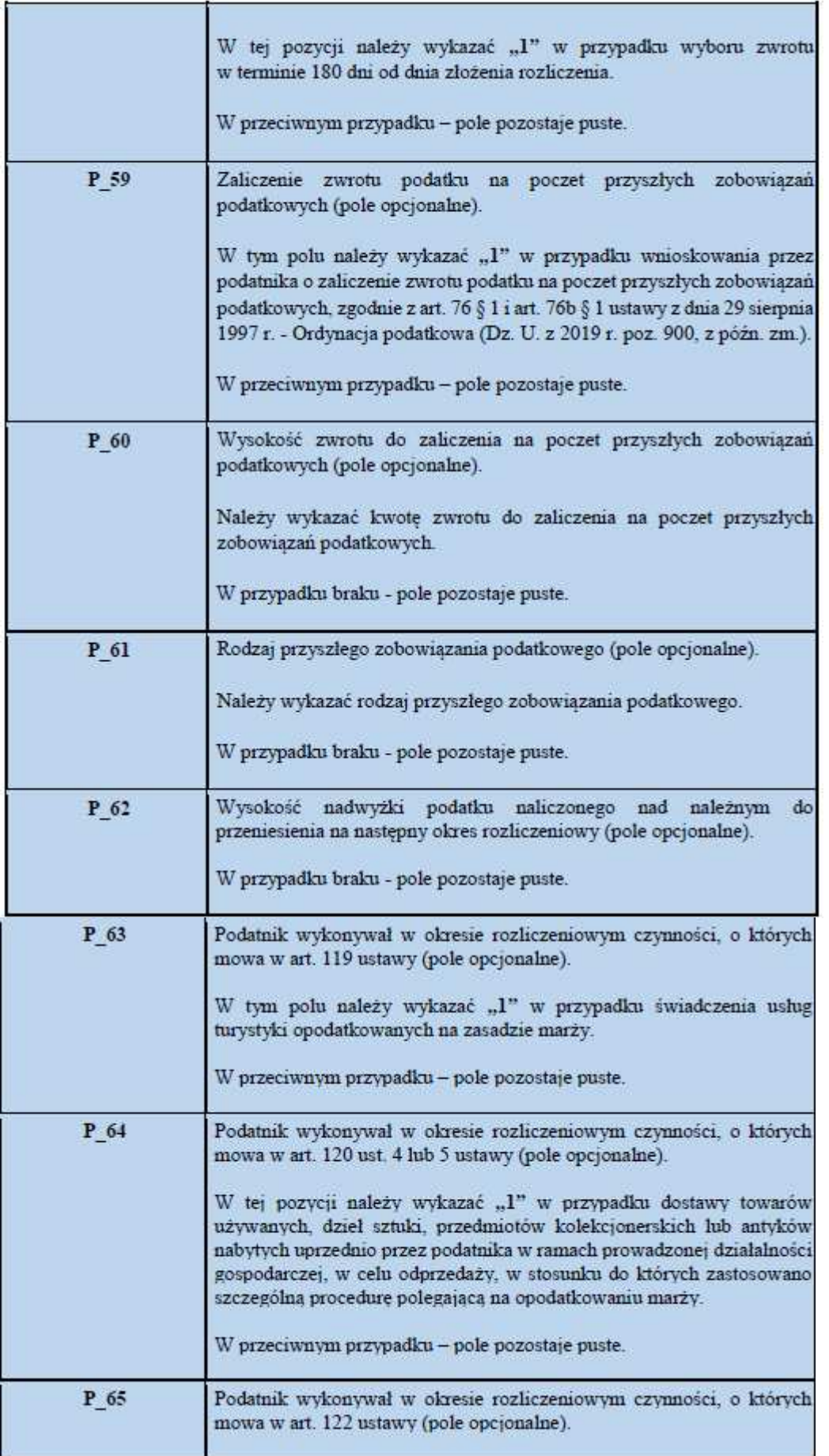

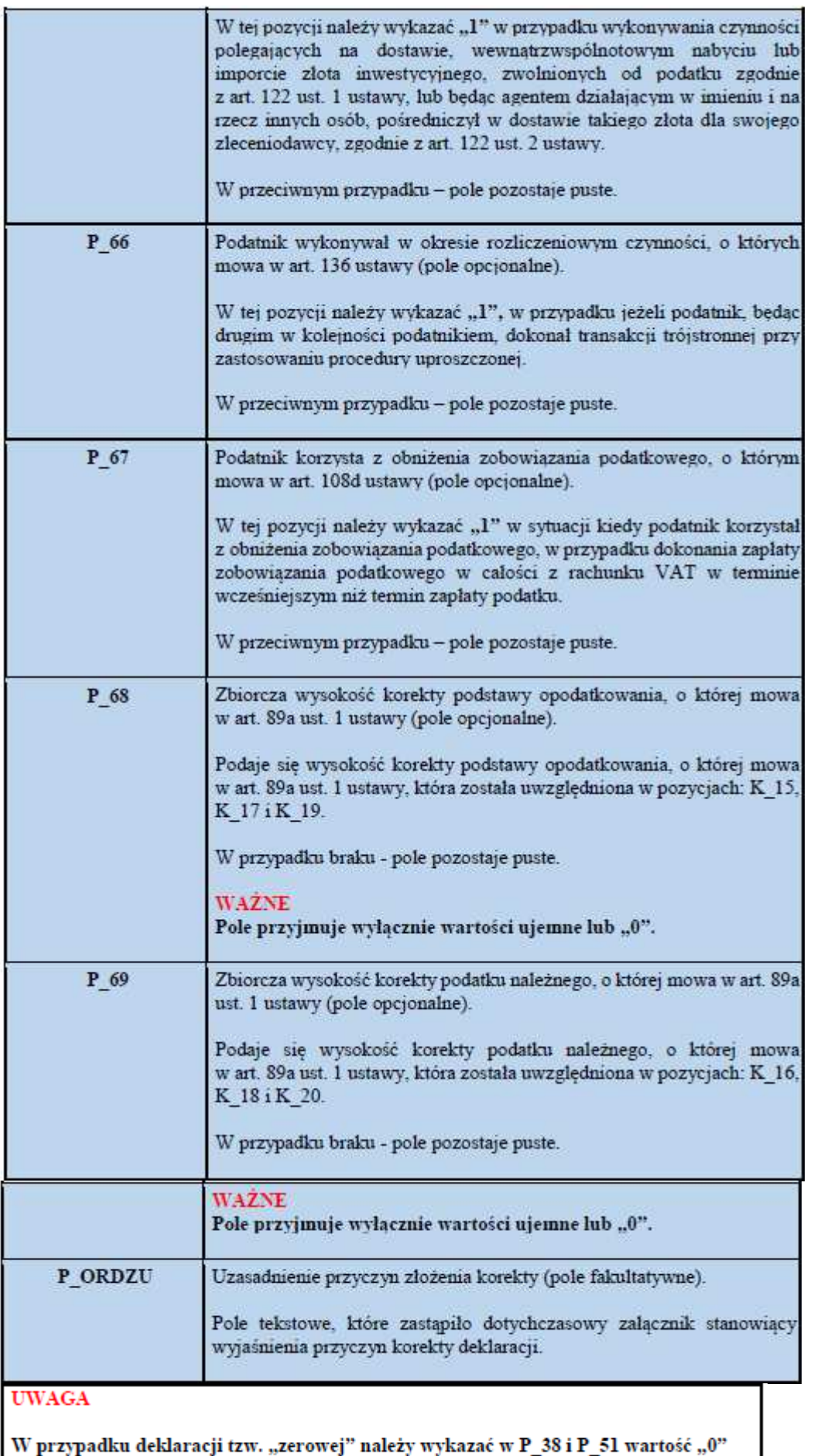

#### **b)** Pouczenia

Podanie "1" oznacza potwierdzenie zapoznania się z treścią i akceptację poniższych pouczeń:

- w przypadku niewpłacenia w obowiązującym terminie podatku podlegającego wpłacie do urzędu skarbowego lub wpłacenia go w niepełnej wysokości niniejsza deklaracja stanowi podstawę do wystawienia tytułu wykonawczego, zgodnie z przepisami o postępowaniu egzekucyjnym w administracji;
- za podanie nieprawdy lub zatajenie prawdy i przez to narażenie podatku na uszczuplenie grozi odpowiedzialność przewidziana w przepisach Kodeksu karnego skarbowego.

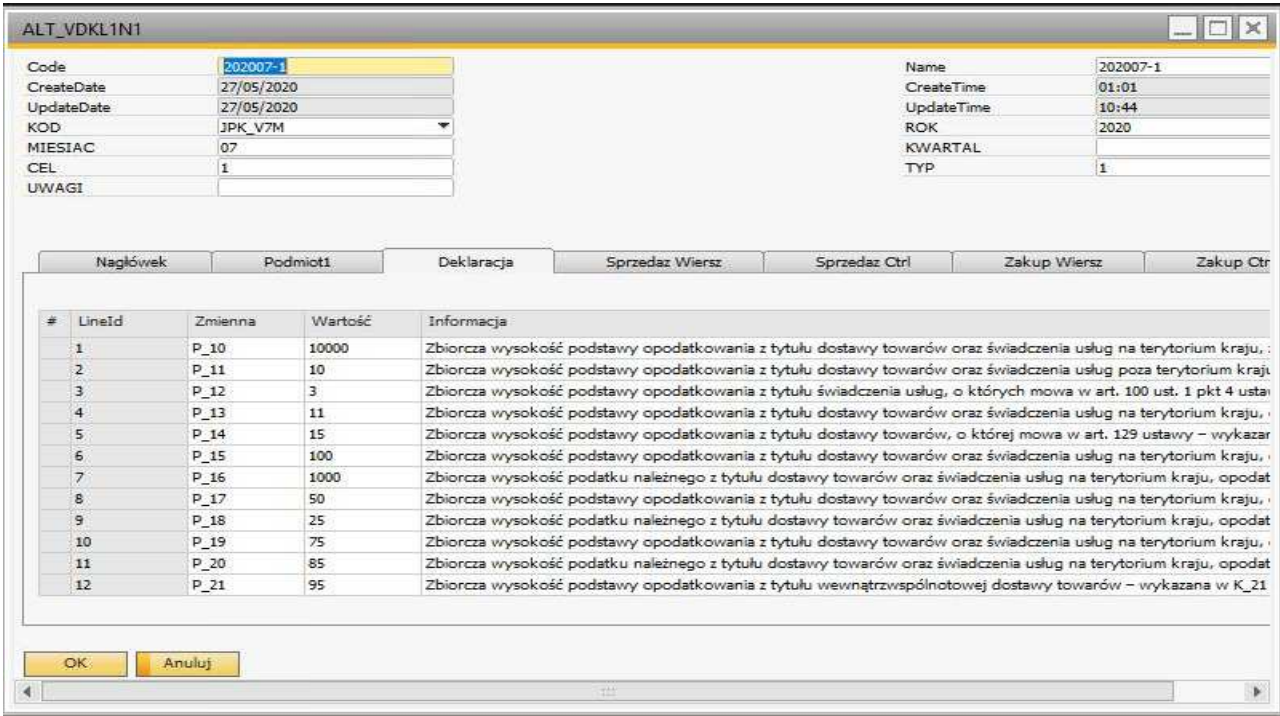

Dane zapisane w SAP w zakładce Deklaracja.

### **4. SprzedazWiersz**

Dane zapisane w zakładce *SprzedazWiersz -* opis szczegółowy danych, "wartość" uwzględniono w opisie Podatek należny.

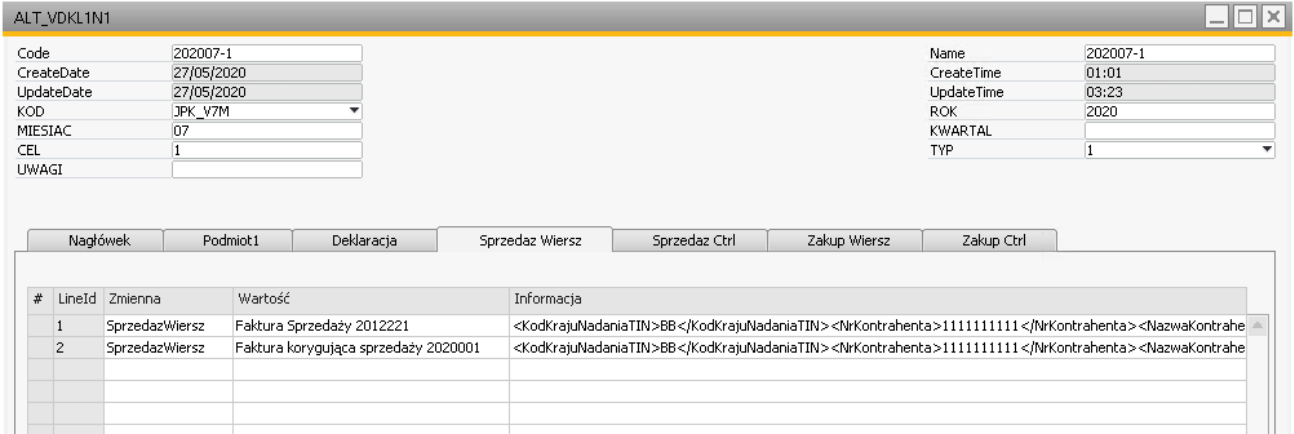

## **5. SprzedazCtrl JPK\_VAT**

Struktura sum kontrolnych dla ewidencji w zakresie podatku należnego dla JPK\_V7M i JPK\_V7K.

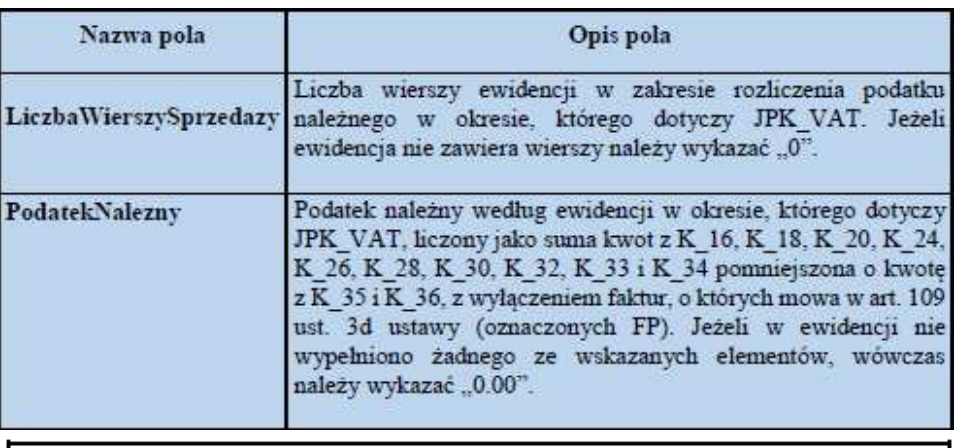

#### **UWAGA**

W przypadku tzw. ewidencji "zerowej" (brak transakcji sprzedaży w okresie rozliczeniowym) należy wykazać w LiczbaWierszySprzedazy wartość "0" oraz w PodatekNalezny wartość "0.00".

Dane zapisane będą w zakładce *SprzedazCtrl.*

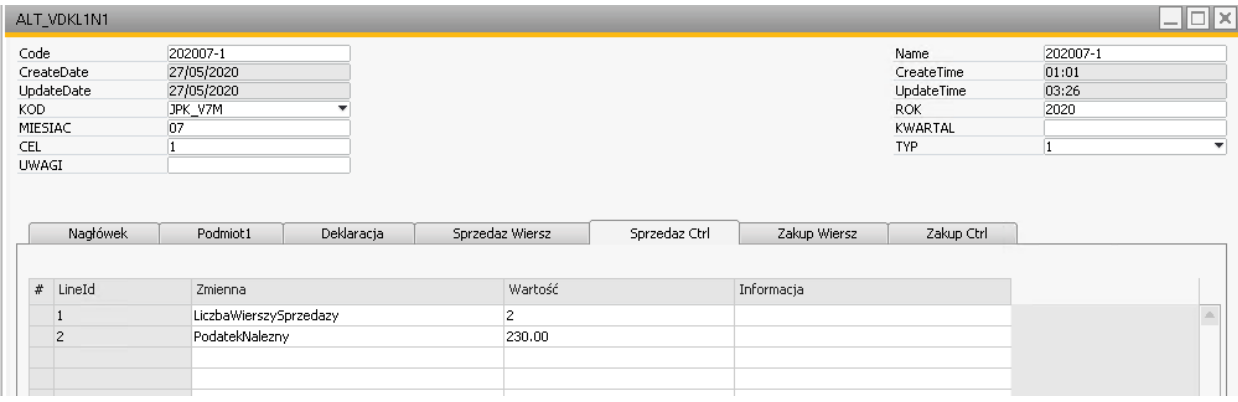

### **6. Zakup Wiersz**

Dane zapisane w zakładce *ZakupWiersz -* opis szczegółowy danych, "wartość" uwzględniono w opisie Podatek naliczony.

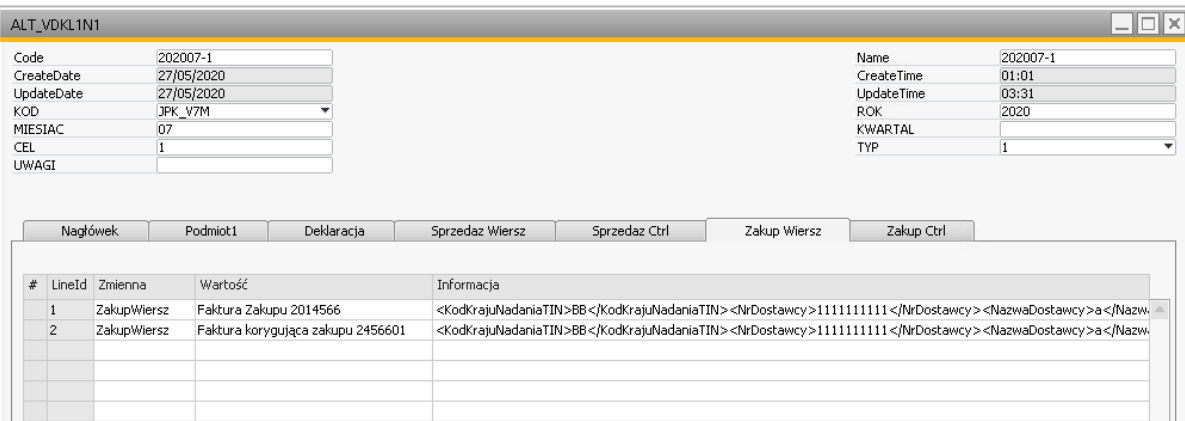

## **7. ZakupCtrl**

Opis struktury sum kontrolnych dla ewidencji w zakresie podatku naliczonego dla JPK\_V7M i JPK\_V7K.

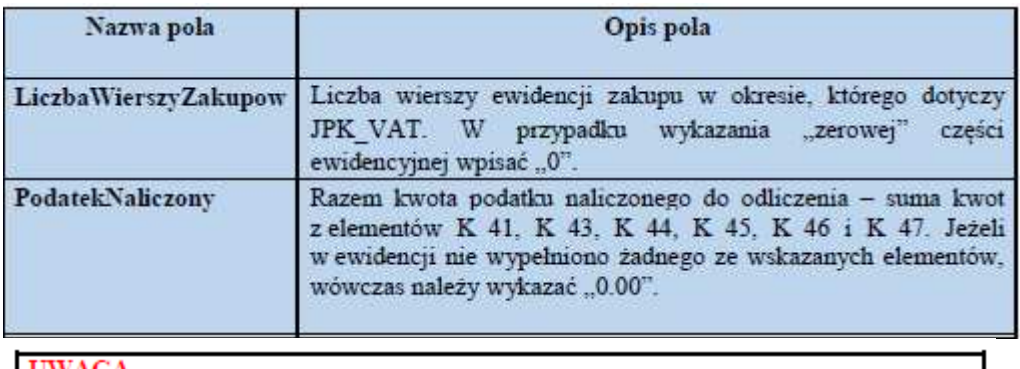

#### **UWAGA**

W przypadku tzw. ewidencji "zerowej" (brak transakcji zakupu w danym okresie) należy wykazać w LiczbaWierszyZakupow wartość "0" oraz w PodatekNaliczony wartość "0.00".

### Dane będą zapisane w zakładce ZakupCtrl:

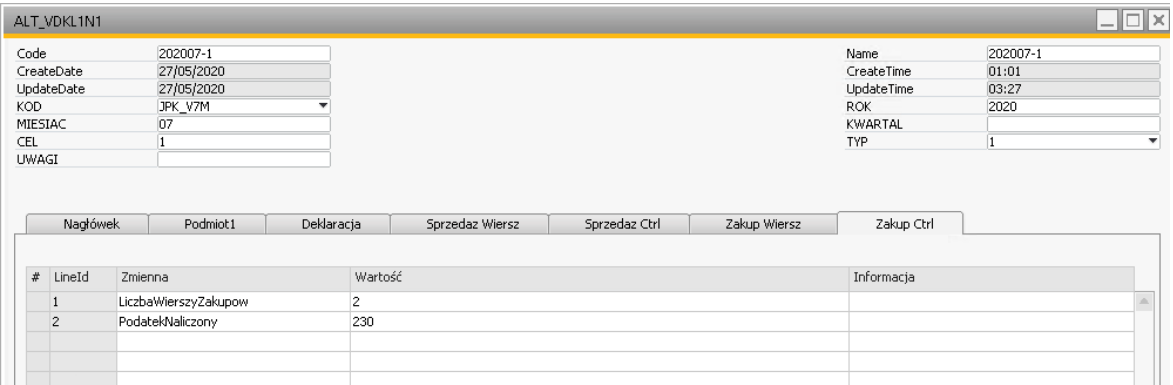

## **8. Uwagi ogólne**

#### **UWAGA**

Nowy JPK VAT bedzie miał zastosowanie tylko do rozliczeń podatku VAT dokonywanych dotychczas w formie deklaracji VAT-7 i VAT-7K.

Nie będzie natomiast dotyczył skróconej deklaracji VAT w zakresie usług taksówek osobowych opodatkowanych ryczałtem (VAT-12), jak również pozostałych deklaracji podatkowych (np. VAT-8, VAT-9M, VAT-10, czy VAT-14), do których będą mieć zastosowanie dotychczasowe przepisy.

#### **UWAGA**

Od 1 lipca 2020 r. nie będzie możliwości składania deklaracji VAT-7 i VAT-7K w inny sposób niż w formie nowego JPK VAT.

Bedą obowiązywać dwa warianty JPK\_VAT:

- > JPK\_V7M dla podatników rozliczających się w podatku od towarów i usług miesiecznie
- > JPK\_V7K dla podatników rozliczających się w podatku od towarów i usług kwartalnie

#### **IWAGA**

JPK V7M - dla podatników, którzy są zobowiązani do składania części ewidencyjnej oraz deklaracyjnej miesięcznie.

Podatnicy obowiazani sa do wypełniania wszystkich elementów JPK V7M w pliku XML. tj. Naglówek, Podmiot1, Deklaracja, SprzedazWiersz, SprzedazCtrl, ZakupWiersz, ZakupCtrl.

JPK\_V7K - dla podatników, którzy są zobowiązani do składania części ewidencyjnej miesięcznie, zaś deklaracyjnej kwartalnie.

Podatnicy w JPK\_V7K za dwa pierwsze miesiące kwartału powinni wypełnić następujące elementy w pliku XML, tj.: Nagłówek (z wyjątkiem elementów: Kwartał, KodFormularzaDekl, WariantFormularzaDekl), Podmiotl, SprzedazWiersz, SprzedazCtrl, ZakupWiersz, ZakupCtrl. Natomiast za trzeci miesiąc kwartału powinni wypełnić wszystkie elementy JPK\_V7K w pliku XML, tj.: Nagłówek, Podmiot1, Deklaracja, SprzedazWiersz, SprzedazCtrl, ZakupWiersz, ZakupCtrl, z tym że Deklaracja dotyczy zbiorczych wartości za cały kwartał, natomiast cześć ewidencyjna zawiera: SprzedazWiersz, SprzedazCtrl, ZakupWiersz, ZakupCtrl, które dotyczą ewidencji za ostatni miesiąc kwartału.

#### Przykłady

1. Złożenie pierwotnego pliku JPK VAT

#### Przykład 1

√ Złożenie pierwotnego pliku JPK\_V7M (deklaracja i ewidencja).

Podatnik wypełnia wszystkie elementy: Nagłówek, Podmiotl, Deklaracja, SprzedazWiersz, SprzedazCtrl, ZakupWiersz, ZakupCrtl. W elemencie Nagłówek wypełniane są pola: KodFormularzaDekl, WariantFormularzaDekl.

#### Przykład 2

√ Złożenie pierwotnego pliku JPK V7K (ewidencja za dwa pierwsze miesiące kwartalu)

Podatnik wypełnia następujące elementy: Nagłówek, Podmiot1, SprzedazWiersz, SprzedazCtrl, ZakupWiersz, ZakupCtrl. W elemencie Nagłówek pola Kwartal, KodFormularzaDekl, WariantFormularzaDekl nie są wypełniane.

#### Przykład 3

√ Złożenie pierwotnego pliku JPK\_V7K (ewidencja za trzeci miesiąc kwartału wraz z deklaracją za cały kwartał)

Podatnik wypełnia wszystkie elementy: Nagłówek, Podmiot1, Deklaracja, SprzedazWiersz, SprzedazCtrl, ZakupWiersz, ZakupCrtl. W elemencie Nagłówek wypełniane są pola: Kwartal, KodFormularzaDekl, WariantFormularzaDekl.

### **9. Korekta pliku JPK\_VAT**

Korekta pliku JPK\_VAT (z celem złożenia "2") może obejmować: **1. Ewidencję i Deklarację** 

- **2. Ewidencję**
- **3. Deklarację**

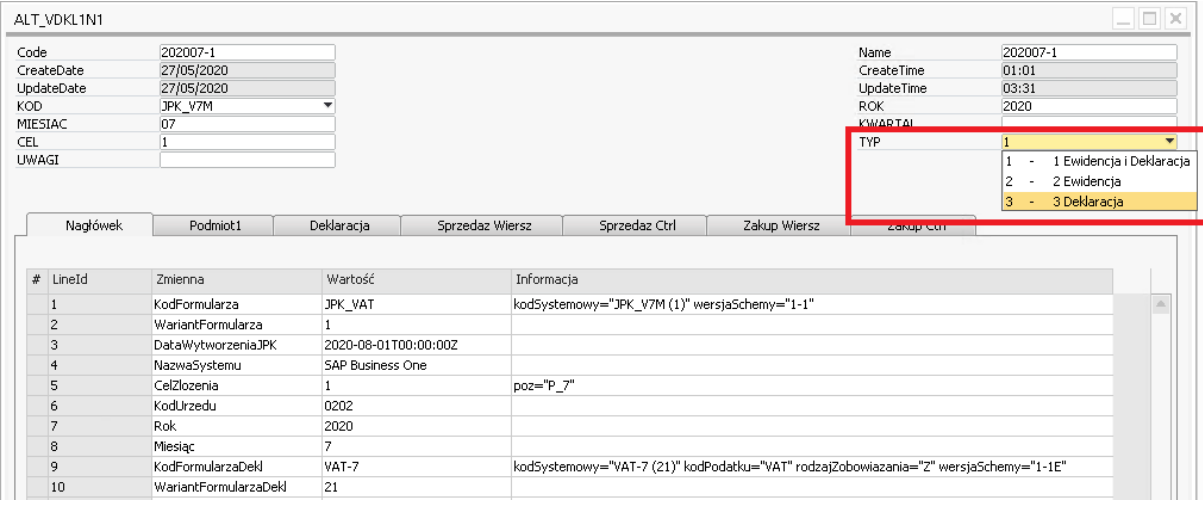

#### **UWAGA**

W składanych korektach wypełnia się wyłącznie części (odpowiednio deklarację lub ewidencję), które podlegają korekcie:

- · W przypadku korekty części deklaracyjnej oraz ewidencyjnej wskazuje się wszystkie elementy, tj.: Naglówek, Podmiot1, Deklaracja, SprzedazWiersz, SprzedazCtrl, ZakupWiersz, ZakupCtrl.
- · W przypadku korekty wyłącznie części deklaracyjnej, która nie ma wpływu na część ewidencyjną, wskazuje się elementy: Nagłówek, Podmiotl, Deklaracja.
- · W przypadku korekty wyłącznie części ewidencyjnej, która nie ma wpływu na część deklaracyjną, wskazuje się elementy: Nagłówek (JPK V7M - bez elementu KodFormularzaDekl, WariantFormularzaDek; JPK\_V7K - bez elementu Kwartał, KodFormularzaDekl, WariantFormularzaDekl), Podmiotl, SprzedazWiersz, SprzedazCtrl, ZakupWiersz, ZakupCtrl.

#### Przykład 4

#### $\checkmark$  Korekta ewidencji w JPK V7M

Korygując wyłącznie ewidencje, podatnik w schemacie głównym pozostawia pusty element Deklaracja. W części Nagłówek puste pozostają zaś KodFormularzaDekl oraz WariantFormularzeDekl.

#### **WAZNE**

Dokonanie korekty w przesłanej ewidencji VAT, która nie ma wpływu na część deklaracyjna, zawartą we wspólnym pliku, nie będzie wywoływało skutków dla rozliczenia podatku VAT.

Korekta pliku JPK VAT - wyłącznie części ewidencyjnej, np. w zakresie NIP kontrahenta, nie będzie miała wpływu np. na termin zwrotu nadwyżki podatku naliczonego nad należnym wynikający z przesłanego wcześniej rozliczenia (część deklaracyjna) zawartego w pierwotnym pliku.

#### Przykład 5

#### √ Korekta deklaracji w JPK V7M

Korygując wyłącznie deklaracje, podatnik w schemacie głównym pozostawia puste elementy. SprzedazWiersz, SprzedazCtrl, ZakupWiersz, ZakupCtrl. W elemencie Nagłówek wypełniane są pola: KodFormularzaDekl, WariantFormularzaDekl.

#### **WAZNE**

Dokonanie korekty wyłącznie w części deklaracyjnej, np. zmiana wysokości kwoty nadwyżki z poprzedniej deklaracji, nie będzie miała wpływu na dane zawarte w części ewidencyjnej.

Korekta pliku JPK VAT - wyłącznie części ewidencyjnej, np. w zakresie NIP kontrahenta, nie będzie miała wpływu np. na termin zwrotu nadwyżki podatku naliczonego nad należnym wynikający z przesłanego wcześniej rozliczenia (część deklaracyjna) zawartego w pierwotnym pliku.

#### **WAZNE**

Pierwotny JPK V7K w odróżnieniu od pierwotnego JPK V7M, w zależności od okresu składania, różni się zakresem danych, bowiem zawiera samą ewidencję lub ewidencję wraz z deklaracja.

Sposób dokonania korekty JPK V7K, w zwiazku z korekta ewidencji dla dwóch pierwszych miesięcy kwartału będzie wyglądał analogicznie, jak dla pierwotnych plików JPK\_V7K za te okresy (patrz przykład 2).

#### Przykład 6

#### $\checkmark$  Korekta ewidencji za trzeci miesiąc kwartału w JPK\_V7K

Korygując wyłącznie ewidencję podatnik w schemacie głównym pozostawia pusty element Deklaracja. W części Nagłówek puste pozostają natomiast: Kwartal, KodFormularzaDekl i WariantFormularzeDekl.

#### Przykład 7

√ Korekta deklaracji kwartalnej JPK V7K (trzeci miesiąc kwartału)

Korygując wyłącznie deklarację podatnik w schemacie głównym pozostawia puste elementy: SprzedazWiersz, SprzedazCtrl, ZakupWiersz, ZakupCtrl. W elemencie Nagłówek wypełniane są pola: Kwartał, KodFormularzaDekl, WariantFormularzaDekl.

### **UWAGA**

Z uwagi na fakt, iż pole miesiąc w elemencie nagłówek jest obowiązkowe, podatnik przy korekcie deklaracji wskazuje ostatni miesiąc kwartału, tj. odpowiednio 3, 6, 9, 12.

#### Przykład 8

### √ Ewidencja i deklaracja bez wpisów tzw. "zerowa" dla JPK V7M i JPK V7K

Jeżeli w ewidencji oraz deklaracji za dany miesiąc/kwartał podatnik nie dokonał żadnej transakcji mającej wpływ na podatek od towarów i usług, należy złożyć tzw. zerowy JPK VAT, w którym należy:

1. W elemencie Deklaracja w polach P 38 i P 51 wykazać "0".

2. W elemencie LiczbaWierszySprzedazy oraz LiczbaWierszyZakupow wykazać  $.0$ ".

3. W elemencie PodatekNalezny oraz PodatekNaliczony wykazać "0.00".

## **UWAGA**

Zasady wypełniania nowego JPK VAT w przypadku tzw. "zerowej" części deklaracyjnej i ewidencyjnej, mają również zastosowanie w przypadku wysyłania korekty części deklaracyjnej czy ewidencyjnej do "zera".

### Przykład 9

 $\checkmark$  Korekta na podstawie art. 89a ust. 1 ustawy ("in minus")

Podatnik (wierzyciel), korzystający z korekty podstawy opodatkowania oraz podatku należnego z tytułu dostawy towarów lub świadczenia usług na terytorium kraju w przypadku wierzytelności, których nieściągalność została uprawdopodobniona, zgodnie z art. 89a ust. 1 ustawy tzw. "ulga na złe dług" wypełnia dla całego dokumentu pole KorektaPodstawyOpodt poprzez zaznaczenie "1" oraz wykazuje pojedynczo korekty podstawy opodatkowania oraz podatku należnego ze znakiem "in minus" z podziałem na stawki podatku.

## Tabela. 17. Sposób prezentacji w ewidencji w zakresie podatku należnego dla JPK V7M i JPK V7K rozliczenia korekty na podstawie art. 89a ust. 1 ustawy.

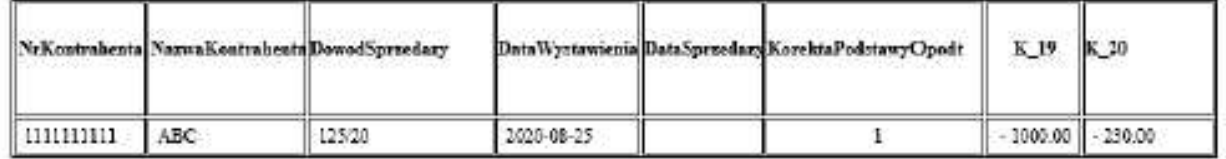

Następnie w deklaracji w polu P 68 i P 69 podaje się ze znakiem "in minus" odpowiednio zbiorcza wysokość korekty podstawy opodatkowania oraz podatku należnego, o której mowa w art. 89a ust. 1 ustawy, która została uwzględniona w pozycjach od K 15 do K 20.

## Przykład 10

## $\checkmark$  Korekta na podstawie art. 89a ust. 4 ustawy ("in plus")

W przypadku gdy po złożeniu deklaracji podatkowej, w której dokonano korekty, o której mowa w art. 89a ust. 1, należność zastała uregulowana lub zbyta w jakiejkolwiek formie, wierzyciel obowiązany jest do zwiększenia podstawy opodatkowania oraz kwoty podatku należnego w rozliczeniu za okres, w którym należność została uregulowana lub zbyta stosownie do art. 89a ust. 4 ustawy. Wówczas w ewidencji wierzyciel wypełnia dla całego dokumentu pole KorektaPodstawyOpodt poprzez zaznaczenie "1" oraz wykazuje pojedynczo korekty podstawy opodatkowania oraz podatku należnego ze znakiem "in plus" z podziałem na stawki podatku.

Tabela. 18. Sposób prezentacji w ewidencji w zakresie podatku należnego dla JPK\_V7M i JPK V7K rozliczenia korekty na podstawie art. 89a ust. 4 ustawy.

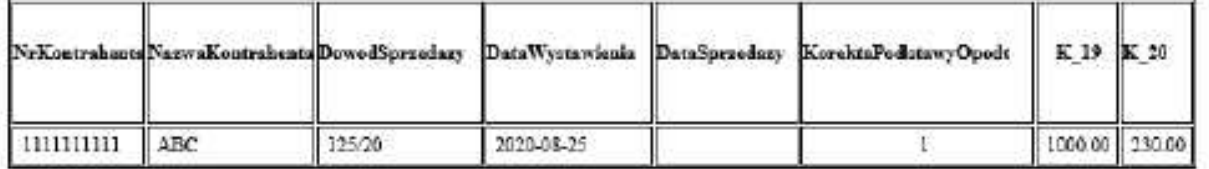

5. Sposób prezentacii w ewidencii w zakresie podatku należnego i naliczonego dla JPK V7M i JPK V7K dostawy towarów i świadczenia usług opodatkowanych na zasadach marży zgodnie z art. 119 i art. 120 ustawy.

#### Przykład 11

√ Świadczenie usług turystyki, rozliczane w procedurze marży zgodnie z art. 119 ustawy - oznaczony MR T.

Jeżeli podatek ustalany jest od sumy marż uzyskanych na poszczególnych usługach turystyki, podatnik w ewidencji sprzedaży rejestruje na podstawie dokumentu wewnętrznego (WEW -Dokument wewnetrzny), z opisem procedury (MR T - Świadczenie usług turystyki, rozliczane w procedurze marży zgodnie z art. 119 ustawy), podstawę opodatkowania, tj. kwotę marży pomniejszoną o podatek należny i kwotę podatku, w polach właściwych dla sprzedaży według odpowiednych stawek VAT. Następnie także po stronie sprzedaży podatnik ewidencjonuje faktyczne dokumenty sprzedaży z opisem procedury (MR T), z podaniem danych kontrahenta, daty i numeru dokumentu sprzedaży, wpisując wartość brutto w polu SprzedazVAT Marza dotyczącym świadczenia usług opodatkowanych na zasadzie marży, zgodnie z art. 119 ustawy.

Tabela 19. Sposób prezentacji w ewidencji w zakresie podatku należnego dla JPK\_V7M i JPK V7K rozliczenia marży zgodnie z art. 119 ustawy (liczona sumą marż).

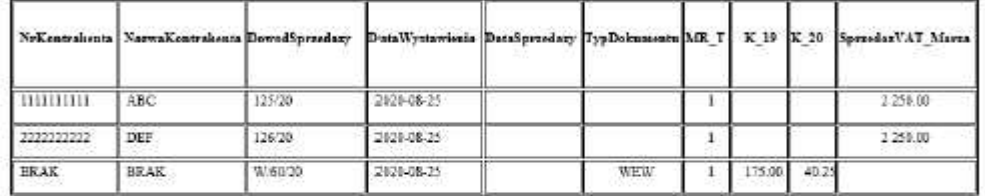

Jeżeli podatek ustalany jest od marży jednostkowej, podatnik w ewidencji sprzedaży rejestruje na podstawie faktycznego dokumentu sprzedaży, z podaniem danych kontrahenta, z opisem procedury (MR\_T - Świadczenie usług turystyki, rozliczane w procedurze marży zgodnie z art. 119 ustawy), podstawę opodatkowania, tj. kwotę marży pomniejszoną o podatek należny, i kwotę podatku w polach właściwych dla sprzedaży według odpowiednych stawek VAT.

Natomiast faktyczną wartość brutto wykazuje w polu SprzedazVAT Marza dotyczącym dostawy towarów opodatkowanych na zasadzie marży, zgodnie z art. 119 ustawy.

Tabela 20. Sposób prezentacji w ewidencji w zakresie podatku należnego dla JPK V7M i JPK V7K rozliczenia marży zgodnie z art. 119 ustawy (dla marży jednostkowej).

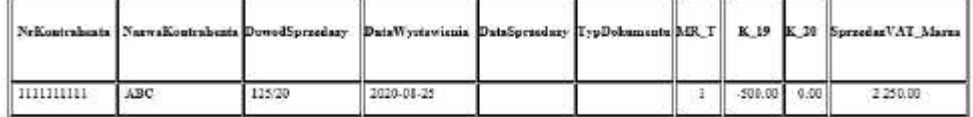

#### **WAŻNE**

W deklaracji nie uwzględnia się wysokości ujemnej podstawy opodatkowania w przypadku świadczeniu usług opodatkowanych na zasadzie marży, zgodnie z art. 119 ustawy (oznaczonych MR\_T).

Nastepnie po stronie zakupu (tabela poniżej) podatnik ewidencjonuje dokumenty zakupu towarów i usług będące podstawą wyliczenia marży z podaniem danych kontrahenta, numeru dokumentu zakupu, wpisując wartość brutto w polu ZakupVAT Marza dotyczącym nabycia towarów i usług związanych ze sprzedażą opodatkowaną na zasadzie marży, zgodnie z art. 119 ustawy.

Tabela 21. Sposób prezentacji w ewidencji w zakresie podatku naliczonego dla JPK V7M i JPK V7K rozliczenia marży zgodnie z art. 119 ustawy.

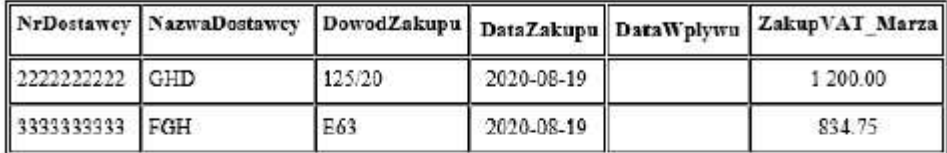

#### Przykład 12

√ Dostawy towarów używanych, dzieł sztuki, przedmiotów kolekcjonerskich i antyków, rozliczane w procedurze marży zgodnie z art. 120 ustawy oznaczony MR UZ.

Podatnik w ewidencji sprzedaży rejestruje na podstawie faktycznego dokumentu sprzedaży, z podaniem danych kontrahenta, z opisem procedury (MR\_UZ - Dostawy towarów używanych, dzieł sztuki, przedmiotów kolekcjonerskich i antyków, rozliczane w procedurze marży zgodnie z art. 120 ustawy), podstawe opodatkowania, tj. kwote marży pomniejszoną o podatek należny, i kwotę podatku, w polach właściwych dla sprzedaży według odpowiednych stawek VAT.

Natomiast faktyczna wartość brutto wykazuje w polu SprzedazVAT Marza dotyczącym dostawy towarów opodatkowanych na zasadzie marży, zgodnie z art. 120 ustawy.

#### Tabela 22. Sposób prezentacji w ewidencji w zakresie podatku należnego dla JPK V7M i JPK V7K rozliczenia marży zgodnie z art. 120 ust. 4 ustawy.

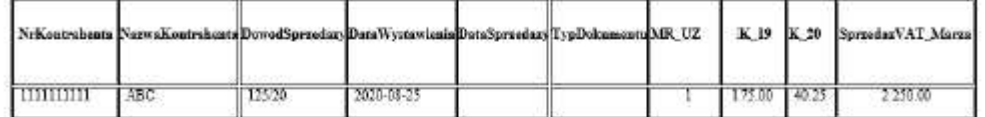

W odniesieniu do przedmiotów kolekcjonerskich, jeżeli podatnik za zgodą naczelnika urzędu skarbowego oblicza różnice pomiędzy łączną wartością dostaw a łączną wartością nabyć określonego rodzaju przedmiotów kolekcjonerskich w okresie rozliczeniowym, zapisów w ewidencji sprzedaży dokonuje analogicznie, jak w przypadku MR\_T (gdzie podatek ustalany jest od sumy marż uzyskanych na poszczególnych usługach turystyki) na podstawie dowodu wewnętrznego oraz faktycznych dokumentów sprzedaży.

Tabela 23. Sposób prezentacji w ewidencji w zakresie podatku należnego dla JPK V7M i JPK V7K rozliczenia marży zgodnie z art. 120 ust. 5 ustawy.

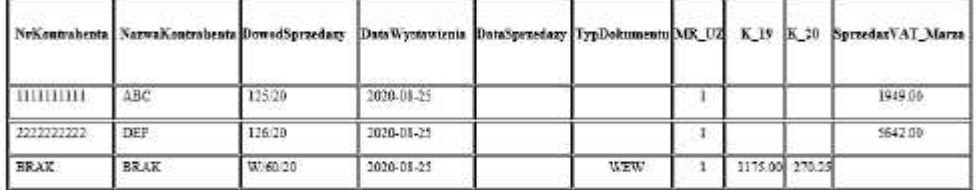

Następnie po stronie zakupu (tabela poniżej) podatnik ewidencjonuje dokumenty zakupu towarów i usług będące podstawą wyliczenia marży z podaniem danych kontrahenta, numeru dokumentu zakupu, wpisując wartość brutto w polu ZakupVAT Marza dotyczącym nabycia towarów i usług związanych ze sprzedażą opodatkowaną na zasadzie marży, zgodnie z art. 120 ust. 4 ustawy.

#### **WAZNE**

W deklaracji nie uwzględnia się wysokości ujemnej podstawy opodatkowania w przypadku dostawy towarów opodatkowanych na zasadzie marży, zgodnie z art. 120 ustawy (oznaczonych MR UZ).
Tabela 24. Sposób prezentacji w ewidencji w zakresie podatku naliczonego dla JPK V7M i JPK V7K rozliczenia marży zgodnie z art. 120 ust. 4 ustawy.

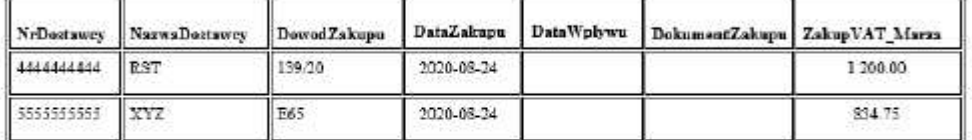

W przypadku nabycia towarów i usług zwiazanych ze sprzedaża opodatkowana na zasadzie marży, zgodnie z art. 120 ust. 5 ustawy podatnik po stronie zakupu (tabela poniżej) ewidencjonuje dokumenty zakupu towarów i usług będące podstawą wyliczenia marży z podaniem danych kontrahenta, numeru dokumentu zakupu, wpisując wartość brutto w polu ZakupVAT\_Marza. Natomiast nadwyżkę wartości nabyć określonego rodzaju przedmiotów kolekcjonerskich z poprzedniego okresu rozliczeniowego, o której mowa w art. 120 ust 7 ustawy, podatnik ewidencjonuje na podstawie dowodu wewnętrznego.

Tabela 25. Sposób prezentacji w ewidencji w zakresie podatku naliczonego dla JPK\_V7M i JPK V7K rozliczenia marży zgodnie z art. 120 ust. 5 ustawy.

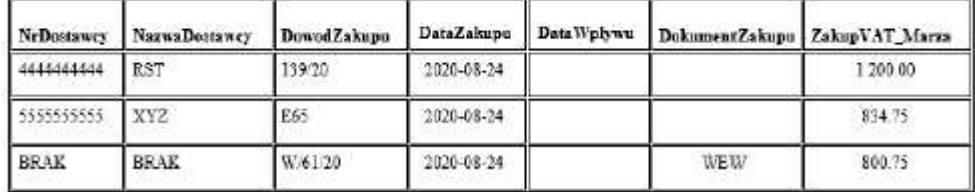